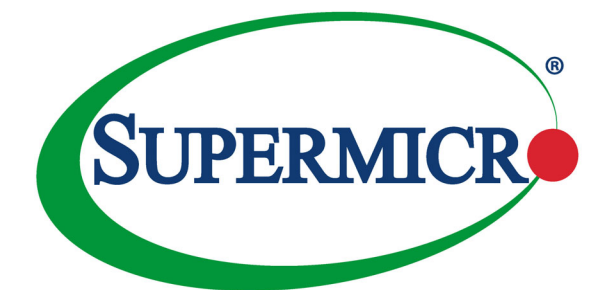

# **SBI-8149P-C4N SBI-8149P-T8N SuperBlade Module**

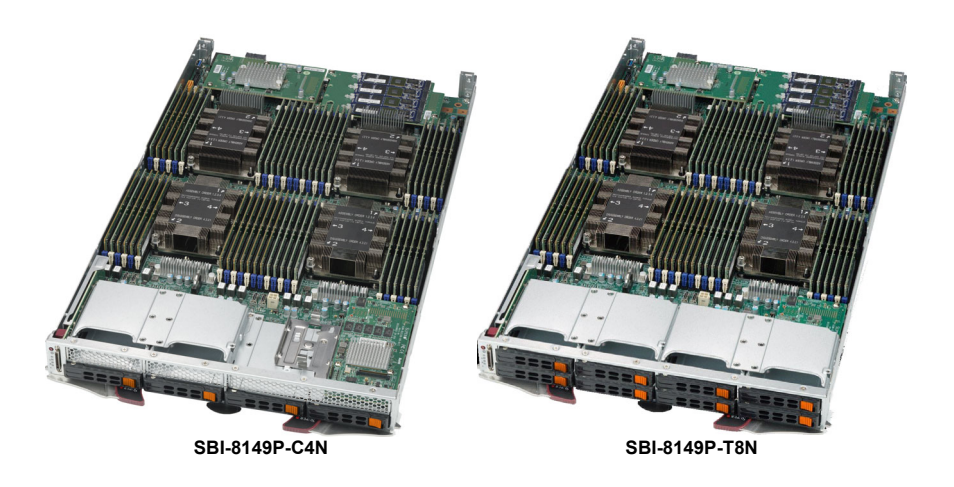

# **User's Manual**

Revison 1.0b

The information in this User's Manual has been carefully reviewed and is believed to be accurate. The vendor assumes no responsibility for any inaccuracies that may be contained in this document, and makes no commitment to update or to keep current the information in this manual, or to notify any person or organization of the updates. **Please Note: For the most up-to-date version of this manual, please see our website at [www.supermicro.com.](http://www.supermicro.com)**

Super Micro Computer, Inc. ("Supermicro") reserves the right to make changes to the product described in this manual at any time and without notice. This product, including software and documentation, is the property of Supermicro and/or its licensors, and is supplied only under a license. Any use or reproduction of this product is not allowed, except as expressly permitted by the terms of said license.

IN NO EVENT WILL Super Micro Computer, Inc. BE LIABLE FOR DIRECT, INDIRECT, SPECIAL, INCIDENTAL, SPECULATIVE OR CONSEQUENTIAL DAMAGES ARISING FROM THE USE OR INABILITY TO USE THIS PRODUCT OR DOCUMENTATION, EVEN IF ADVISED OF THE POSSIBILITY OF SUCH DAMAGES. IN PARTICULAR, SUPER MICRO COMPUTER, INC. SHALL NOT HAVE LIABILITY FOR ANY HARDWARE, SOFTWARE, OR DATA STORED OR USED WITH THE PRODUCT, INCLUDING THE COSTS OF REPAIRING, REPLACING, INTEGRATING, INSTALLING OR RECOVERING SUCH HARDWARE, SOFTWARE, OR DATA.

Any disputes arising between manufacturer and customer shall be governed by the laws of Santa Clara County in the State of California, USA. The State of California, County of Santa Clara shall be the exclusive venue for the resolution of any such disputes. Supermicro's total liability for all claims will not exceed the price paid for the hardware product.

FCC Statement: This equipment has been tested and found to comply with the limits for a Class A digital device pursuant to Part 15 of the FCC Rules. These limits are designed to provide reasonable protection against harmful interference when the equipment is operated in industrial environment. This equipment generates, uses, and can radiate radio frequency energy and, if not installed and used in accordance with the manufacturer's instruction manual, may cause harmful interference with radio communications. Operation of this equipment in a residential area is likely to cause harmful interference, in which case you will be required to correct the interference at your own expense.

California Best Management Practices Regulations for Perchlorate Materials: This Perchlorate warning applies only to products containing CR (Manganese Dioxide) Lithium coin cells. "Perchlorate Material-special handling may apply. See [www.dtsc.ca.gov/hazardouswaste/perchlorate"](http://www.dtsc.ca.gov/hazardouswaste/perchlorate).

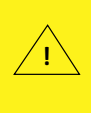

WARNING: This product can expose you to chemicals including lead, known to the State of California to cause cancer and birth defects or other reproductive harm. For more information, go to www.P65Warnings.ca.gov.

Manual Revison 1.0b

Release Date: April 17, 2020

Unless you request and receive written permission from Super Micro Computer, Inc., you may not copy any part of this document. Information in this document is subject to change without notice. Other products and companies referred to herein are trademarks or registered trademarks of their respective companies or mark holders.

Copyright © 2020 by Super Micro Computer, Inc. All rights reserved. **Printed in the United States of America**

# **Preface**

:

# **About this Manual**

This manual is written for professional system integrators, Information Technology professionals, service personnel and technicians. It provides information for the installation and use of the Supermicro SuperBlade® system's SBI-8149P-C4N/T8N SuperBlade module. Installation and maintenance should be performed by experienced professionals only.

## **Manual Organization**

#### **Chapter 1: Introduction**

The first chapter provides a checklist of the main components included with SBI-8149P-C4N/T8N SuperBlade module and describes their main features.

#### **Chapter 2: System Safety**

You should familiarize yourself with this chapter for a general overview of safety precautions that should be followed when installing and servicing SBI-8149P-C4N/T8N SuperBlade module.

#### **Chapter 3: Setup and Installation**

Refer to this chapter for details on installing the SBI-8149P-C4N/T8N SuperBlade module into the SuperBlade chassis. Other sections cover the installation and placement of memory modules and the installation of hard disk drives into the blade module.

#### **Chapter 4: Blade Module Features**

This chapter coves features and component information about SBI-8149P-C4N/T8N SuperBlade module. Included here are descriptions and information for mainboard components, connectors, LEDs and other features of the blade module.

#### **Chapter 5: BIOS**

BIOS setup is covered in this chapter for SBI-8149P-C4N/T8N SuperBlade module.

#### **Appendix A: BIOS POST Codes**

BIOS POST Codes for SBI-8149P-C4N/T8N SuperBlade module are explained in this appendix.

# **Secure Data Deletion**

A secure data deletion tool designed to fully erase all data from storage devices can be found on our website: [https://www.supermicro.com/about/policies/disclaimer.cfm?url=/](https://www.supermicro.com/about/policies/disclaimer.cfm?url=/wftp/utility/Log9_Secure_Data_Deletion_Utility/) [wftp/utility/Log9\\_Secure\\_Data\\_Deletion\\_Utility/](https://www.supermicro.com/about/policies/disclaimer.cfm?url=/wftp/utility/Log9_Secure_Data_Deletion_Utility/)

# **Table of Contents**

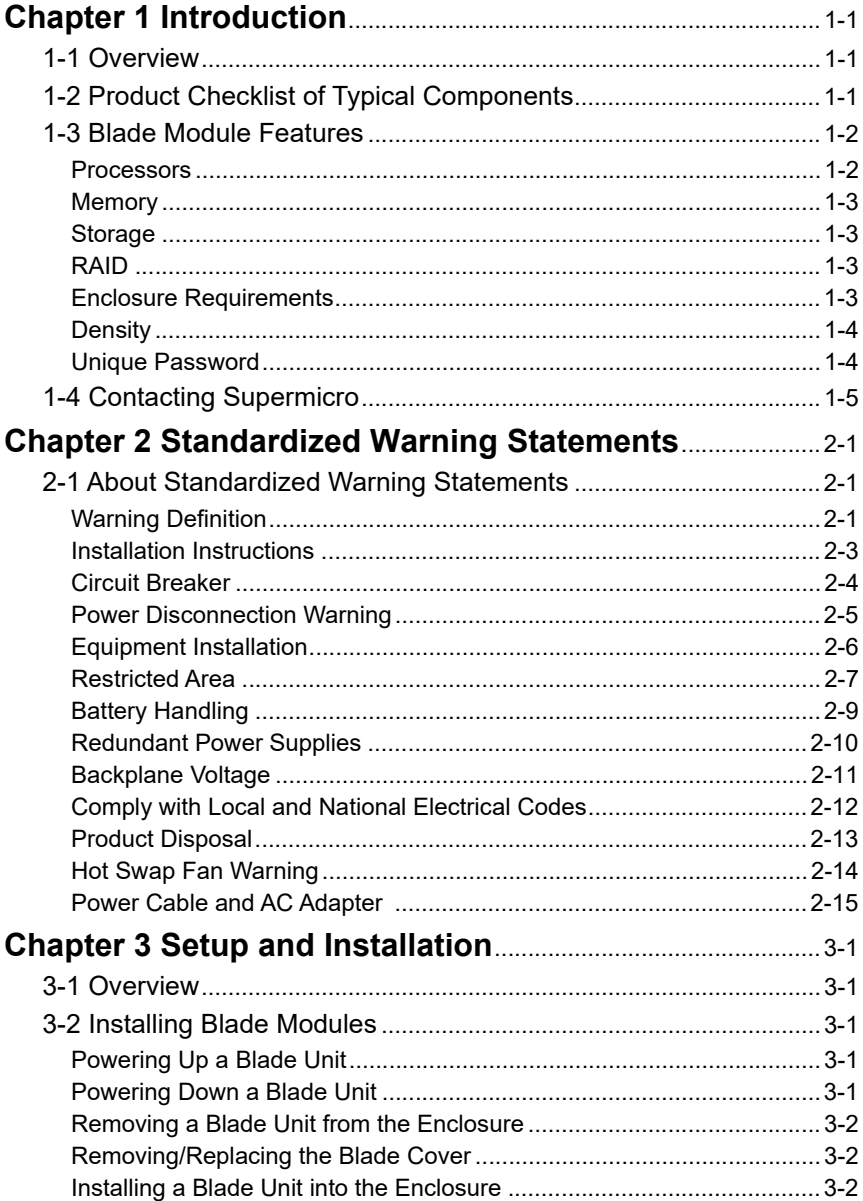

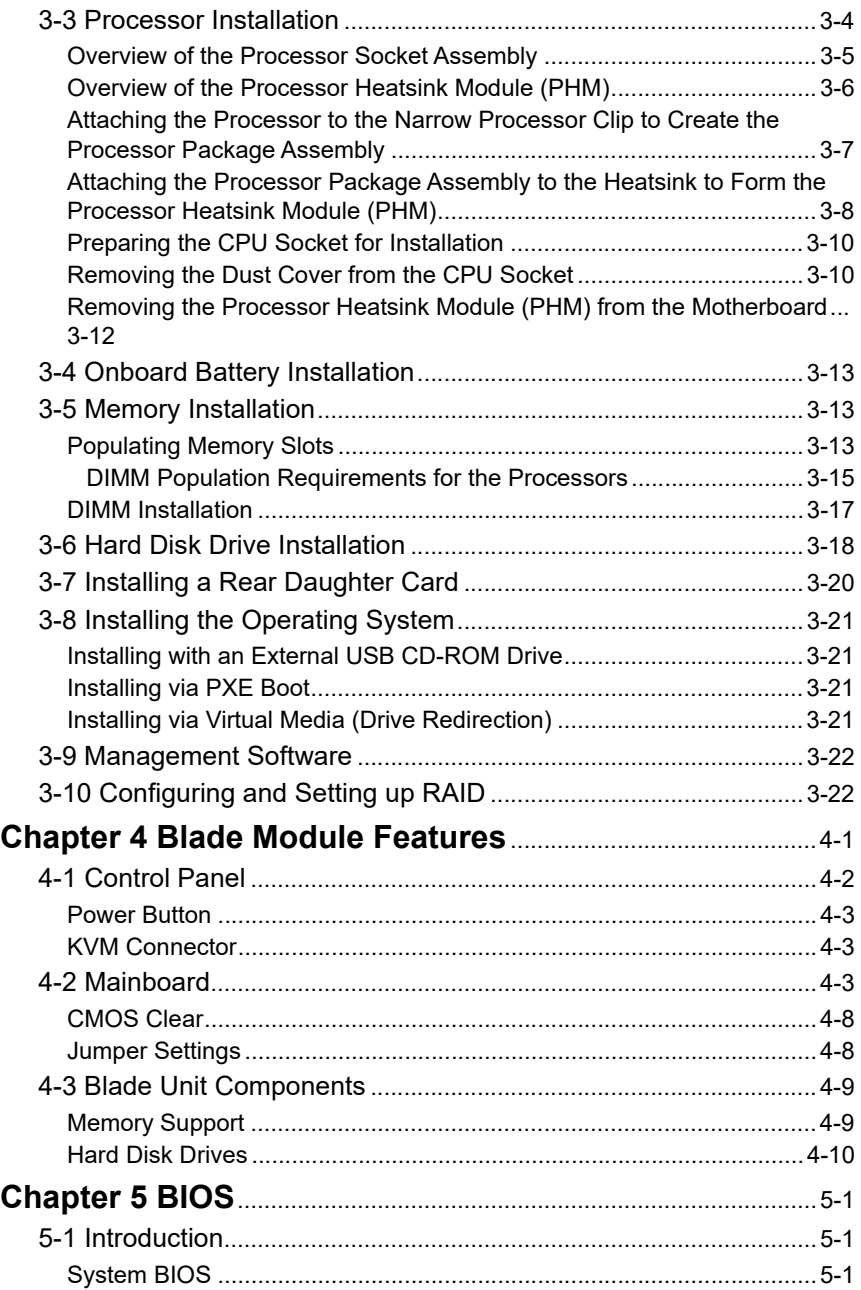

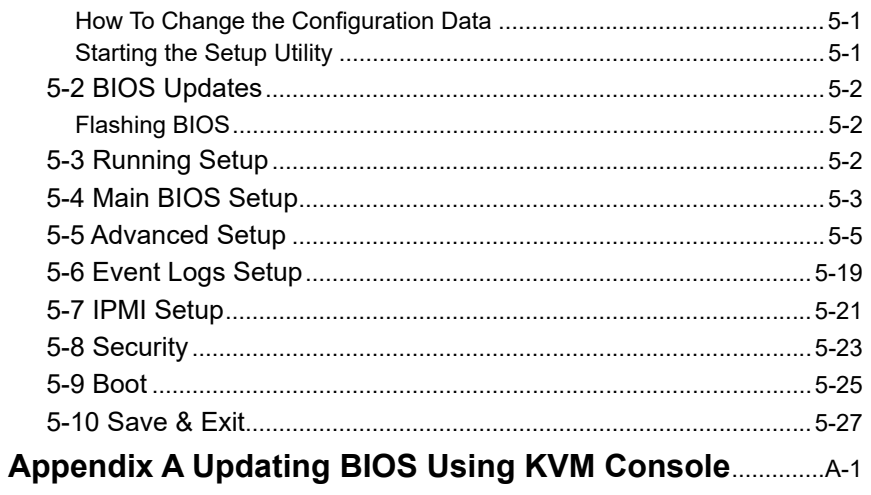

# <span id="page-6-3"></span>**Chapter 1 Introduction**

## <span id="page-6-1"></span><span id="page-6-0"></span>**1-1 Overview**

This user's manual covers the SBI-8149P-C4N/T8N blade module. This blade module is a compact self-contained server that connects into a pre-cabled enclosure that provides power, cooling, management and networking functions. One enclosure for the SBI-8149P-C4N/T8N blade module can hold up to 10 blade units in the 8U Enclosure SBE-820C and SBE-820J model enclosures (8x2200W power supplies required for full enclosure capacity).

In this manual, "blade system" refers to the entire system (including the enclosure and blades units), "blade" or "blade unit" refers to a single blade module, "Node" refers to a single node in each blade module and "blade enclosure" is the chassis that the blades, power supplies and modules are housed within.

Please refer to our website for information on operating systems that have been certified for use with the SuperBlade [\(www.supermicro.com/products/superblade/](www.supermicro.com/products/superblade/)).

**Note:** For your system to work properly, please follow the links below to download all necessary drivers/utilities and the user's manual for your server.

- Supermicro product manuals:<http://www.supermicro.com/support/manuals/>
- Product drivers and utilities:<ftp://ftp.supermicro.com>
- Product safety information: [ttp://www.supermicro.com/about/policies/](ttp://www.supermicro.com/about/policies/safety_information.cfm
) [safety\\_information.cfm](ttp://www.supermicro.com/about/policies/safety_information.cfm
)
- If you have any questions, please contact our support team at: **support@supermicro.com**

**Note:** A complete list of safety warnings is provided on the Supermicro website at [http://www.supermicro.com/about/policies/safety\\_information.cfm](http://www.supermicro.com/about/policies/safety_information.cfm).

# <span id="page-6-2"></span>**1-2 Product Checklist of Typical Components**

Your blade module ships with its B11QPI mainboard already installed in its chassis. Memory, hard disk drives and the CPU must all be installed by the user after shipment. See [Chapter 3: "Setup and Installation" on page 3-1](#page-28-5) for details on installation of these components.

The blade module's serverboard can have a mezzanine card added to your blade module for InfiniBand, which allows you to use InfiniBand communication for your blade module.

Typical support modules for systems with the SBI-8149P-C4N/T8N blade module when mounted in an 8U enclosure system include the following:

- MBM-CMM-001 or MBM-CMM-FIO CMM Module (1)
- MBM-XEM-001 or MBM-XEM-002 10G switches (up to 2)

• MBM-GEM-001 or MBM-GEM-004 1G switches (up to 2)

## <span id="page-7-0"></span>**1-3 Blade Module Features**

[Table 1-1](#page-7-2) lists the main features of the SBI-8149P-C4N/T8N blade module. See the proceeding section for components typically included in a blade system and other optional components. Specific details for the SBI-8149P-C4N/T8N blade module are found in [Chapter 4: " Blade Module Features" on page 4-1](#page-50-1).

#### <span id="page-7-2"></span>**Table 1-1. SBI-8149P-C4N/T8N SuperBlade Module Specification Features**

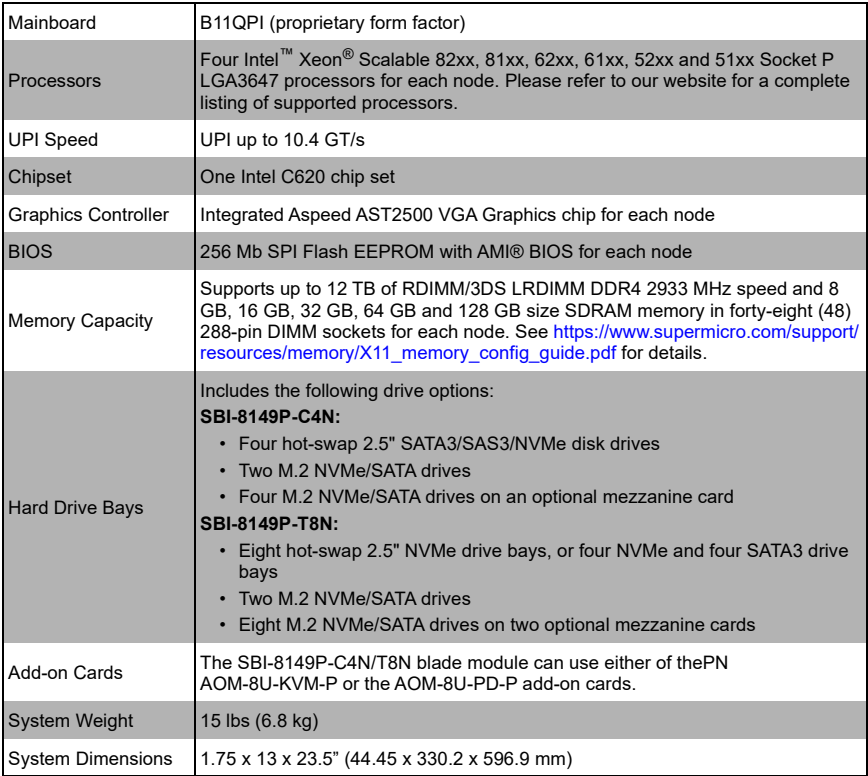

#### **Processors**

<span id="page-7-1"></span>The SBI-8149P-C4N/T8N SuperBlade module supports four Intel Xeon Scalable 81xx, 61xx, 51xx, Socket P LGA 3647 series processors.

Refer to the Supermicro website for a complete listing of supported processors [\(http://](http://www.supermicro.com/products/superblade) [www.supermicro.com/products/superblade](http://www.supermicro.com/products/superblade)). Please note that you will need to check the detailed specifications of a particular blade module for a list of the CPUs it supports.

Details on installation of the processor into the SBI-8149P-C4N/T8N SuperBlade module are found in [Chapter 3: "Setup and Installation" on page 3-1](#page-28-5).

## **Memory**

<span id="page-8-0"></span>The SBI-8149P-C4N/T8N SuperBlade module has forty-eight (48) 288-pin DIMM sockets that can support up to 12 TB of RDIMM/LRDIMM DDR4 2933 MHz speed, 8 GB, 16 GB, 32 GB, 64 GB and 128 GB size SDRAM 1.2V memory per node. Memory is interleaved, which requires modules of the same size and speed to be installed in groups (of two or three).

Please refer to the Supermicro website for a list of supported memory [\(www.supermicro.com/products/superblade\)](www.supermicro.com/products/superblade). The detailed specifications for a blade module will contain a link to a list of recommended memory sizes and manufacturers.

Details on installation of memory modules into the SBI-8149P-C4N/T8N SuperBlade module are found in [Chapter 3: "Setup and Installation" on page 3-1](#page-28-5).

## **Storage**

<span id="page-8-1"></span>The SBI-8149P-C4N/T8N SuperBlade module has either four (SBI-8149P-C4N) or eight (SBI-8149P-T8N) HDDs in front-mounted easily removable hot-swap carriers. Two additional M.2 NVMe or SATA drives are also fixed on the serverboard.

Additionally, the blade module has one (SBI-8149P-C4N) or two (SBI-8149P-T8N) onboard PCI-E X4 M.2 connector(s). This allows an additional one or two mezzanine cards for an additional four or eight PCI-E X4 M.2 connectors for four or eight additional M.2 drives (NVMe or SATA).

See [Chapter 3: "Setup and Installation" on page 3-1](#page-28-5) for storage installation details.

## **RAID**

<span id="page-8-2"></span>Each SBI-8149P-C4N/T8N blade module supports several hard drives, which may create a RAID system for the blade module. The SBI-8149P-C4N has a Broadcom 3108 RAID chip for RAID 0, 1, 5 and 10 via the mezzanine card. The SBI-8149P-T8N has an Intel PCH SATA3 chip for RAID 0, 1, 5 and 10.

Further information on the RAID and its software can be found on our website at:

http://www.supermicro.com/manuals/other/ LSI 2108 2208 SAS MegaRAID Configuration Utility.pdf

## **Enclosure Requirements**

<span id="page-8-3"></span>The SBI-8149P-C4N/T8N blade module requires one of the following enclosures to run in:

- 8U SBE-820C-422/622/822
- 8U SBE-820J-422/622/822

The SBI-8149P-C4N/T8N blade module also requires a power supply in the enclosure to run the blade module. Available SuperBlade power supplies can be found on the Supermicro website at [42https://www.supermicro.com/products/SuperBlade/](https://www.supermicro.com/products/SuperBlade/powersupply/) [powersupply/.](https://www.supermicro.com/products/SuperBlade/powersupply/)

## **Density**

<span id="page-9-0"></span>A maximum of 10 blade modules may be installed into a single blade enclosure. Each blade enclosure is a 8U form factor, so a standard 42U rack may accommodate up to five enclosures with 50 blade modules, or the equivalent of 50 1U servers. With the inclusion of five CMM modules, ten Gigabit Ethernet switches and five InfiniBand/ Omni-path switches, this would occupy up to 70U space in a conventional 1U server configuration.

## **Unique Password**

<span id="page-9-1"></span>Supermicro ships standard products with a unique password for the BMC ADMIN user. This password can be found on a label on the motherboard. For more information, please refer to our website at [https://www.supermicro.com/en/support/](https://www.supermicro.com/en/support/BMC_Unique_Password) [BMC\\_Unique\\_Password](https://www.supermicro.com/en/support/BMC_Unique_Password) and [https://www.supermicro.com/support/](https://www.supermicro.com/support/BMC_Unique_Password_Guide.pdf) [BMC\\_Unique\\_Password\\_Guide.pdf f](https://www.supermicro.com/support/BMC_Unique_Password_Guide.pdf)or further information.See the illustration below for the location of the Unique Password (UPWD) on the service tag mounted on the blade module.

**Figure 1-1. Service Tag Location on a Blade Module**

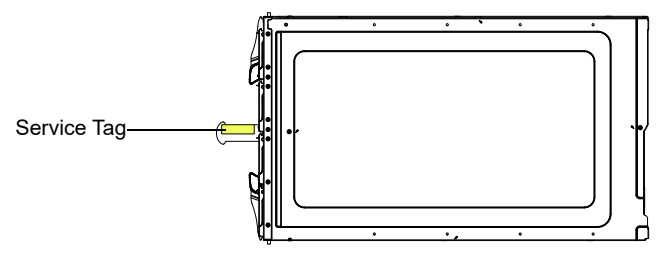

# <span id="page-10-0"></span>**1-4 Contacting Supermicro**

#### **Headquarters**

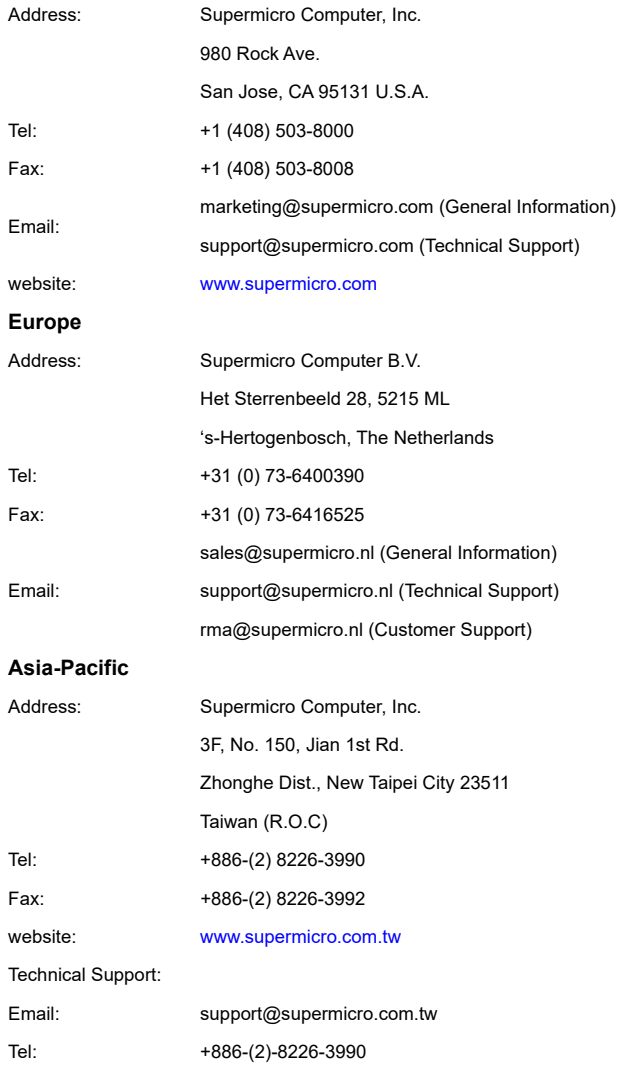

# <span id="page-11-0"></span>**Chapter 2 Standardized Warning Statements**

# <span id="page-11-1"></span>**2-1 About Standardized Warning Statements**

The following statements are industry standard warnings, provided to warn the user of situations which have the potential for bodily injury. Should you have questions or experience difficulty, contact Supermicro's Technical Support department for assistance. Only certified technicians should attempt to install or configure components.

Read this appendix in its entirety before installing or configuring components in the Supermicro chassis

**These warnings may also be found on our website at [http://www.supermicro.com/](http://www.supermicro.com/about/policies/safety_information.cfm) [about/policies/safety\\_information.cfm](http://www.supermicro.com/about/policies/safety_information.cfm).**

## **Warning Definition**

<span id="page-11-2"></span>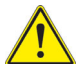

#### **Warning!**

This warning symbol means danger. You are in a situation that could cause bodily injury. Before you work on any equipment, be aware of the hazards

involved with electrical circuitry and be familiar with standard practices for preventing accidents.

**警告の定義**

**この警告サインは危険を意味します。**

**人身事故につながる可能性がありますので、いずれの機器でも動作させる前に、**

**電気回路に含まれる危険性に**注意して、標準的な事故防止策に精通して下さい。

此警告符号代表危险。

您正处于可能受到严重伤害的工作环境中。在您使用设备开始工作之前,必须充分意识到 触电的危险,并熟练掌握防止事故发生的标准工作程序。请根据每项警告结尾的声明号码 找到此设备的安全性警告说明的翻译文本。

此警告符號代表危險。

您正處於可能身體可能會受損傷的工作環境中。在您使用任何設備之前,請注意觸電的危 險,並且要熟悉預防事故發生的標準工作程序。請依照每一注意事項後的號碼找到相關的 翻譯說明內容。

#### **Warnung**

#### **WICHTIGE SICHERHEITSHINWEISE**

Dieses Warnsymbol bedeutet Gefahr. Sie befinden sich in einer Situation, die zu Verletzungen führen kann. Machen Sie sich vor der Arbeit mit Geräten mit den Gefahren elektrischer Schaltungen und den üblichen Verfahren zur Vorbeugung vor Unfällen vertraut. Suchen Sie mit der am Ende jeder Warnung angegebenen Anweisungsnummer nach der jeweiligen Übersetzung in den übersetzten Sicherheitshinweisen, die zusammen mit diesem Gerät ausgeliefert wurden.

BEWAHREN SIE DIESE HINWEISE GUT AUF.

#### **INSTRUCCIONES IMPORTANTES DE SEGURIDAD**

Este símbolo de aviso indica peligro. Existe riesgo para su integridad física. Antes de manipular cualquier equipo, considere los riesgos de la corriente eléctrica y familiarícese con los procedimientos estándar de prevención de accidentes. Al final de cada advertencia encontrará el número que le ayudará a encontrar el texto traducido en el apartado de traducciones que acompaña a este dispositivo.

#### GUARDE ESTAS INSTRUCCIONES.

#### **IMPORTANTES INFORMATIONS DE SÉCURITÉ**

Ce symbole d'avertissement indique un danger. Vous vous trouvez dans une situation pouvant entraîner des blessures ou des dommages corporels. Avant de travailler sur un équipement, soyez conscient des dangers liés aux circuits électriques et familiarisez-vous avec les procédures couramment utilisées pour éviter les accidents. Pour prendre connaissance des traductions des avertissements figurant dans les consignes de sécurité traduites qui accompagnent cet appareil, référez-vous au numéro de l'instruction situé à la fin de chaque avertissement.

CONSERVEZ CES INFORMATIONS.

הצהרות הבאות הן אזהרות על פי תקני התעשייה, על מנת להזהיר את המשתמש מפני חבלה פיזית אפשרית. במידה ויש שאלות או היתקלות בבעיה כלשהי, יש ליצור קשר עם מחלקת תמיכה טכנית של סופרמיקרו. טכנאים מוסמכים בלבד רשאים להתקין או להגדיר את ה רכיבים.

יש לקרוא את הנספח במלואו לפני התקנת או הגדרת הרכיבים במארזי סופרמיקרו.

 تحذیر!ھذا الرمز یعني خطر انك في حالة یمكن أن تتسبب في اصابة جسدیة . قبل أن تعمل على أي معدات،كن على علم بالمخاطر الناجمة عن الدوائر الكھر بائية وكن على درایة بالممارسات الوقائیة لمنع وقوع أي حوادث استخدم رقم البیان المنصوص في نھایة كل تحذیر للعثور ترجمتھا 안전을 위한 주의사항

경고 !

이 경고 기호는 위험이 있음을 알려 줍니다 . 작업자의 신체에 부상을 야기 할 수 있는 상태에 있게 됩니다 . 모든 장비에 대한 작업을 수행하기 전에 전기회로와 관련된 위험 요소들을 확인하시고 사전에 사고를 방지할 수 있도록 표준 작업절차를 준수해 주시기 바랍니다 .

해당 번역문을 찾기 위해 각 경고의 마지막 부분에 제공된 경고문 번호를 참조하십시오

#### **BELANGRIJKE VEILIGHEIDSINSTRUCTIES**

Dit waarschuwings symbool betekent gevaar. U verkeert in een situatie die lichamelijk letsel kan veroorzaken. Voordat u aan enige apparatuur gaat werken, dient u zich bewust te zijn van de bij een elektrische installatie betrokken risico's en dient u op de hoogte te zijn van de standaard procedures om ongelukken te voorkomen. Gebruik de nummers aan het eind van elke waarschuwing om deze te herleiden naar de desbetreffende locatie.

BEWAAR DEZE INSTRUCTIES

### **Installation Instructions**

<span id="page-13-0"></span>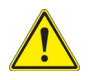

#### **Warning!**

Read the installation instructions before connecting the system to the power source.

**設置手順書**

```
システムを電源に接続する前に、設置手順書をお読み下さい。
```
警告 将此系统连接电源前 , 请先阅读安装说明。 警告

將系統與電源連接前,請先閱讀安裝說明。

#### **Warnung**

Vor dem Anschließen des Systems an die Stromquelle die Installationsanweisungen lesen.

#### **¡Advertencia!**

Lea las instrucciones de instalación antes de conectar el sistema a la red de alimentación.

#### **Attention**

Avant de brancher le système sur la source d'alimentation, consulter les directives d'installation.

יש לקרוא את הוראות התקנה לפני חיבור המערכת למקור מתח.

시스템을 전원에 연결하기 전에 설치 안내를 읽어주십시오 . اقر إرشادات التركیب قبل توصیل النظام إلى مصدر للطاقة

#### **Waarschuwing**

Raadpleeg de installatie-instructies voordat u het systeem op de voedingsbron aansluit.

## **Circuit Breaker**

<span id="page-14-0"></span>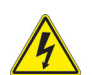

**Warning!**

This product relies on the building's installation for short-circuit (overcurrent) protection. Ensure that the protective device is rated not greater than: 250 V,

20 A.

**サーキット・ブレーカー**

**この製品は、短絡(過電流)保護装置がある建物での設置を前提としています。**

#### **保護装置の定格が 250 V、20 A を超えないことを確認下さい。**

警告

此产品的短路 ( 过载电流 ) 保护由建筑物的供电系统提供 , 确保短路保护设备的额定电流 不大于 250V,20A。

警告

此產品的短路 ( 過載電流 ) 保護由建築物的供電系統提供 , 確保短路保護設備的額定電 流不大於 250V,20A。

#### **Warnung**

Dieses Produkt ist darauf angewiesen, dass im Gebäude ein Kurzschluss- bzw. Überstromschutz installiert ist. Stellen Sie sicher, dass der Nennwert der Schutzvorrichtung nicht mehr als: 250 V, 20 A beträgt.

#### **¡Advertencia!**

Este equipo utiliza el sistema de protección contra cortocircuitos (o sobrecorrientes) del edificio. Asegúrese de que el dispositivo de protección no sea superior a: 250 V, 20 A.

#### **Attention**

Pour ce qui est de la protection contre les courts-circuits (surtension), ce produit dépend de l'installation électrique du local. Vérifiez que le courant nominal du dispositif de protection n'est pas supérieur à :250 V, 20 A.

מוצר זה מסתמך על הגנה המותקנת במבנים למניעת קצר חשמלי. יש לוודא כי המכשיר המגן מפני הקצר החשמלי הוא לא יותר מ-A 20 ,V 250

ھذا المنتج یعتمد على معدات الحمایة من الدوائرالقصیرة التي تم تثبیتھا في المبنى .<br>تأكد من أن تقییم الجھاز الوقائي لیس أكثر من: 250y 20A

경고 !

이 제품은 전원의 단락 ( 과전류 ) 방지에 대해서 전적으로 건물의 관련 설비에 의존합니 다 . 보호장치의 정격이 반드시 250V( 볼트 ), 20A( 암페어 ) 를 초과하지 않도록 해야 한니다

#### **Waarschuwing**

Dit product is afhankelijk van de kortsluitbeveiliging (overspanning) van uw electrische installatie. Controleer of het beveiligde aparaat niet groter gedimensioneerd is dan 250V, 20A.

## **Power Disconnection Warning**

<span id="page-15-0"></span>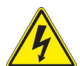

#### **Warning!**

The system must be disconnected from all sources of power and the power cord removed from the power supply module(s) before accessing the chassis interior to install or remove system components.

**電源切断の警告**

**システムコンポーネントの取り付けまたは取り外しのために、シャーシー内部にアクセ スするには、**

**システムの電源はすべてのソースから切断され、電源コードは電源モジュールから取り 外す必要があります。**

警告

在你打开机箱并安装或移除内部器件前 , 必须将系统完全断电 , 并移除电源线。

警告

在您打開機殼安裝或移除內部元件前,必須將系統完全斷電,並移除電源線。

#### **Warnung**

Das System muss von allen Quellen der Energie und vom Netzanschlusskabel getrennt sein, das von den Spg.Versorgungsteilmodulen entfernt wird, bevor es auf den Chassisinnenraum zurückgreift, um Systemsbestandteile anzubringen oder zu entfernen.

#### **¡Advertencia!**

El sistema debe ser disconnected de todas las fuentes de energía y del cable eléctrico quitado de los módulos de fuente de alimentación antes de tener acceso el interior del chasis para instalar o para quitar componentes de sistema.

#### **Attention**

Le système doit être débranché de toutes les sources de puissance ainsi que de son cordon d'alimentation secteur avant d'accéder à l'intérieur du chassis pour installer ou enlever des composants de systéme.

## אזהרה מפני ניתוק חשמלי

#### אזהרה!

יש לנתק את המערכת מכל מקורות החשמל ויש להסיר את כבל החשמלי מהספק לפני גישה לחלק הפנימי של המארז לצורך התקנת או הסרת רכיבים.

یجب فصل النظام من جمیع مصادر الطاقة وإزالة سلك الكھرباء من وحدة امداد الطاقة قبل الوصول إلى المناطق الداخلیة للھیكل لتثبیت أو إزالة مكونات الجھاز

경고 !

시스템에 부품들을 장착하거나 제거하기 위해서는 섀시 내부에 접근하기 전에 반드시 전원 공급장치로부터 연결되어있는 모든 전원과 전기코드를 분리해주어야 합니다 .

#### **Waarschuwing**

Voordat u toegang neemt tot het binnenwerk van de behuizing voor het installeren of verwijderen van systeem onderdelen, dient u alle spanningsbronnen en alle stroomkabels aangesloten op de voeding(en) van de behuizing te verwijderen.

## **Equipment Installation**

<span id="page-16-0"></span>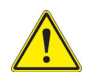

#### **Warning!**

Only trained and qualified personnel should be allowed to install, replace, or service this equipment.

**機器の設置**

**トレーニングを受け認定された人だけがこの装置の設置、交換、またはサービスを許 可されています。**

警告

只有经过培训且具有资格的人员才能进行此设备的安装、更换和维修。 警告

只有經過受訓且具資格人員才可安裝、更換與維修此設備。

#### **Warnung**

Das Installieren, Ersetzen oder Bedienen dieser Ausrüstung sollte nur geschultem, qualifiziertem Personal gestattet werden.

#### **¡Advertencia!**

Solamente el personal calificado debe instalar, reemplazar o utilizar este equipo.

#### **Attention**

Il est vivement recommandé de confier l'installation, le remplacement et la maintenance de ces équipements à des personnels qualifiés et expérimentés.

אזהרה!

צוות מוסמך בלבד רשאי להתקין, להחליף את הציוד או לתת שירות עבור הציוד.

경고 ! یجب أن یسمح فقط للموظفین المؤھلین والمدربین لتركیب واستبدال أو خدمة ھذا الجھاز

훈련을 받고 공인된 기술자만이 이 장비의 설치 , 교체 또는 서비스를 수행할 수 있습니 다 .

#### **Waarschuwing**

Deze apparatuur mag alleen worden geïnstalleerd, vervangen of hersteld door geschoold en gekwalificeerd personeel.

## **Restricted Area**

<span id="page-17-0"></span>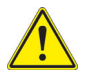

#### **Warning!**

This unit is intended for installation in restricted access areas. A restricted access area can be accessed only through the use of a special tool, lock and key, or other means of security. (This warning does not apply to workstations).

**アクセス制限区域**

**このユニットは、アクセス制限区域に設置されることを想定しています。**

**アクセス制限区域は、特別なツール、鍵と錠前、その他のセキュリティの手段を用い てのみ出入りが可能です。**

警告

此部件应安装在限制进出的场所,限制进出的场所指只能通过使用特殊工具、锁和钥匙或 其它安全手段进出的场所。

警告

此裝置僅限安裝於進出管制區域,進出管制區域係指僅能以特殊工具、鎖頭及鑰匙或其 他安全方式才能進入的區域。

#### **Warnung**

Diese Einheit ist zur Installation in Bereichen mit beschränktem Zutritt vorgesehen. Der Zutritt zu derartigen Bereichen ist nur mit einem Spezialwerkzeug, Schloss und Schlüssel oder einer sonstigen Sicherheitsvorkehrung möglich.

#### **¡Advertencia!**

Esta unidad ha sido diseñada para instalación en áreas de acceso restringido. Sólo puede obtenerse acceso a una de estas áreas mediante la utilización de una herramienta especial, cerradura con llave u otro medio de seguridad.

#### **Attention**

Cet appareil doit être installée dans des zones d'accès réservés. L'accès à une zone d'accès réservé n'est possible qu'en utilisant un outil spécial, un mécanisme de verrouillage et une clé, ou tout autre moyen de sécurité.

## אזור עם גישה מוגבלת

### אזהרה!

יש להתקין את היחידה באזורים שיש בהם הגבלת גישה. הגישה ניתנת בעזרת כלי אבטחה בלבד (מפתח, מנעול וכד').

تم تخصیص ھذه الوحدة لتركیبھا في مناطق محظورة . یمكن الوصول إلى منطقة محظورة فقط من خلال استخدام أداة خاصة، قفل ومفتاح أو أي وسیلة أخرى للالأمان

경고 !

이 장치는 접근이 제한된 구역에 설치하도록 되어있습니다 . 특수도구 , 잠금 장치 및 키 , 또는 기타 보안 수단을 통해서만 접근 제한 구역에 들어갈 수 있습니다 .

#### **Waarschuwing**

Dit apparaat is bedoeld voor installatie in gebieden met een beperkte toegang. Toegang tot dergelijke gebieden kunnen alleen verkregen worden door gebruik te maken van speciaal gereedschap, slot en sleutel of andere veiligheidsmaatregelen.

## **Battery Handling**

<span id="page-19-0"></span>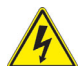

#### **Warning!**

There is the danger of explosion if the battery is replaced incorrectly. Replace the battery only with the same or equivalent type recommended by the manufacturer. Dispose of used batteries according to the manufacturer's instructions.

**電池の取り扱い**

**電池交換が正しく行われなかった場合、破裂の危険性があります。 交換する電池は メーカーが推奨する型、または同等のものを使用下さい。 使用済電池は製造元の指示 に従って処分して下さい。**

警告

电池更换不当会有爆炸危险。请只使用同类电池或制造商推荐的功能相当的电池更换原有 电池。请按制造商的说明处理废旧电池。

警告

電池更換不當會有爆炸危險。請使用製造商建議之相同或功能相當的電池更換原有電 池。請按照製造商的說明指示處理廢棄舊電池。

#### **Warnung**

Bei Einsetzen einer falschen Batterie besteht Explosionsgefahr. Ersetzen Sie die Batterie nur durch den gleichen oder vom Hersteller empfohlenen Batterietyp. Entsorgen Sie die benutzten Batterien nach den Anweisungen des Herstellers.

#### **Attention**

Danger d'explosion si la pile n'est pas remplacée correctement. Ne la remplacer que par une pile de type semblable ou équivalent, recommandée par le fabricant. Jeter les piles usagées conformément aux instructions du fabricant.

#### **¡Advertencia!**

Existe peligro de explosión si la batería se reemplaza de manera incorrecta. Reemplazar la batería exclusivamente con el mismo tipo o el equivalente recomendado por el fabricante. Desechar las baterías gastadas según las instrucciones del fabricante.

#### אזהרה!

קיימת סכנת פיצוץ של הסוללה במידה והוחלפה בדרך לא תקינה. יש להחליף את הסוללה בסוג התואם מחברת יצרן מומלצת.

סילוק הסוללות המשומשות יש לבצע לפי הוראות היצרן.

ھناك خطر من انفجار في حالة استبدال البطاریة بطریقة غیر صحیحة فعلیك استبدال البطاریة فقط بنفس النوع أو ما یعادلھا كما أوصت بھ الشركة المصنعة تخلص من البطاریات المستعملة وفقا لتعلیمات الشركة الصانعة

경고 !

배터리가 올바르게 교체되지 않으면 폭발의 위험이 있습니다 . 기존 배터리와 동일하거 나 제조사에서 권장하는 동등한 종류의 배터리로만 교체해야 합니다 . 제조사의 안내에 따라 사용된 배터리를 처리하여 주십시오 .

#### **Waarschuwing**

Er is ontploffingsgevaar indien de batterij verkeerd vervangen wordt. Vervang de batterij slechts met hetzelfde of een equivalent type die door de fabrikant aanbevolen wordt. Gebruikte batterijen dienen overeenkomstig fabrieksvoorschriften afgevoerd te worden.

## **Redundant Power Supplies**

<span id="page-20-0"></span>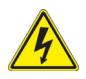

#### **Warning!**

This unit might have more than one power supply connection. All connections must be removed to de-energize the unit.

**冗長電源装置**

**このユニットは複数の電源装置が接続されている場合があります。**

**ユニットの電源を切るためには、すべての接続を取り外さなければなりません。**

警告

此部件连接的电源可能不止一个,必须将所有电源断开才能停止给该部件供电。 警告

此裝置連接的電源可能不只一個,必須切斷所有電源才能停止對該裝置的供電。

#### **Warnung**

Dieses Gerät kann mehr als eine Stromzufuhr haben. Um sicherzustellen, dass der Einheit kein trom zugeführt wird, müssen alle Verbindungen entfernt werden.

#### **¡Advertencia!**

Puede que esta unidad tenga más de una conexión para fuentes de alimentación. Para cortar por completo el suministro de energía, deben desconectarse todas las conexiones.

#### **Attention**

Cette unité peut avoir plus d'une connexion d'alimentation. Pour supprimer toute tension et tout courant électrique de l'unité, toutes les connexions d'alimentation doivent être débranchées.

#### אם קיים יותר מספק אחד

#### אזהרה!

ליחדה יש יותר מחיבור אחד של ספק. יש להסיר את כל החיבורים על מנת לרוקן את היחידה. قد یكون لھذا الجھاز عدة اتصالات بوحدات امداد الطاقة. یجب إزالة كافة الاتصالات لعزل الوحدة عن الكھرباء

경고 !

이 장치에는 한 개 이상의 전원 공급 단자가 연결되어 있을 수 있습니다 . 이 장치에 전 원을 차단하기 위해서는 모든 연결 단자를 제거해야만 합니다 .

#### **Waarschuwing**

Deze eenheid kan meer dan één stroomtoevoeraansluiting bevatten. Alle aansluitingen dienen verwijderd te worden om het apparaat stroomloos te maken

## **Backplane Voltage**

<span id="page-21-0"></span>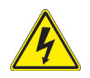

#### **Warning!**

Hazardous voltage or energy is present on the backplane when the system is operating. Use caution when servicing.

**バックプレーンの電圧**

```
システムの稼働中は危険な電圧または電力が、バックプレーン上にかかっています。
```
#### **修理する際には注意ください。**

警告 当系统正在进行时,背板上有很危险的电压或能量,进行维修时务必小心。 警告

當系統正在進行時,背板上有危險的電壓或能量,進行維修時務必小心。

#### **Warnung**

Wenn das System in Betrieb ist, treten auf der Rückwandplatine gefährliche Spannungen oder Energien auf. Vorsicht bei der Wartung.

#### **¡Advertencia!**

Cuando el sistema está en funcionamiento, el voltaje del plano trasero es peligroso. Tenga cuidado cuando lo revise.

#### **Attention**

Lorsque le système est en fonctionnement, des tensions électriques circulent sur le fond de panier. Prendre des précautions lors de la maintenance.

## מתח בפנל האחורי

אזהרה! קיימת סכנת מתח בפנל האחורי בזמן תפעול המערכת. יש להיזהר במהלך העבודה.

ھناك خطر من التیار الكھربائي أوالطاقة الموجودة على اللوحة عندما یكون النظام یعمل كن حذرا عند خدمة ھذا الجھاز

경고 !

시스템이 동작 중일 때 후면판 (Backplane) 에는 위험한 전압이나 에너지가 발생 합니 다 서비스 작업 시 주의하십시오

#### **Waarschuwing**

Een gevaarlijke spanning of energie is aanwezig op de backplane wanneer het systeem in gebruik is. Voorzichtigheid is geboden tijdens het onderhoud.

## **Comply with Local and National Electrical Codes**

<span id="page-22-0"></span>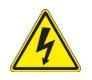

#### **Warning!**

Installation of the equipment must comply with local and national electrical codes.

**地方および国の電気規格に準拠**

**機器の取り付けはその地方および国の電気規格に準拠する必要があります。**

警告

设备安装必须符合本地与本国电气法规。

警告

設備安裝必須符合本地與本國電氣法規。

#### **Warnung**

Die Installation der Geräte muss den Sicherheitsstandards entsprechen.

#### **¡Advertencia!**

La instalacion del equipo debe cumplir con las normas de electricidad locales y nacionales.

#### **Attention**

L'équipement doit être installé conformément aux normes électriques nationales et locales.

#### תיאום חוקי החשמל הארצי

אזהרה! התקנת הציוד חייבת להיות תואמת לחוקי החשמל המקומיים והארציים.

تركیب المعدات الكھربائیة یجب أن یمتثل للقوانین المحلیة والوطنیة المتعلقة بالكھرباء

#### 경고 !

현 지역 및 국가의 전기 규정에 따라 장비를 설치해야 합니다 .

#### **Waarschuwing**

Bij installatie van de apparatuur moet worden voldaan aan de lokale en nationale elektriciteitsvoorschriften.

## **Product Disposal**

<span id="page-23-0"></span>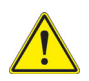

#### **Warning!**

Ultimate disposal of this product should be handled according to all national laws and regulations.

#### **製品の廃棄**

**この製品を廃棄処分する場合、国の関係する全ての法律・条例に従い処理する必要が あります。**

警告 本产品的废弃处理应根据所有国家的法律和规章进行。 警告

本產品的廢棄處理應根據所有國家的法律和規章進行。

#### **Warnung**

Die Entsorgung dieses Produkts sollte gemäß allen Bestimmungen und Gesetzen des Landes erfolgen.

#### **¡Advertencia!**

Al deshacerse por completo de este producto debe seguir todas las leyes y reglamentos nacionales.

#### **Attention**

La mise au rebut ou le recyclage de ce produit sont généralement soumis à des lois et/ ou directives de respect de l'environnement. Renseignez-vous auprès de l'organisme compétent.

## סילוק המוצר

אזהרה! סילוק סופי של מוצר זה חייב להיות בהתאם להנחיות וחוקי המדינה.

عند التخلص النھائي من ھذا المنتج ینبغي التعامل معھ وفقا لجمیع القوانین واللوائح الوطنیة

#### 경고 !

이 제품은 해당 국가의 관련 법규 및 규정에 따라 폐기되어야 합니다 .

#### **Waarschuwing**

De uiteindelijke verwijdering van dit product dient te geschieden in overeenstemming met alle nationale wetten en reglementen.

### <span id="page-24-0"></span>**Hot Swap Fan Warning**

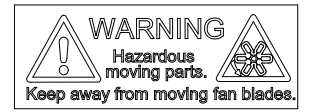

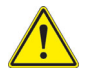

#### **Warning!**

The fans might still be turning when you remove the fan assembly from the chassis. Keep fingers, screwdrivers, and other objects away from the openings in the fan assembly's housing.

**ファン・ホットスワップの警告**

**シャーシから冷却ファン装置を取り外した際、ファンがまだ回転している可能性があ ります。 ファンの開口部に、指、ドライバー、およびその他のものを近づけないで下 さい。**

警告

当您从机架移除风扇装置,风扇可能仍在转动。小心不要将手指、螺丝起子和其他物品太 靠近风扇

警告

當您從機架移除風扇裝置,風扇可能仍在轉動。小心不要將手指、螺絲起子和其他物品 太靠近風扇。

#### **Warnung**

Die Lüfter drehen sich u. U. noch, wenn die Lüfterbaugruppe aus dem Chassis genommen wird. Halten Sie Finger, Schraubendreher und andere Gegenstände von den Öffnungen des Lüftergehäuses entfernt.

#### **¡Advertencia!**

Los ventiladores podran dar vuelta cuando usted quite ell montaje del ventilador del chasis. Mandtenga los dedos, los destornilladores y todos los objetos lejos de las aberturas del ventilador

#### **Attention**

Il est possible que les ventilateurs soient toujours en rotation lorsque vous retirerez le bloc ventilateur du châssis. Prenez garde à ce que doigts, tournevis et autres objets soient éloignés du logement du bloc ventilateur.

אזהרה!

כאשר מסירים את חלקי המאוורר מהמארז, יתכן והמאווררים עדיין עובדים. יש להרחיק למרחק בטוח את האצבעות וכלי עבודה שונים מהפתחים בתוך המאוורר

من الممكن أن المراوح لا تزال تدورعند إزالة كتلة المروحة من الھیكل یجب إبقاء الأصابع ومفكات البراغي وغیرھا من الأشیاء بعیدا عن الفتحات في كتلة المروحة.

경고 !

섀시로부터 팬 조립품을 제거할 때 팬은 여전히 회전하고 있을 수 있습니다 . 팬 조림품 외관의 역려있는 부분들로부터 손가락 및 스크류드라이버 , 다른 물체들이 가까이 하지 않도록 배치해 주십시오 .

#### **Waarschuwing**

Het is mogelijk dat de ventilator nog draait tijdens het verwijderen van het ventilatorsamenstel uit het chassis. Houd uw vingers, schroevendraaiers en eventuele andere voorwerpen uit de buurt van de openingen in de ventilatorbehuizing.

## **Power Cable and AC Adapter**

<span id="page-25-0"></span>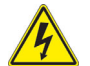

#### **Warning!**

When installing the product, use the provided or designated connection cables, power cables and AC adaptors. Using any other cables and adaptors could cause a malfunction or a fire. Electrical Appliance and Material Safety Law prohibits the use of UL or CSA -certified cables (that have UL/CSA shown on the code) for any other electrical devices than products designated by Supermicro only.

**電源コードと AC アダプター**

**製品を設置する場合、提供または指定された接続ケーブル、電源コードと AC アダプ ターを使用下さい。 他のケーブルやアダプタを使用すると故障や火災の原因になるこ とがあります。 電気用品安全法は、UL または CSA 認定のケーブル (UL/CSE マークが コードに表記 ) を Supermicro が指定する製品以外に使用することを禁止しています。**

警告

安装此产品时,请使用本身提供的或指定的连接线,电源线和电源适配器.使用其它线材或 适配器可能会引起故障或火灾。除了 Supermicro 所指定的产品 , 电气用品和材料安全法 律规定禁止使用未经 UL 或 CSA 认证的线材。( 线材上会显示 UL/CSA 符号 )。 警告

安裝此產品時 , 請使用本身提供的或指定的連接線 , 電源線和電源適配器 . 使用其它線 材或適配器可能會引起故障或火災。除了 Supermicro 所指定的產品 , 電氣用品和材料安 全法律規定禁止使用未經 UL 或 CSA 認證的線材。( 線材上會顯示 UL/CSA 符號 )。

#### **Warnung**

Bei der Installation des Produkts, die zur Verfügung gestellten oder benannt Anschlusskabel, Stromkabel und Netzteile. Verwendung anderer Kabel und Adapter kann zu einer Fehlfunktion oder ein Brand entstehen. Elektrische Geräte und Material Safety Law verbietet die Verwendung von UL-oder CSA-zertifizierte Kabel, UL oder CSA auf der Code für alle anderen elektrischen Geräte als Produkte von Supermicro nur bezeichnet gezeigt haben.

#### **¡Advertencia!**

Al instalar el producto, utilice los cables de conexión previstos o designados, los cables y adaptadores de CA. La utilización de otros cables y adaptadores podría ocasionar un mal funcionamiento o un incendio. Aparatos Eléctricos y la Ley de Seguridad del Material prohíbe el uso de UL o CSA cables certificados que tienen UL o CSA se muestra en el código de otros dispositivos eléctricos que los productos designados por Supermicro solamente.

#### **Attention**

Lors de l'installation du produit, utilisez les bables de connection fournis ou désigné. L'utilisation d'autres cables et adaptateurs peut provoquer un dysfonctionnement ou un incendie. Appareils électroménagers et de loi sur la sécurité Matériel interdit l'utilisation de UL ou CSA câbles certifiés qui ont UL ou CSA indiqué sur le code pour tous les autres appareils électriques que les produits désignés par Supermicro seulement.

## חשמליים ומתאמי **AC**

אזהרה!

כאשר מתקינים את המוצר, יש להשתמש בכבלים, ספקים ומתאמים AC אשר נועדו וסופקו לשם כך. שימוש בכל כבל או מתאם אחר יכול לגרום לתקלה או קצר חשמלי. על פי חוקי שימוש במכשירי חשמל וחוקי בטיחות, קיים איסור להשתמש בכבלים המוסמכים ב- UL או ב- CSA) כשאר מופיע עליהם קוד של CSA/UL (עבור כל מוצר חשמלי אחר שלא צוין על ידי סופרקמיקרו בלבד.

عند تركیب الجھاز یجب استخدام كابلات التوصیل،والكابلات الكھربائیة ومحولات التیار المتردد التي . أن استخدام أي كابلات ومحولات أخرى یتسبب في حدوث عطل أو حریق. تم توفیرھا لك مع المنتج الأجھزة الكھربائیة ومواد قانون السلامة یحظر استخدام الكابلات CSA أو UL معتمدة من قبل لأي أجھزة كھربائیة أخرى غیر المنتجات المعینة من قبل Supermicro (التي تحمل علامة CSA/UL(

경고 !

제품을 설치할 때에는 제공되거나 지정된 연결케이블과 전원케이블 , AC 어댑터를 사용 해야 합니다 . 그 밖의 다른 케이블들이나 어댑터들은 고장 또는 화재의 원인이 될 수 있 습니다 . 전기용품안전법 (Electrical Appliance and Material Safety Law) 은 슈퍼마 이크로에서 지정한 제품들 외에는 그 밖의 다른 전기 장치들을 위한 UL 또는 CSA 에서 인증한 케이블 ( 전선 위에 UL/CSA 가 표시 ) 들의 사용을 금지합니다 .

#### **Waarschuwing**

Bij het installeren van het product, gebruik de meegeleverde of aangewezen kabels, stroomkabels en adapters. Het gebruik van andere kabels en adapters kan leiden tot een storing of een brand. Elektrisch apparaat en veiligheidsinformatiebladen wet verbiedt het gebruik van UL of CSA gecertificeerde kabels die UL of CSA die op de code voor andere elektrische apparaten dan de producten die door Supermicro alleen.

# <span id="page-28-5"></span>**Chapter 3 Setup and Installation**

## <span id="page-28-1"></span><span id="page-28-0"></span>**3-1 Overview**

This chapter covers the setup and installation of the blade module and its components.

## <span id="page-28-2"></span>**3-2 Installing Blade Modules**

Up to 10 SBI-8149P-C4N/T8N SuperBlade modules may be installed into a single blade enclosure. Blade modules with Windows and Linux operating systems may be mixed together in the same blade or blade enclosure.

## **Powering Up a Blade Unit**

<span id="page-28-3"></span>Each blade unit node may be powered on and off independently from the rest of the blades and nodes installed in the same enclosure. A blade unit may be powered up in two ways:

- Press the power button on the blade unit.
- Use IPMIView, IPMItool or the web-browser based management utility to apply power using the CMM module (if you have Operator or Admin privileges on the CMM).

## **Powering Down a Blade Unit**

<span id="page-28-4"></span>A blade unit may be powered down in either of the following ways:

- Press the power button on the blade unit.
- Use IPMIView, IPMItool or the web-browser based management utility to power down (if you have Operator or Admin privileges on the CMM).

## **Removing a Blade Unit from the Enclosure**

<span id="page-29-0"></span>Although the blade system may continue to run, individual blades should always be powered down before removing them from the enclosure.

#### *Removing a Blade Unit from the Enclosure*

- 1. Power down the blade unit (see ["Powering Down a Blade Unit"](#page-28-4) above).
- 2. Squeeze the handle to depress the red section then pull out the blade unit from the enclosure using the handle.

**Note:** Blade Modules can be Hot-Plugged from the enclosure.

## **Removing/Replacing the Blade Cover**

<span id="page-29-1"></span>The blade cover must be removed to access the mainboard when you need to install or remove processors, memory units, the Onboard battery and so on.

#### *Removing/Replacing the Blade Cover*

- 1. Remove the blade unit from the enclosure (see ["Removing a Blade Unit from the](#page-29-0)  [Enclosure"](#page-29-0) above).
- 2. Remove the single center screw holding the cover in place and push the top cover off.
- 3. To replace the cover, fit the six grooves in the cover into the studs in the sides of the blade, then slide the cover toward the front of the blade to lock it into place. Then replace and screw in the center screw to hold it in place.

## **Installing a Blade Unit into the Enclosure**

<span id="page-29-2"></span>Make sure the cover of the blade unit has been replaced first before installing a blade unit in the enclosure.

#### *Installing a Blade Unit into the Enclosure*

- 1. Slowly push the blade unit into its bay with the handles fully pulled out (see [Figure 3-1](#page-30-0)).
- 2. When the blade stops, push the handle back into its locked position, making sure the notches in the handle catches the lip of the enclosure (see [Figure 3-3](#page-31-0)).

**Note:** Blade Modules can be Hot-Plugged into the enclosure.

**Caution: Use extreme caution when inserting a blade module into the enclosure**. If the blade's power connector becomes damaged, it can damage pins on other blade bays that it is inserted into.

<span id="page-30-0"></span>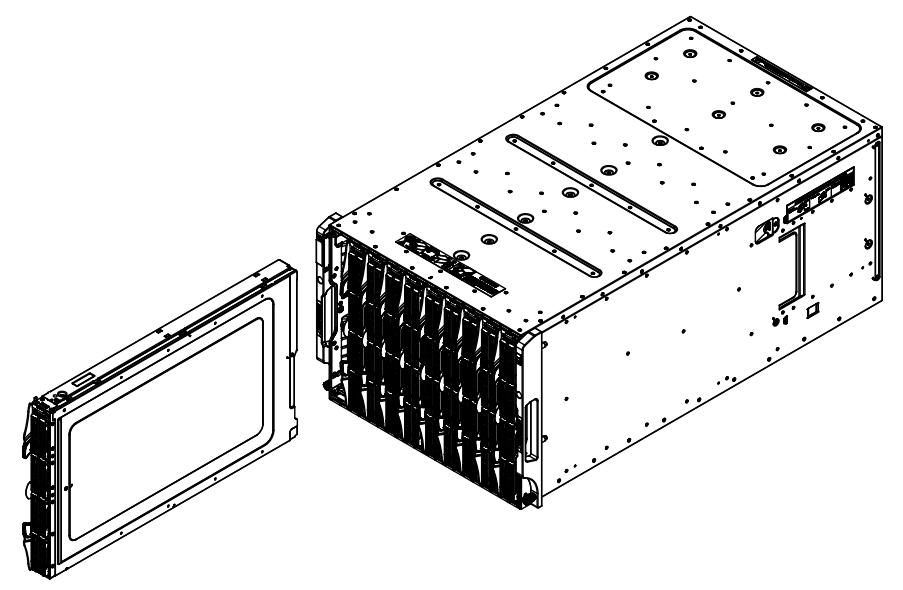

**Figure 3-1. Inserting a Blade into the Enclosure**

## <span id="page-31-0"></span>**3-3 Processor Installation**

Up to four processors may be installed to the mainboard of each blade unit. See [Chapter 1](#page-6-3) for general information on the features of the blade unit and the [Supermicro](http://www.supermicro.com)  [website](http://www.supermicro.com) for further details including processor, memory and operating system support.

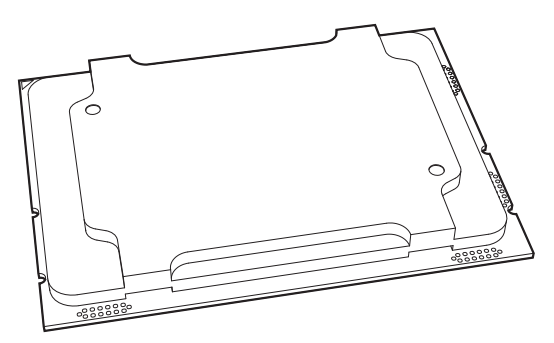

**Figure 3-2. Processor**

<span id="page-31-1"></span>**WARNING:** When handling the processor package, avoid placing direct pressure on the label area of the CPU or CPU socket. Also, improper CPU installation or socket misalignment can cause serious damage to the CPU or motherboard which may result in RMA repairs. Please read and follow all instructions thoroughly before installing your CPU and heatsink.

#### **Notes:**

1. Always connect the power cord last, and always remove it before adding, removing, or changing any hardware components. Please note that the processor and heatsink should be assembled together first to form the Processor Heatsink Module (PHM), and then install the entire PHM into the CPU socket.

2. When you receive a motherboard without a processor pre-installed, make sure that the plastic CPU socket cap is in place and that none of the socket pins are bent; otherwise, contact your retailer immediately.

3. Refer to the Supermicro website for updates on CPU support.

4. Please follow the instructions given in the ESD Warning section on the first page of this chapter before handling, installing, or removing system components.

5. All graphics, drawings, and pictures shown in this manual are for illustration only. The components that came with your machine may or may not look exactly the same as those shown in this manual

## **Overview of the Processor Socket Assembly**

The processor socket assembly contains 1) the processor, 2) the narrow processor clip, 3) the dust cover, and 4) the CPU socket.

**1. Processor**

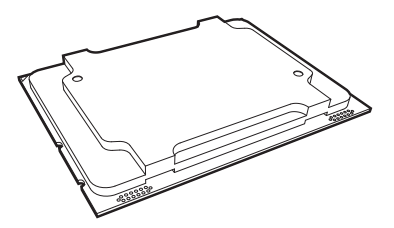

**2. Narrow processor clip (the plastic processor package carrier used for the CPU)**

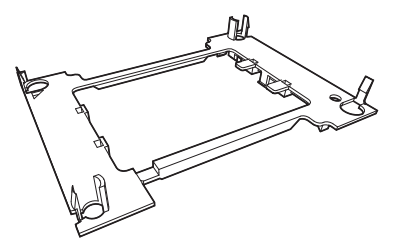

**3. Dust Cover**

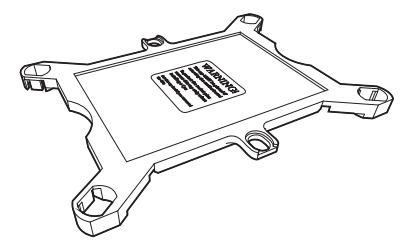

 **4. CPU Socket**

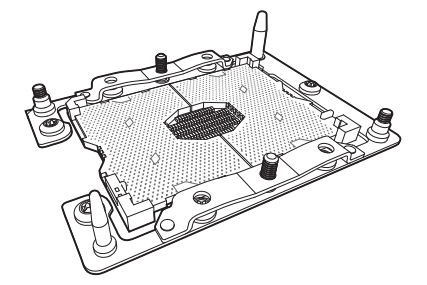

**Note:** Be sure to cover the CPU socket with the dust cover when the CPU is not installed.

## **Overview of the Processor Heatsink Module (PHM)**

The Processor Heatsink Module (PHM) contains 1) a heatsink, 2) a narrow processor clip, and 3) the processor.

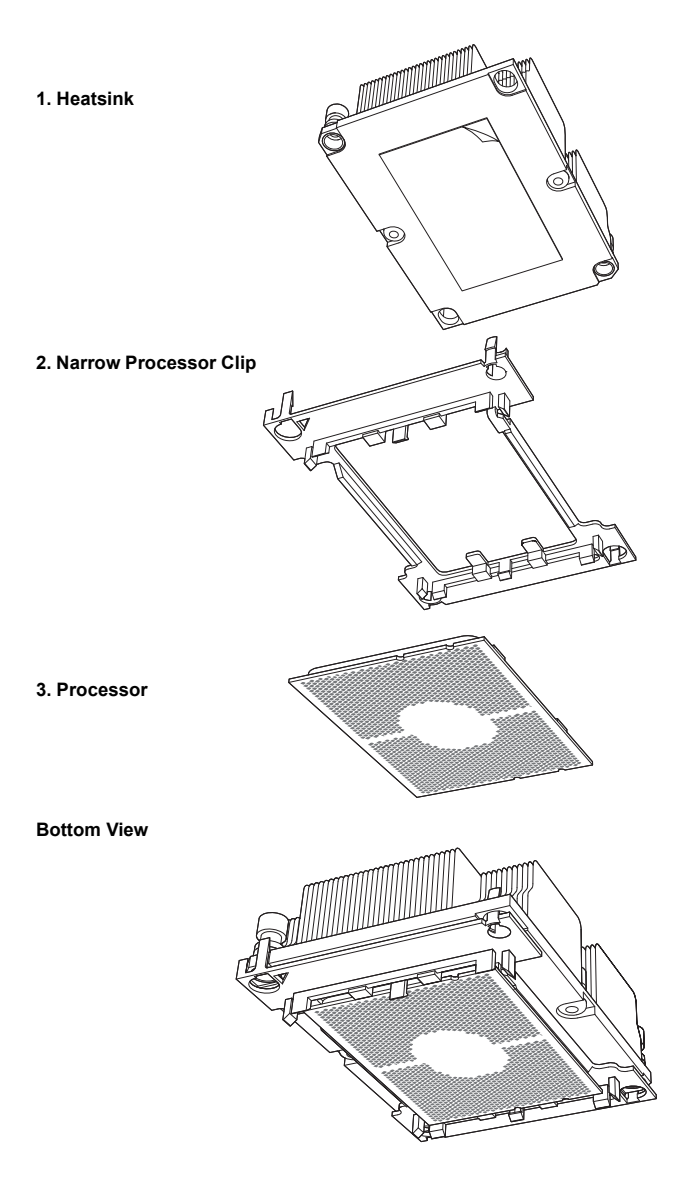

## <span id="page-34-0"></span>**Attaching the Processor to the Narrow Processor Clip to Create the Processor Package Assembly**

To properly install the CPU into the narrow processor clip, please follow the steps below.

- 1. Locate pin 1 (notch A), which is the triangle located on the top of the narrow processor clip. Also locate notch B and notch C on the processor clip.
- 2. Locate pin 1 (notch A), which is the triangle on the substrate of the CPU. Also, locate notch B and notch C on the CPU as shown below.
- 3. Align pin 1 (the triangle on the substrate) of the CPU with pin 1 (the triangle) of the narrow processor clip. Once they are aligned, carefully insert the CPU into the processor clip by sliding notch B of the CPU into notch B of the processor clip, and sliding notch C of the CPU into notch C of the processor clip.
- 4. Examine all corners of the CPU to ensure that it is properly seated on the processor clip. Once the CPU is securely attached to the processor clip, the processor package assembly is created.

**Note:** Please exercise extreme caution when handling the CPU. Do not touch the CPU LGA-lands to avoid damaging the LGA-lands or the CPU. Be sure to wear ESD gloves when handling components.

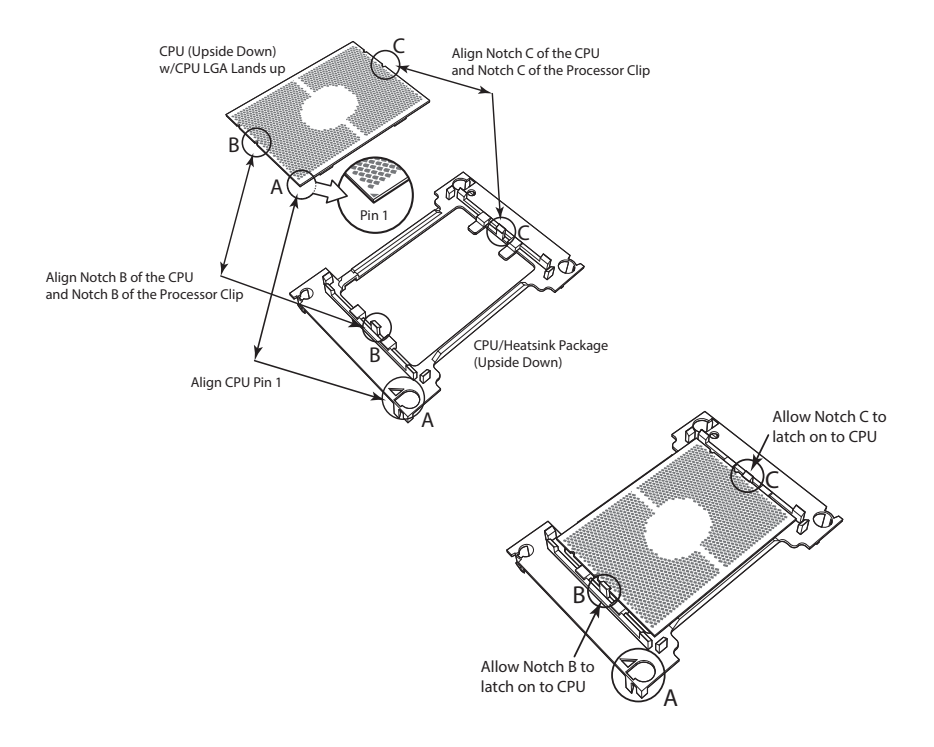

## <span id="page-35-0"></span>**Attaching the Processor Package Assembly to the Heatsink to Form the Processor Heatsink Module (PHM)**

After you have made a processor package assembly by following the instructions on the previous page, please follow the steps below to mount the processor package assembly onto the heatsink to create the Processor Heatsink Module (PHM).

- 1. Locate "1" on the heatsink label and the triangular corner next to it on the heatsink. With your index finger pressing against the screw at this triangular corner, carefully hold and turn the heatsink upside down with the thermal-grease side facing up. Remove the protective thermal film if present, and apply the proper amount of the thermal grease as needed. (Skip this step if you have a new heatsink because the necessary thermal grease is pre-applied in the factory.)
- 2. Holding the processor package assembly at the center edge, turn it upside down. With the thermal-grease side facing up, locate the hollow triangle located at the corner of the processor carrier assembly ("a" in the graphic). Note a larger hole and plastic mounting clicks located next to the hollow triangle. Also locate another set of mounting clicks and a larger hole at the diagonal corner of the same (reverse) side of the processor carrier assembly ("b" in the graphic).
- 3. With the back of heatsink and the reverse side of the processor package assembly facing up, align the triangular corner on the heatsink ("A" in the graphic) against the mounting clips next to the hollow triangle ("a") on the processor package assembly.
- 4. Also align the triangular corner ("B") at the diagonal side of the heatsink with the corresponding clips on the processor package assembly ("b").
- 5. Once the mounting clips on the processor package assembly are properly aligned with the corresponding holes on the back of heatsink, securely attach the heatsink to the processor package assembly by snapping the mounting clips at the proper places on the heatsink to create the processor heatsink module (PHM).
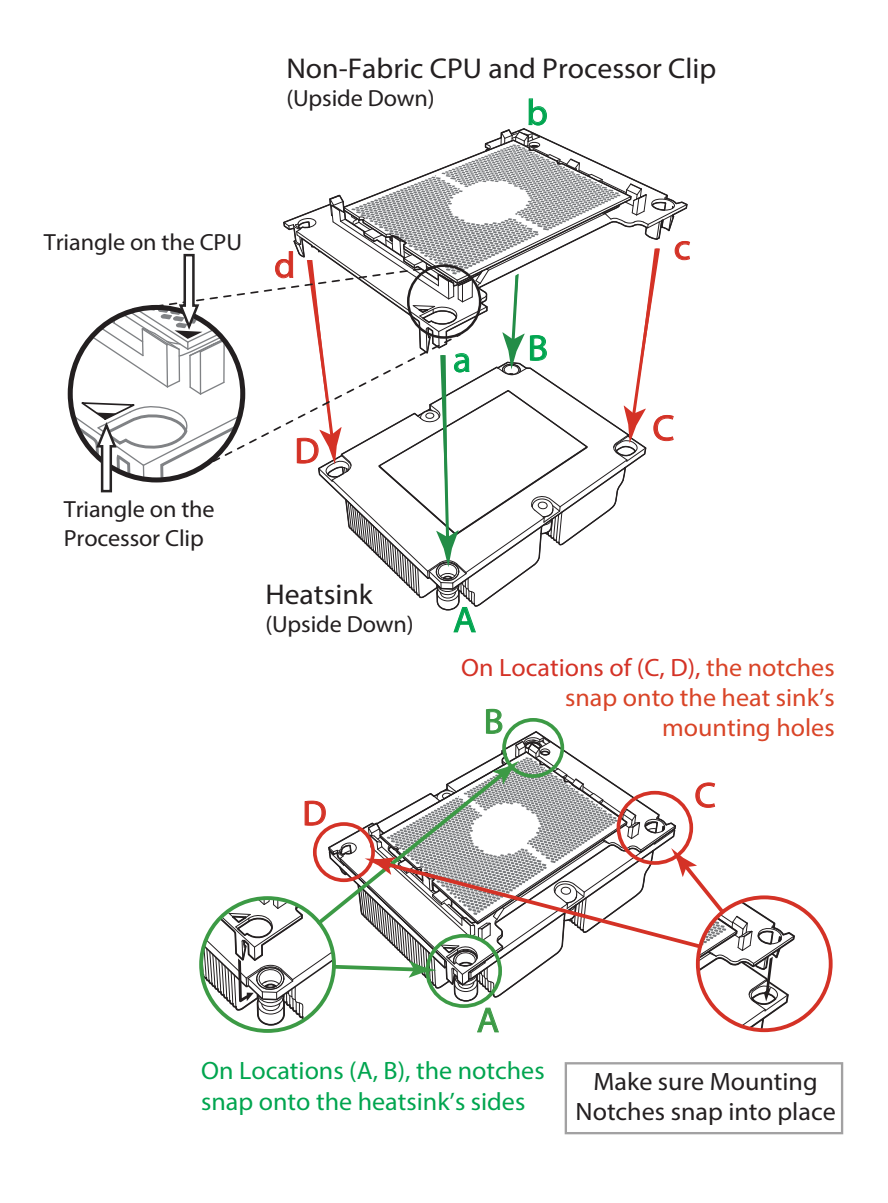

### **Preparing the CPU Socket for Installation**

This motherboard comes with the CPU socket pre-assembled in the factory. The CPU socket contains 1) a dust cover, 2) a socket bracket, 3) the CPU (P0) socket, and 4) a back plate. These components are pre-installed on the motherboard before shipping.

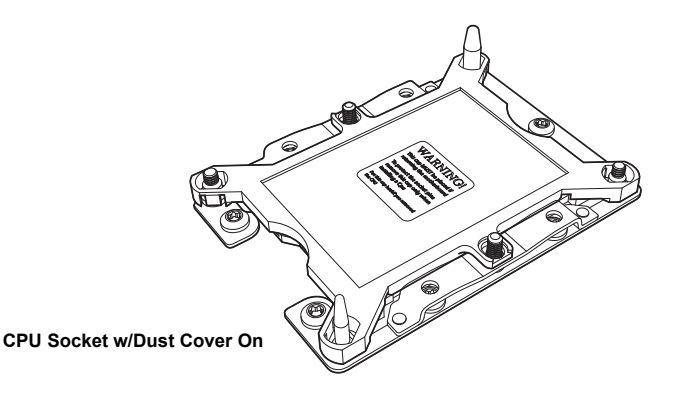

## **Removing the Dust Cover from the CPU Socket**

Remove the dust cover from the CPU socket, exposing the socket and socket pins as shown on the illustration below.

**Note:** Do not touch the socket pins to avoid damaging them, causing the CPU to malfunction.

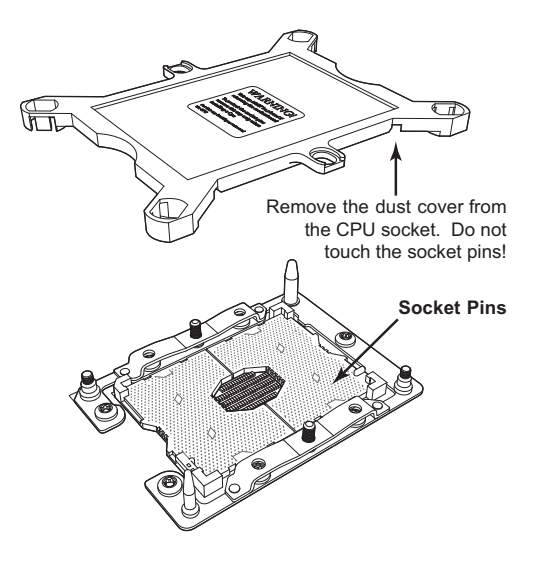

# **Installing the Processor Heatsink Module (PHM)**

Once you have assembled the processor heatsink module (PHM) by following the previous instructions, you are ready to install the processor heatsink module (PHM) into the CPU socket on the motherboard. To install the PHM into the CPU socket, follow the instructions below.

- 1. Locate the triangle (pin 1) on the CPU socket, and locate the triangle (pin 1) at the corner of the PHM that is closest to "1." (If you have difficulty locating pin 1 of the PHM, turn the PHM upside down. With the LGA-lands side facing up, you will note the hollow triangle located next to a screw at the corner. Turn the PHM right side up, and you will see a triangle marked on the processor clip at the same corner of hollow triangle.)
- 2. Carefully align pin 1 (the triangle) on the the PHM against pin 1 (the triangle) on the CPU socket.
- 3. Once they are properly aligned, insert the two diagonal oval holes on the heatsink into the guiding posts.
- 4. Using a T30 Torx-bit screwdriver, install four screws into the mounting holes on the socket to securely attach the PHM onto the motherboard starting with the screw marked "1" (in the sequence of 1, 2, 3, and 4).

**Note:** Do not use excessive force when tightening the screws to avoid damaging the LGA-lands and the processor.

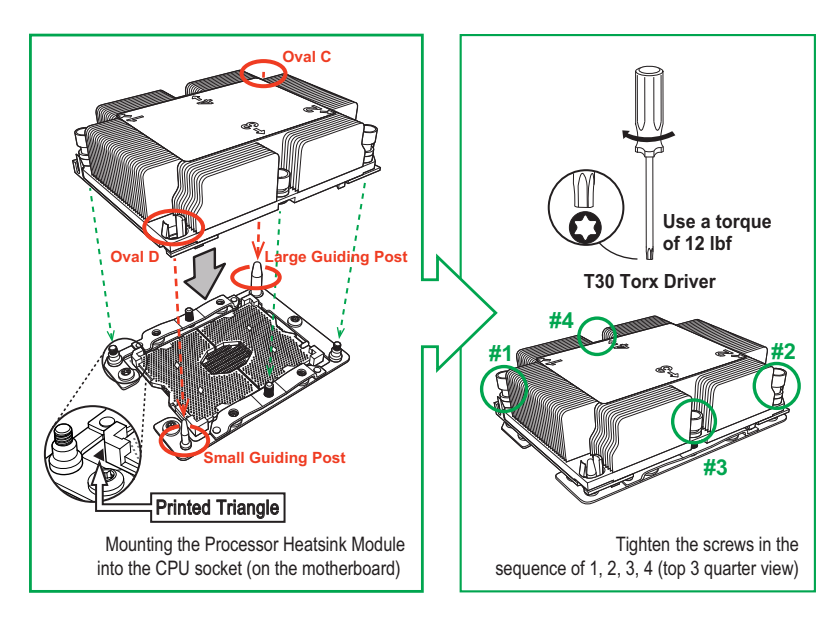

#### **Removing the Processor Heatsink Module (PHM) from the Motherboard**

Before removing the processor heatsink module (PHM), unplug power cord from the power outlet.

- 1. Using a T30 Torx-bit screwdriver, turn the screws on the PHM counterclockwise to loosen them from the socket, starting with screw marked #4 (in the sequence of 4, 3, 2, 1).
- 2. After all four screws are removed, wiggle the PHM gently and pull it up to remove it from the socket.

**Note:** To properly remove the processor heatsink module, be sure to loosen and remove the screws on the PHM in the sequence of 4, 3, 2, 1 as shown below.

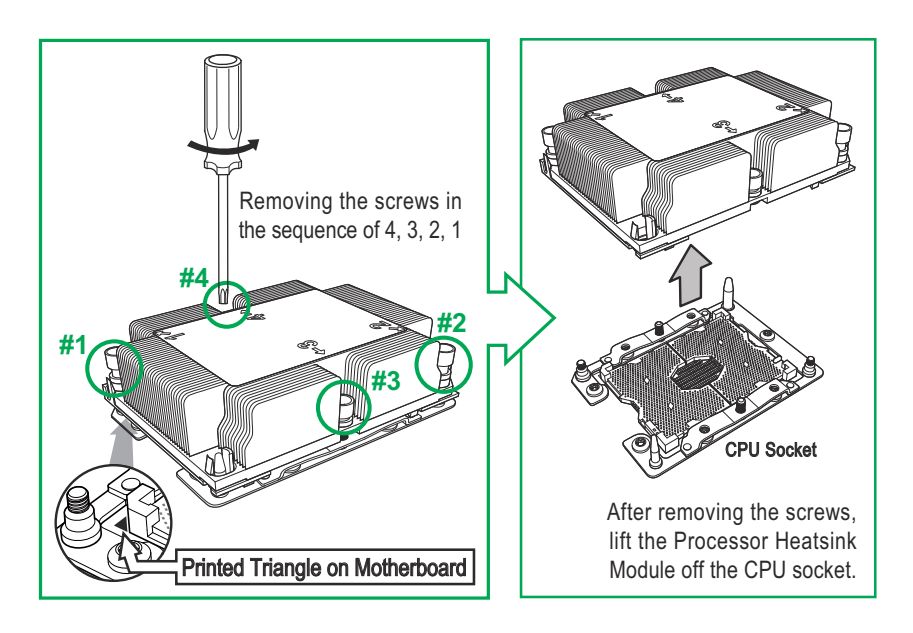

# **3-4 Onboard Battery Installation**

A battery is included on the mainboard to supply certain volatile memory components with power when power has been removed from the blade module. If this battery dies, it must be replaced with an equivalent CR2032 Lithium 3V battery. Dispose of used batteries according to the manufacturer's instructions. See [Figure 3-3](#page-40-0) for a diagram of installing a new Onboard battery.

<span id="page-40-0"></span>**Caution:** There is a danger of explosion if the Onboard battery is installed upside down, which reverses its polarities.

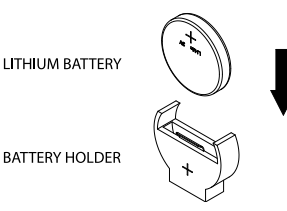

### **Figure 3-3. Installing the Onboard Battery**

# <span id="page-40-1"></span>**3-5 Memory Installation**

The mainboard of each blade unit must be populated with DIMMs (Dual In-line Memory Modules) to provide system memory. **The DIMMs should all be of the same size and speed and from the same Supermicro authorized manufacturer due to compatibility issues.** See details below on supported memory and our website [\(www.supermicro.com/products/superblade](www.supermicro.com/products/superblade) for recommended memory.

## **Populating Memory Slots**

Each node's mainboard of a SBI-8149P-C4N/T8N blade module has forty-eight (48) memory slots, twelve for each processor. Both interleaved and non-interleaved memory are supported, so you may populate any number of DIMM slots. For information on memory parameters and population, see [Table 3-1](#page-41-0), [Table 3-2](#page-42-0), [Table 3-3,](#page-42-1) [Table 3-4](#page-42-2), [Table 3-5](#page-43-1) and [Table 3-6.](#page-43-0)

Total memory capacity for the module is 12 TB for RDIMM/3DS LRDIMM. See [Table 3-1](#page-41-0) for information on supported memory types.

For better performance and capacity consistency please use the same DIMM size and the same DIMM speed. By doing this you will avoid the issue of memory down speed to the lower speed DIMM, in case of any DIMMs' speed disparity. This also allows readiness for Memory RAS with Spare Rank and Spare DIMM features which required lock steps.

#### **Notes:**

- 1. Be sure to use the memory modules of the same type and speed on the motherboard. Mixing of memory modules of different types and speeds is not allowed.
- 2. When installing memory modules, be sure to populate the first DIMM module on the blue memory slot, which is the first memory slot of a memory channel, and then populate the second DIMM in the black slot if 2DPC memory configuration is used.
- 3. Using unbalanced memory topology by populating two DIMMs in one channel while populating one DIMM in another channel will result in reduced memory performance.
- 4. Memory speed is dependent on the type of processors used in your system.
- 5. Using unbalanced memory topology such as populating two DIMMs in one channel while populating one DIMM in another channel on the same motherboard will result in reduced memory performance.

#### <span id="page-41-0"></span>**Table 3-1. DDR4 Memory Support (for 2 Slots per Channel Configuration)**

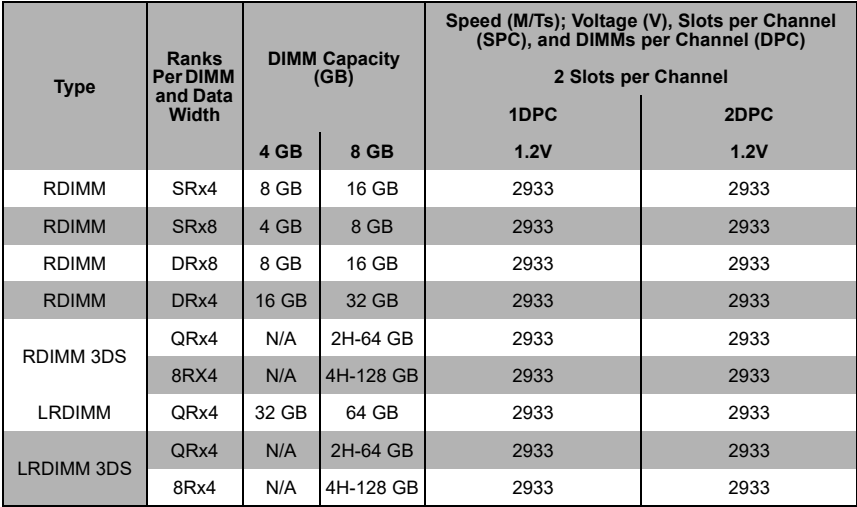

#### *DIMM Population Requirements for the Processors*

<span id="page-42-0"></span>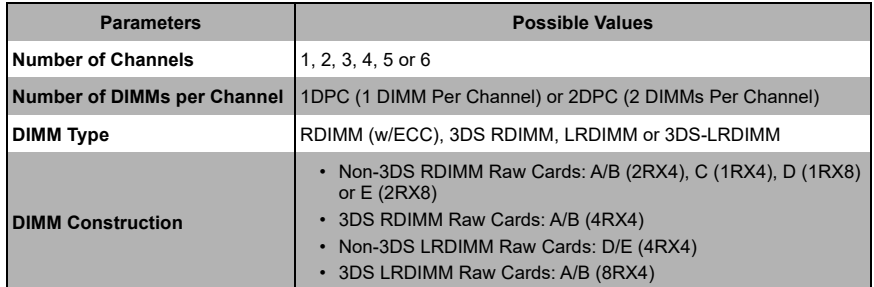

#### **Table 3-2. Key Parameters for DIMM Configurations**

#### **Table 3-3. General Population Requirements**

#### **DIMM Mixing Results**

- <span id="page-42-1"></span>• Please populate all memory modules with DDR4 DIMMs only.
- X4 and X8 DIMMs can be mixed in the same channel.
- Mixing of LRDIMMs and RDIMMs is not allowed in the same channel, across different channels, and across different sockets.
- Mixing of non-3DS and 3DS LRDIMM is not allowed in the same channel, across different channels, and across different sockets.

#### **Table 3-4. Mixing of DIMM Types within a Channel**

<span id="page-42-2"></span>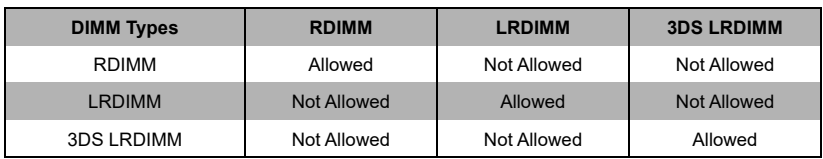

<span id="page-43-1"></span>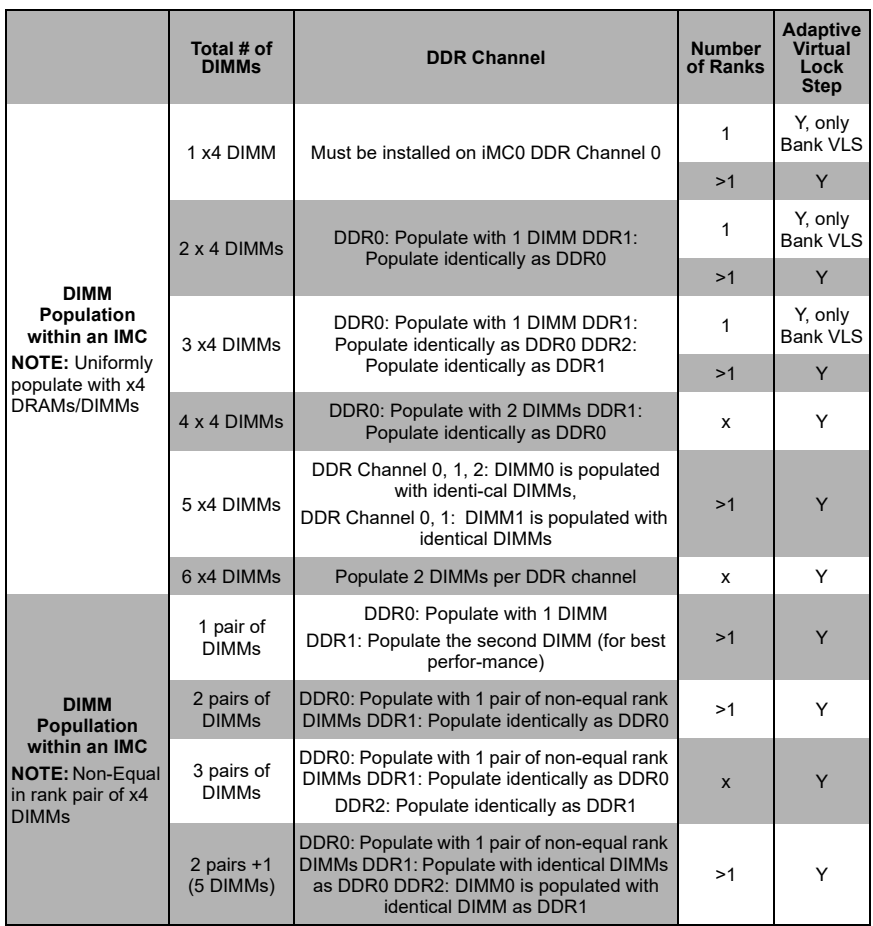

#### **Table 3-5. (DDR4 Only) 2SPC Memory Configuration with x4 DIMMs**

#### <span id="page-43-0"></span>**Table 3-6. (DDR4 Only) 2SPC Memory Configuration with x8/x4 DIMMs Mixed**

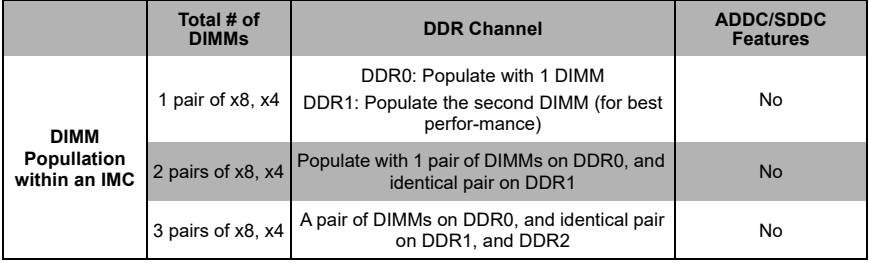

**Note:** Though multiple DIMM memory module types and speeds may be supported, you need to use DIMM memory modules of the same speed and type.

#### **DIMM Installation**

**Warning:** Exercise extreme care when installing or removing DIMM modules to prevent any possible damage.

## **Installing & Removing DIMMs**

- 1. Insert the desired number of DIMMs into the memory slots, starting with P1-DIMMA1. (For best performance, please use the memory modules of the same type and speed in the same bank.)
- 2. Push the release tabs outwards on both ends of the DIMM slot to unlock it.

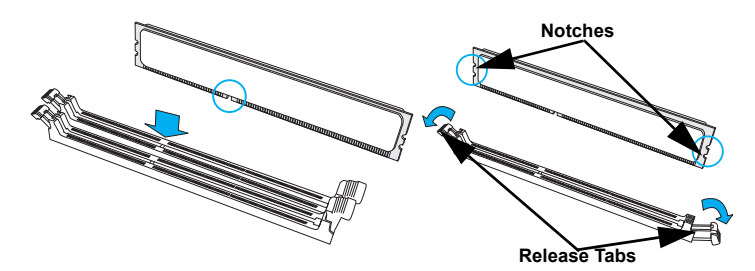

- 3. Align the key of the DIMM module with the receptive point on the memory slot.
- 4. Align the notches on both ends of the module against the receptive points on the ends of the slot.
- 5. Use two thumbs together to press the notches on both ends of the module straight down into the slot until the module snaps into place.
- 6. Press the release tabs to the locking positions to secure the DIMM module into the slot.

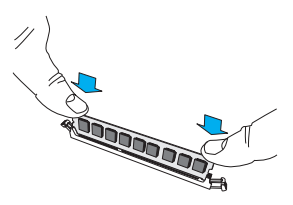

**Note**: Check Supermicro's website for recommended memory modules.

#### **Removing Memory Modules**

Press the release tabs on both ends of the memory module to unlock it. Once it is loosened, remove the DIMM module from the memory slot.

# **3-6 Hard Disk Drive Installation**

Hard disk drives are installed in "carriers" which are hot-swappable and can be removed or replaced without powering down the blade unit they reside in. A blade module needs a hard disk drive with an operating system installed to operate.

**Caution:** To maintain proper airflow, both hard drive bays must have drive carriers inserted during operation whether or not a drive is installed in the carrier.

To remove a hard drive carrier, do the following:

#### *Removing a Hard Drive Carrier*

- 1. Locate the colored "Open" button at the bottom of the drive carrier and press it with your thumb. This action releases the drive carrier from the drive bay.
- 2. Pull the release handle out about 45-degrees, then use it to pull the drive carrier out.

To Install a hard drive, use the following procedure:

#### *Installing a Hard Drive*

- 1. Remove a blank drive carrier from the blade (see removal procedure above).
- 2. Insert a drive into the carrier with the PCB side facing down and the connector end toward the rear of the carrier.
- 3. Align the drive in the carrier so that the screw holes of both line up. Note that there are holes in the carrier marked "SATA" to aid in correct installation.
- 4. Secure the drive to the carrier with six screws as shown in [Figure 3-4.](#page-46-0)
- 5. Insert the drive carrier into its slot keeping the Open button at the bottom. When the carrier reaches the rear of the bay the release handle will retract.
- 6. Push the handle in until you hear the carrier click into its locked position.
- 7. Attach the NVMe drive cables to the module's motherboard. Refer to [Table 3-7](#page-46-1) for details on what ports on the motherboard should be connected to which drives.

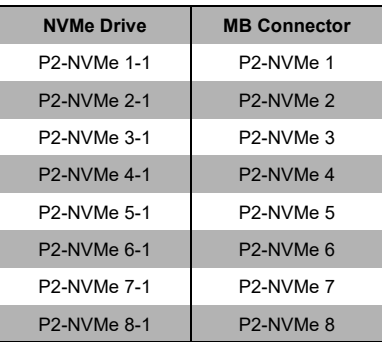

#### <span id="page-46-1"></span>**Table 3-7. NVMe Cable Installation Connections**

<span id="page-46-0"></span>**Caution: Enterprise level hard disk drives are recommended for use in Supermicro chassis and servers. For information on recommended HDDs, visit the Supermicro website at http://www.supermicro.com/products/nfo/files/storage/SAS-CompList.pdf**

#### **Figure 3-4. Installing a Hard Drive in a Carrier**

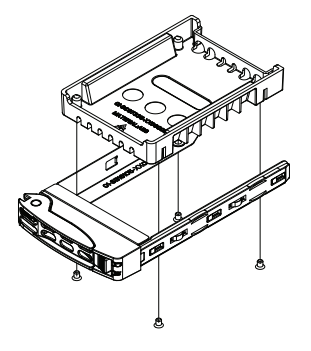

# **3-7 Installing a Rear Daughter Card**

Depending upon your preference for the system, you may install an M.2 drive daughter card with four M.2 drives into your system that plugs into a daughter card slot on the rear of the serverboard.

<span id="page-47-0"></span>See [Figure 3-5](#page-47-0) below for a view of the card installed.

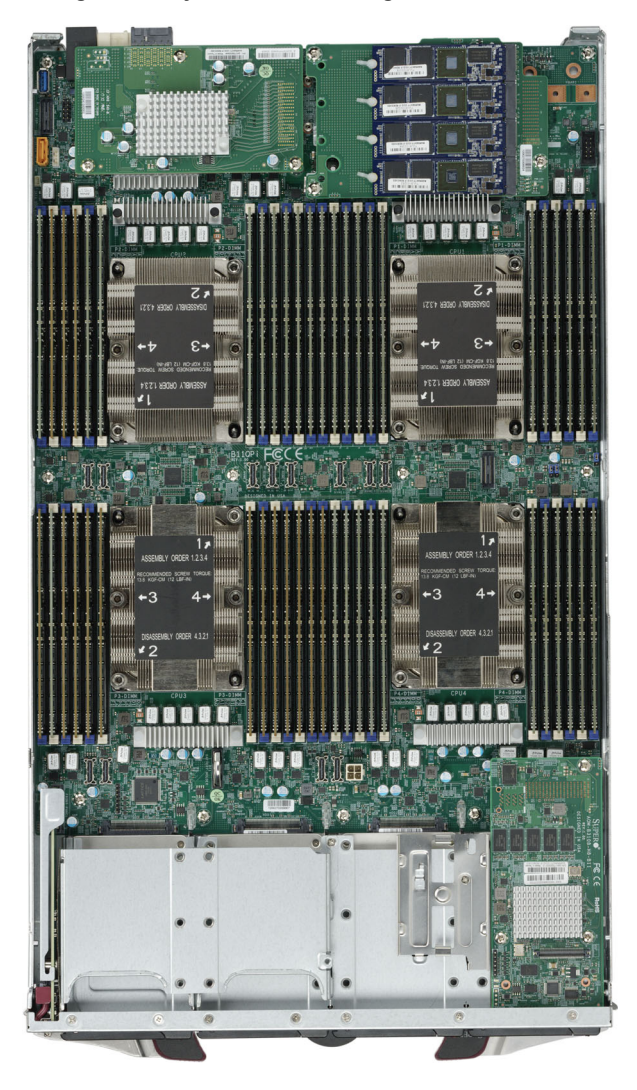

**Figure 3-5. System with M.2 Daughter Card Installed**

# **3-8 Installing the Operating System**

An operating system (OS) must be installed on each blade module. Blades with Microsoft Windows OS and blades with Linux OS can both occupy and operate within the same blade enclosure. Refer to the SuperMicro website for a complete list of supported operating systems.

There are several methods of installing an OS to the blade modules.

## **Installing with an External USB CD-ROM Drive**

The most common method of installing the OS is with an external USB CD-ROM drive. Take the following steps to install the OS to a blade module:

**Caution:** Installing the OS from an external CD-ROM drive may take several hours to complete.

- 1. Connect an SUV cable (Serial port/USB port/Video port cable) to the KVM connector on the front of the blade module. You will then need to attach a USB hub to the USB port on this cable to provide multiple USB ports.
- 2. Connect the external CD-ROM drive, a USB keyboard and a mouse to the USB hub. You will also need to connect a monitor to the video connector on the SUV cable. Turn on the blade module.
- 3. Insert the CD containing the OS into the CD-ROM drive.
- 4. Follow the prompts to begin the installation.

## **Installing via PXE Boot**

PXE (Preboot Execution Environment) is used to boot a computer over a network. To install the OS via PXE, the following conditions must be met:

- 1. The PXE BOOT option in BIOS must be enabled.
- 2. A PXE server has been configured (this can be another blade in the system).
- 3. The PXE server must be connected over a network to the blade to be booted.
- 4. The blade has only non-partitioned/unformatted hard drives installed and no bootable devices attached to it.

Once these conditions are met, make sure the PXE server is running. Then turn on the blade on which you wish to boot and/or install the OS. The BIOS in the blade will look at all bootable devices and finding none will connect to the PXE server to begin the boot/ install.

## **Installing via Virtual Media (Drive Redirection)**

You can install the OS via Virtual Media through either the *IPMIview* (Java based client utility), *IPMItool* or the *Web-based Management Utility*. With this method, the OS is installed from an ISO image that resides on another system/blade.

Refer to the manuals on your SuperBlade CD-ROM for further details on the Virtual Media (CD-ROM or Drive Redirection) sections of these two utility programs.

# **3-9 Management Software**

System management may be performed with either of three software packages: *IPMIview*, *IPMItool* or a *Web-based Management Utility*. These are designed to provide an administrator with a comprehensive set of functions and monitored data to keep tabs on the system and perform management activities.

Refer to the manuals on your SuperBlade CD-ROM for further details on the various functions provided by these management programs.

# **3-10 Configuring and Setting up RAID**

Each blade module that supports two or more hard drives may be used to create a RAID array. The procedures for doing this vary depending upon the blade model chosen for your SuperBlade system. For this module 0 and 1 is available for each node.

For RAID setup see [http://www.supermicro.com/support/manuals/ u](http://www.supermicro.com/support/manuals/)nder RAID Installation Guides for more details.

# **Chapter 4 Blade Module Features**

**Figure 4-1. SBI-8149P-C4N/T8N Blade Unit Front View**

<span id="page-50-0"></span>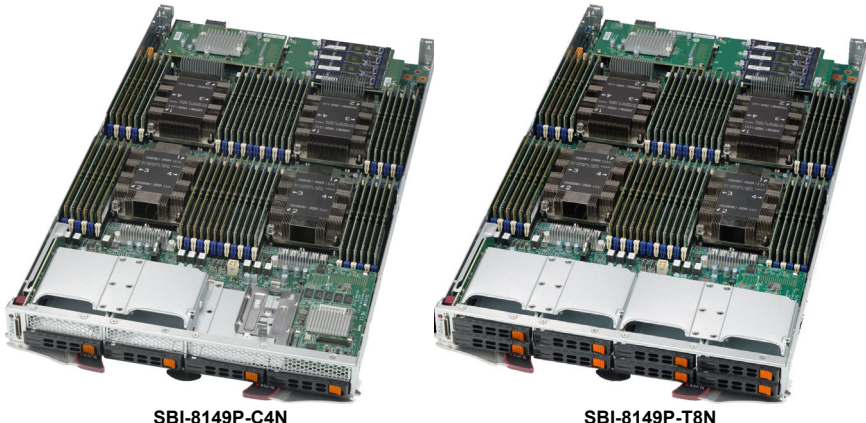

This chapter describes the SBI-8149P-C4N/T8N blade unit. Installation and maintenance should be performed by experienced technicians only.

See [Figure 4-1](#page-50-0) for a front view of the blade unit and [Table 4-1](#page-50-1) for its features.

<span id="page-50-1"></span>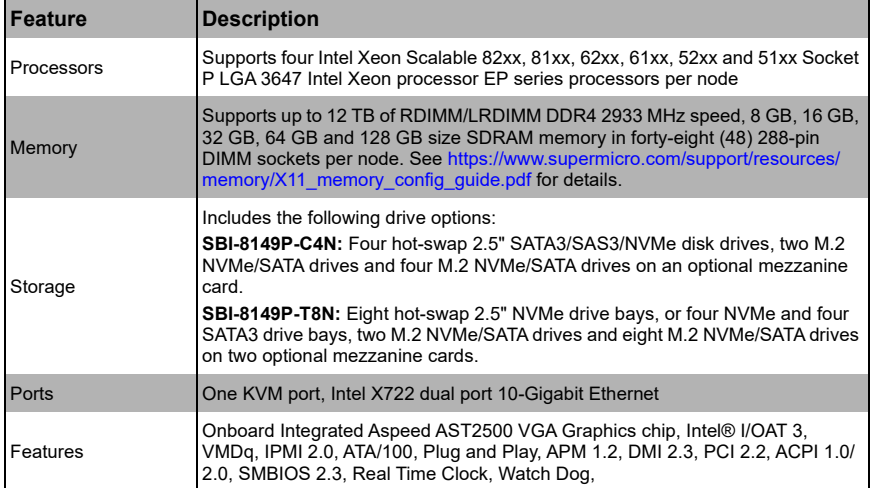

#### **Table 4-1. SBI-8149P-C4N/T8N Blade Unit Features**

# **4-1 Control Panel**

<span id="page-51-0"></span>Each blade has a similar control panel [\(Figure 4-2\)](#page-51-0) with power on/off button, a KVM connector, a KVM button and four LEDs on the top front of the unit. The numbers mentioned in [Figure 4-2](#page-51-0) are described in [Table 4-2](#page-51-1).

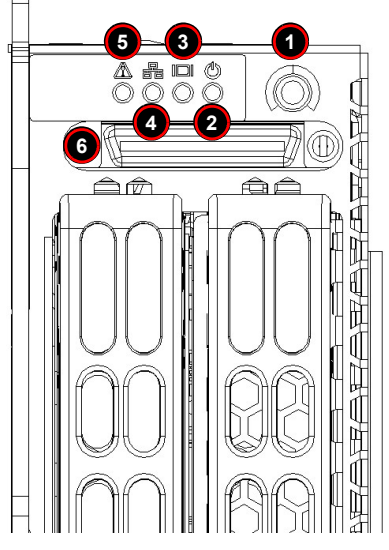

**Figure 4-2. Blade Control Panel**

**Table 4-2. Blade Control Panel** 

<span id="page-51-1"></span>

| <b>Item</b>    | <b>Function</b>           | <b>State</b>           | <b>Description</b>                                                                  |
|----------------|---------------------------|------------------------|-------------------------------------------------------------------------------------|
| 1              | Power Button              | N/A                    | Turns blade module on and off                                                       |
| $\overline{2}$ | Power LED                 | Green                  | Indicates power status "On"                                                         |
|                |                           | Solid Orange           | Indicates power status "Off" (with power cables plugged in)                         |
|                |                           | <b>Flashing Orange</b> | Flashing Orange: Indicates node is not ready or not enough<br>power to turn on      |
| 3              | <b>KVM/UID LED</b>        | Blue                   | Indicates KVM being utilized on blade unit                                          |
|                |                           | <b>Flashing Blue</b>   | Indicates UID activated on blade module                                             |
| $\overline{4}$ | Network/IB LED            | <b>Flashing Green</b>  | Indicates network activity over LAN                                                 |
|                |                           | <b>Flashing Orange</b> | Indicates network activity over InfiniBand module                                   |
| 5              | System Fault<br>LED       | Red                    | Indicates a memory error, overheat, VGA error or any error<br>that prevents booting |
| 6              | <b>KVM Connector IN/A</b> |                        | Connector for SUV/KVM cable                                                         |

## **Power Button**

Each blade has its own power button so that individual blade units within the enclosure may be turned on or off independently of the others. Press the power button (#1) to turn on the blade server. The power LED (#2) will turn green. To turn off, press and hold the power button for >4 seconds and the power LED will turn orange.

## **KVM Connector**

Alternatively, you may connect a KVM cable (CBL-0218L, with a keyboard/video/mouse attached) to the KVM connector (#6) of the blade you wish to access. To switch to another blade, disconnect the cable then reconnect it to the new blade.

See the *Web-based Management Utility User's Manual* on your SuperBlade system CD-ROM for further details on using the KVM function remotely.

# **4-2 Mainboard**

The mainboard of the SBI-8149P-C4N/T8N blade unit is a proprietary design, which is based on the Intel C620 chipset. See [Figure 4-5](#page-56-0) for a block diagram of this chipset, [Figure 4-3](#page-53-0) for a view of the SBI-8149P-C4N module and [Figure 4-4](#page-55-0) for a view of the SBI-8149P-T8N module. [Figure 4-6](#page-58-0) for an exploded view diagram of the blade unit.

<span id="page-53-0"></span>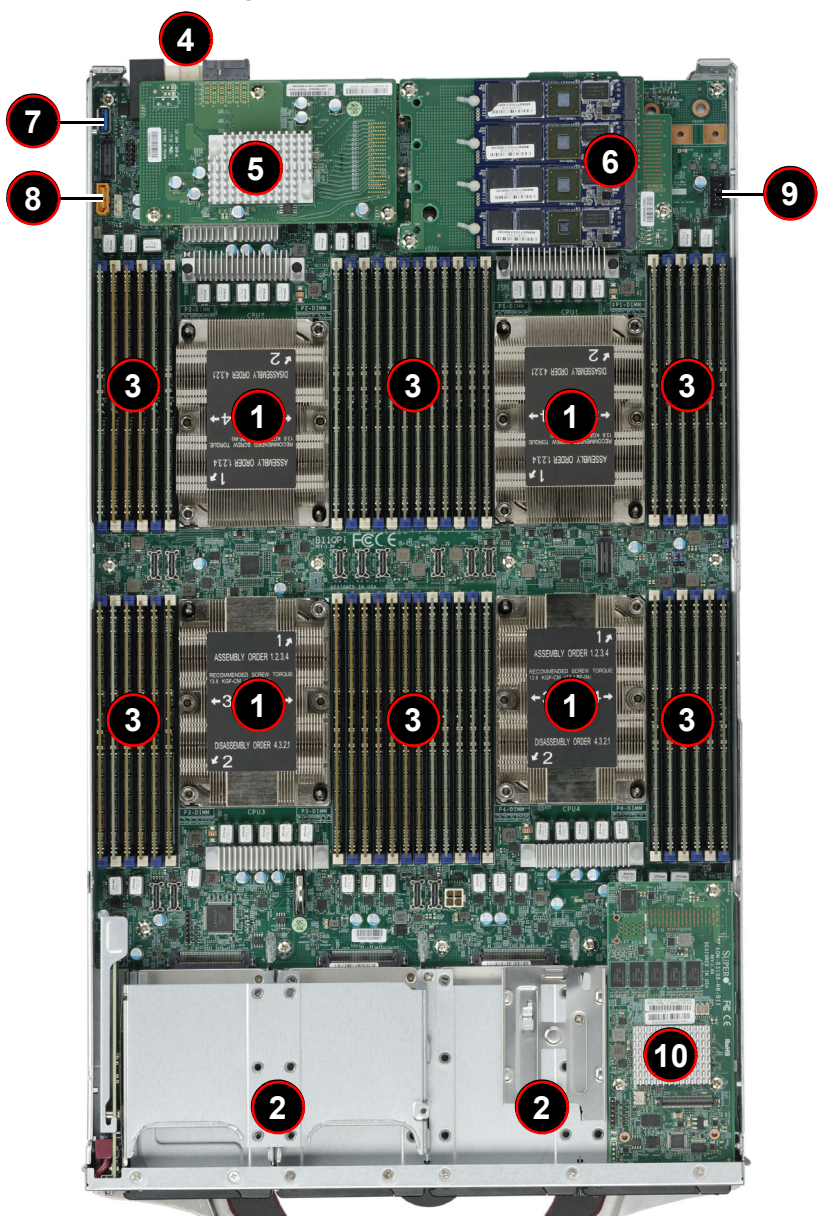

**Figure 4-3. SBI-8149P-C4N Module**

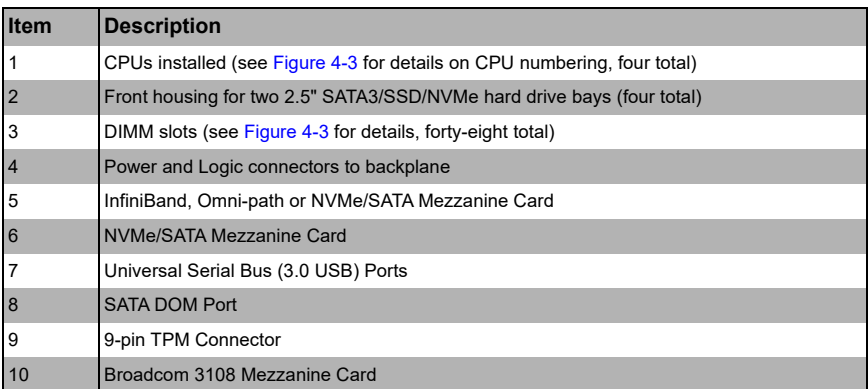

### **Table 4-3. SBI-8149P-C4N Module Layout**

<span id="page-55-0"></span>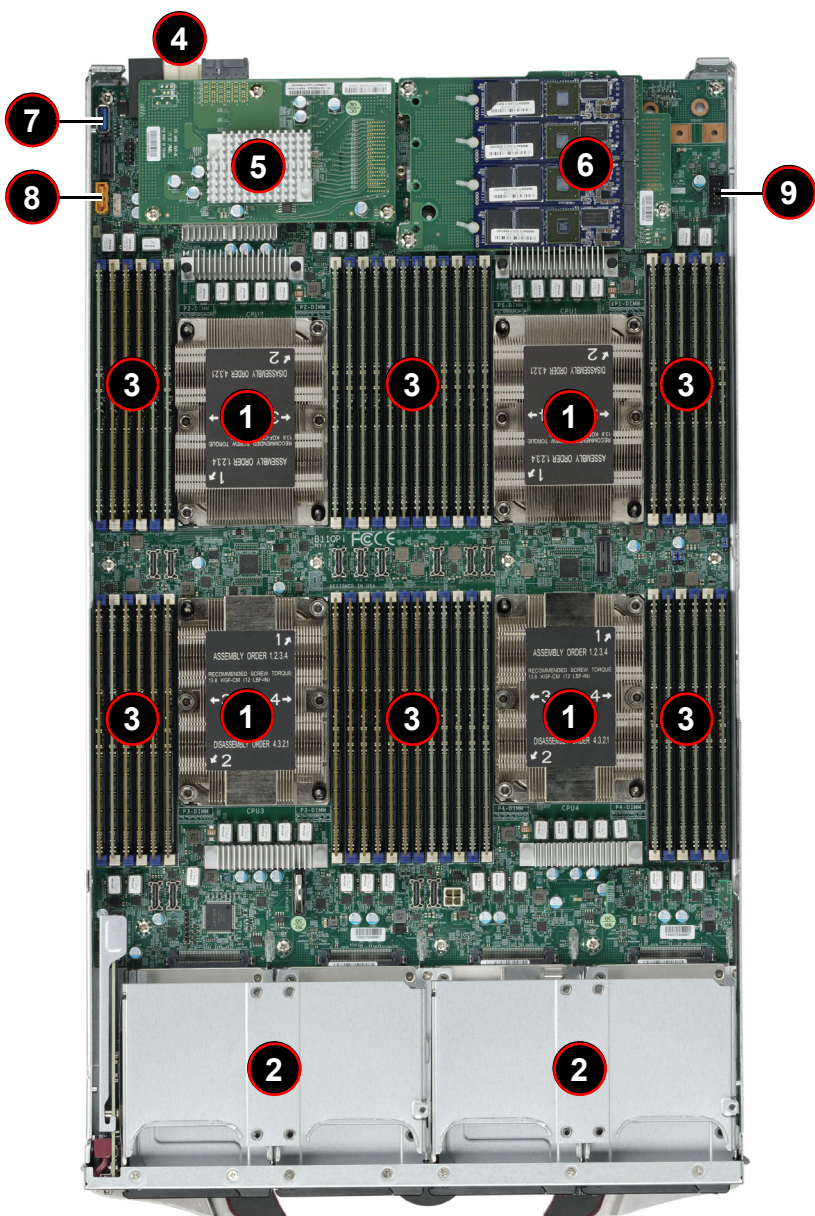

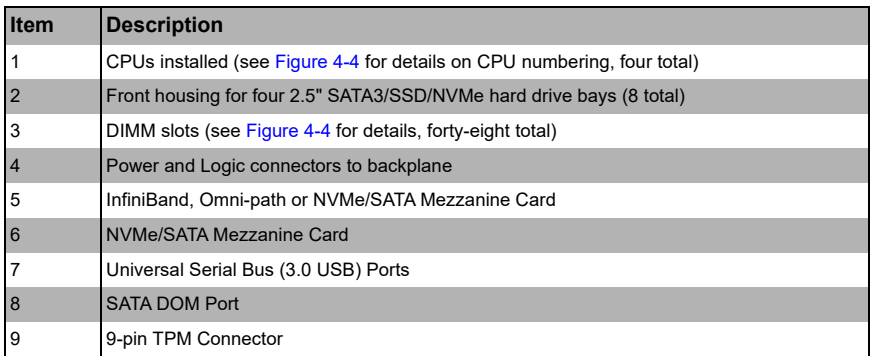

### **Table 4-4. SBI-8149P-T8N Module Layout**

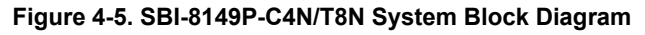

<span id="page-56-0"></span>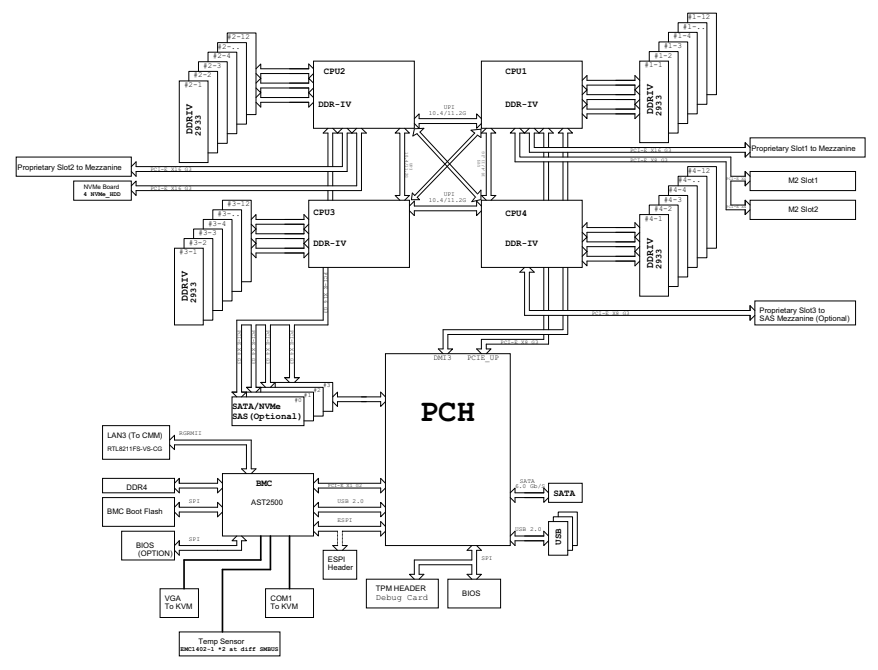

#### **CMOS Clear**

JBT1 is used to clear CMOS and will also clear any passwords. This consists of two contact pads located near the BIOS chip.

#### *Clearing CMOS*

- 1. First power down the blade and remove it from the enclosure.
- 2. Remove the blade cover to access the mainboard (see "Removing/Replacing the [Blade Cover" on page 3-2](#page-29-0) for further details). Short the CMOS pads with a metal object such as a small screwdriver.
- 3. Replace the cover, install the blade back into the enclosure and power it on.

## **Jumper Settings**

The following jumper settings can be used for the SBI-8149P-C4N/T8N blade modules:

| <b>Jumper</b> | Default<br><b>Setting</b> | <b>Notes</b>                                                           |
|---------------|---------------------------|------------------------------------------------------------------------|
| JWD1          | <b>Pins 1-2</b>           | Pins 1-2: Time to reset (Default); Pins 2-3: Timeout to NMI            |
| JPME1/2       | $Pins 1-2$                | Pins 1-2: ME normal operation (Default); Pins 2-3: ME Recovery<br>Mode |
| JVRM1/2       | <b>Pins 1-2</b>           | Normal Operation (Default)                                             |

**Table 4-5. Jumper Settings**

# **4-3 Blade Unit Components**

**Figure 4-6. Exploded View of a SBI-8149P-C4N/T8N Blade Module**

<span id="page-58-0"></span>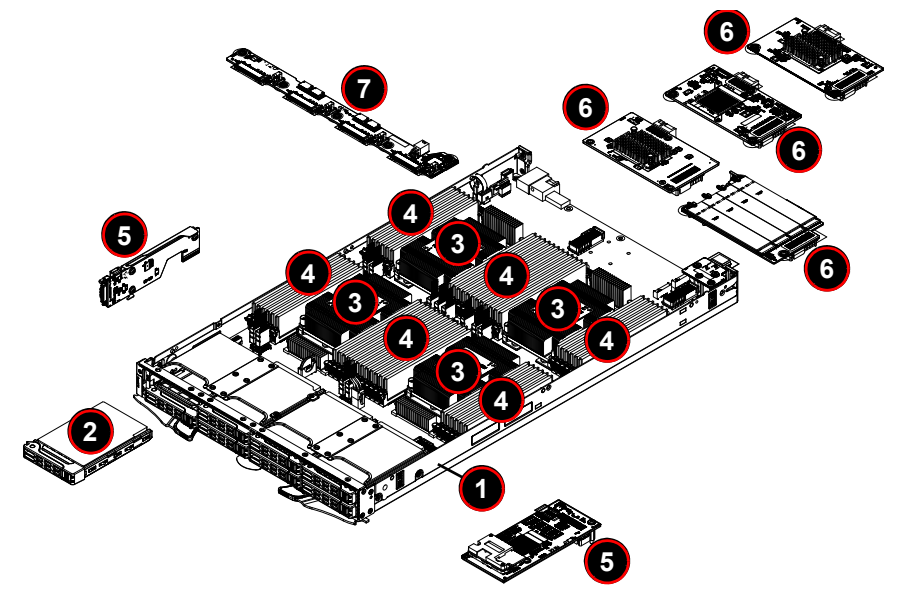

**Table 4-6. Main Components of a SBI-8149P-C4N/T8N Blade Module**

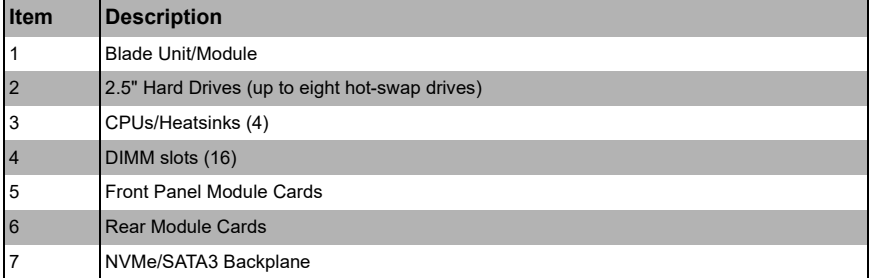

## **Memory Support**

The SBI-8149P-C4N/T8N SuperBlade module supports up to 12 TB of VLP DDR4 2933 MHz speed, 8 GB, 16 GB, 32 GB, 64 GB and 128 GB size SDRAM memory in forty-eight (48) 288-pin DIMM sockets per node. See [Section 3-5: Memory Installation](#page-40-1)  [on page 3-13](#page-40-1) for further details on mainboard memory installation.

## **Hard Disk Drives**

The SBI-8149P-C4N/T8N blade unit accommodates up to two 2.5" SATA/SSD/NVMe hard disk drives, which are mounted in drive "trays". The drives can be hot-swapped and removed or replaced without powering down the blade unit they reside in. The two drives can be used to set up a RAID 0, 1, 5 or 10 array. These drives use a blue color for the Blade HDD active LED. See [Chapter 1](#page-6-0) for information on RAID Setup.

Additional drives can be added by a module card mounted in the front.

For RAID setup see [http://www.supermicro.com/support/manuals/ u](http://www.supermicro.com/support/manuals/)nder RAID Installation Guides for details.

**Caution:** To maintain proper airflow, both hard drive bays must have drive carriers inserted during operation whether or not a drive is installed in the tray.

**WARNING:** [Enterprise level hard disk drives are recommended for use in Supermicro](http://www.supermicro.com/products/nfo/storage.cfm)  [chassis and servers. For information on recommended HDDs, visit the Supermicro website](http://www.supermicro.com/products/nfo/storage.cfm)  [at h](http://www.supermicro.com/products/nfo/storage.cfm)ttp://www.supermicro.com/products/nfo/storage.cfm

# **Chapter 5 BIOS**

# **5-1 Introduction**

This chapter describes the BIOS for Intel SuperBlade modules. The Blade modules use a 256 Mb SPI Flash EEPROM with AMI® BIOS that is stored in a flash chip. This BIOS can be easily upgraded using a floppy disk-based program.

**Note:** Due to periodic changes to the BIOS, some settings may have been added or deleted and might not yet be recorded in this manual. Please refer to the [http://](http://www.supermicro.com/products/SuperBlade/module/) [www.supermicro.com/products/SuperBlade/module/](http://www.supermicro.com/products/SuperBlade/module/) website for further details on BIOS setup and the BIOS menus for your SuperBlade blade module.

#### **System BIOS**

BIOS stands for Basic Input Output System. The 256 Mb SPI Flash EEPROM with AMI® BIOS flash chip stores the system parameters, types of disk drives, video displays, in the CMOS. The CMOS memory requires very little electrical power. When the blade unit is turned off, a backup battery provides power to the BIOS flash chip, enabling it to retain system parameters. Each time the blade is powered on it is configured with the values stored in the BIOS ROM by the system BIOS, which gains control at boot up.

#### **How To Change the Configuration Data**

The CMOS information that determines the system parameters may be changed by entering the BIOS Setup utility. This Setup utility can be accessed by pressing the <DELETE> key at the appropriate time during system boot. (See ["Starting the Setup](#page-60-0)  [Utility"](#page-60-0) below.)

#### **Starting the Setup Utility**

<span id="page-60-0"></span>Normally, the only visible POST (Power-On Self-Test) routine is the memory test. As the memory is being tested, press the <DELETE> key to enter the main menu of the BIOS Setup utility. From the main menu, you can access the other setup screens, such as the Security and Power menus.

**Caution:** To prevent possible boot failure, do not shut down or reset the system while updating the BIOS.

# **5-2 BIOS Updates**

It may be necessary to update the BIOS used in the blade modules on occasion. However, it is recommended that you not update BIOS if you are not experiencing problems with a blade module.

Updated BIOS files are located on our website[\(www.supermicro.com/products/](www.supermicro.com/products/superblade/) [superblade/](www.supermicro.com/products/superblade/)). Please check the current BIOS revision and make sure it is newer than your current BIOS before downloading.

There are several methods you may use to upgrade (flash) your BIOS. After downloading the appropriate BIOS file (in a zip file format), follow one of the methods described below to flash the new BIOS.

## **Flashing BIOS**

Use the procedures below to "Flash" your BIOS with a new update using the KVM dongle, USB ports on the CMM module or by use of a Floppy disk.

#### *Flashing a BIOS using the KVM Dongle:*

For this method, you must use a KVM "dongle" cable (CBL-0218L, included with the system).

- 1. Copy the contents of the zip file to a bootable USB pen drive.
- 2. Connect the KVM dongle (CBL-0218L) to the KVM connector at the front of the blade you will be flashing the BIOS to.
- 3. Connect your bootable USB pen drive to one of the two USB slots on the KVM dongle.
- 4. Boot to the USB pen drive and go to the directory where you saved the contents of the zip file.
- 5. Type **flash filename.rom** (replace *filename.rom* by the actual ROM file name).

# **5-3 Running Setup**

**Note:** Default settings are in **bold** text unless otherwise noted.

The BIOS setup options described in this section are selected by choosing the appropriate text from the MAIN BIOS SETUP screen. All displayed text is described in this section, although the screen display is often all you need to understand how to set the options.

When you first power on the computer, the BIOS is immediately activated.

While the BIOS is in control, the Setup program can be activated in one of two ways:

- 1. By pressing <DELETE> immediately after turning the system on, or
- 2. When the message **Press the <Delete> key to enter Setup** appears briefly at the bottom of the screen during the POST, press the <DELETE> key to activate the main SETUP menu:

# **5-4 Main BIOS Setup**

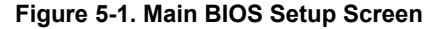

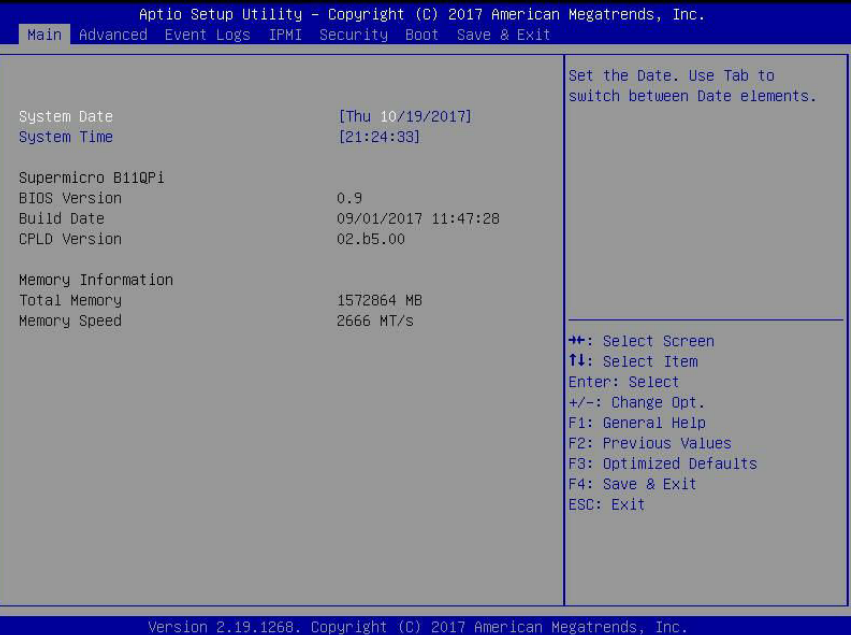

All Main Setup options are described in this section.

Use the UP/DOWN arrow keys to move among the different settings in each menu. Use the LEFT/RIGHT arrow keys to change the options for each setting.

Press the <ESC> key to exit the CMOS SETUP menu. The next section describes in detail how to navigate through the menus.

Items that use sub-menus are indicated with the  $\blacktriangleright$  icon. With the item highlighted, press the <ENTER> key to access the sub-menu.

Menu options found in the MAIN BIOS SETUP menu are described in [Table 5-1](#page-63-0).

<span id="page-63-0"></span>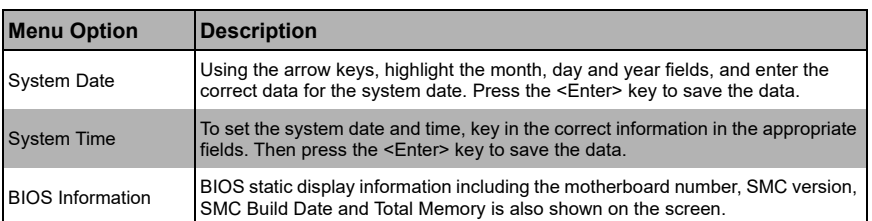

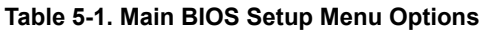

# **5-5 Advanced Setup**

#### **Figure 5-2. BIOS Setup Screen**

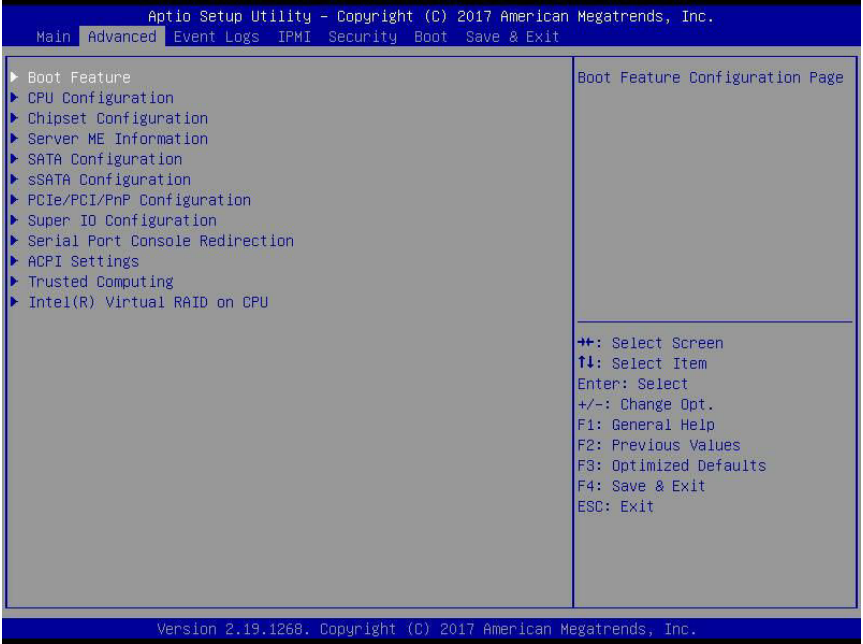

Choose **Advanced** from the BIOS Setup Utility main menu with the arrow keys to display the ADVANCED SETUP menu. The items with a triangle beside them are sub-menus that can be accessed by highlighting the item and pressing <ENTER>. Options for PIR settings are displayed by highlighting the setting option using the arrow keys and pressing <ENTER>.

[Table 5-2](#page-65-0) describes all sub-menus found in the ADVANCED SETUP menu.

<span id="page-65-0"></span>

| Sub-menu                                                     | <b>Description</b>                                                            |  |  |
|--------------------------------------------------------------|-------------------------------------------------------------------------------|--|--|
| Boot Feature                                                 | See Table 5-3 for a description of BIOS setup menu options in this sub-menu.  |  |  |
| CPU Configuration                                            | See Table 5-4 for a description of BIOS setup menu options in this sub-menu.  |  |  |
| Chipset<br>Configuration                                     | See Table 5-5 for a description of BIOS setup menu options in this sub-menu.  |  |  |
| Server Me<br>Information                                     | See Table 5-6 for a description of BIOS setup menu options in this sub-menu.  |  |  |
| SATA Configuration                                           | See Table 5-7 for a description of BIOS setup menu options in this sub-menu.  |  |  |
| $\triangleright$ sSATA<br>Configuration                      | See Table 5-8 for a description of BIOS setup menu options in this sub-menu.  |  |  |
| ▶PCIe/PCI/PnP<br>Configuration                               | See Table 5-9 for a description of BIOS setup menu options in this sub-menu.  |  |  |
| Super IO<br>Configuration                                    | See Table 5-10 for a description of BIOS setup menu options in this sub-menu. |  |  |
| Serial Port Console<br>Redirection                           | See Table 5-11 for a description of BIOS setup menu options in this sub-menu. |  |  |
| ACPI Settings                                                | See Table 5-12 for a description of BIOS setup menu options in this sub-menu. |  |  |
| Trusted Computing                                            | See Table 5-13 for a description of BIOS setup menu options in this sub-menu. |  |  |
| $\blacktriangleright$ Intel(R) Virtual<br><b>RAID on CPU</b> | See Table 5-14 for a description of BIOS setup menu options in this sub-menu. |  |  |

**Table 5-2. Advanced Setup Menu Options** 

<span id="page-66-0"></span>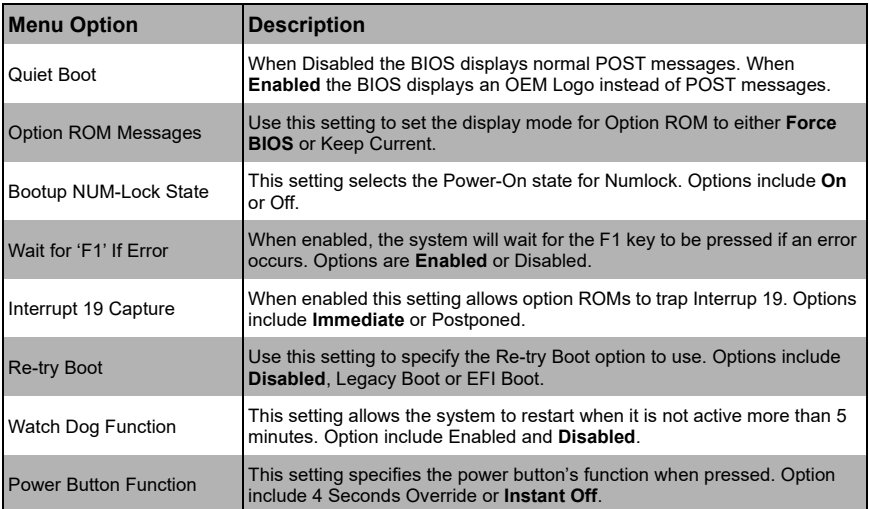

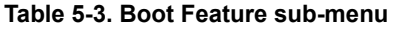

## **Table 5-4. CPU Configuration sub-menu**

<span id="page-66-1"></span>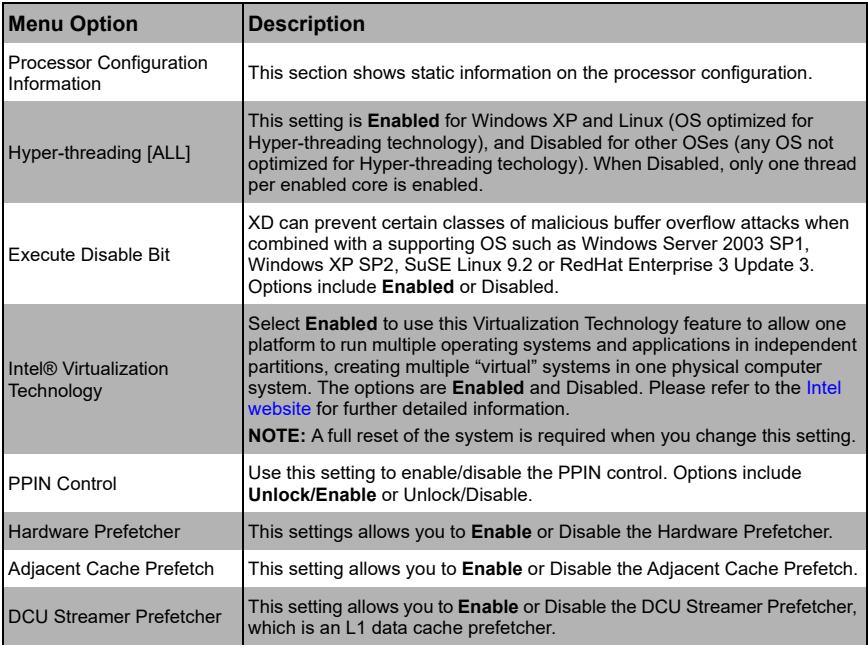

| <b>Menu Option</b>                         | <b>Description</b>                                                                                                    |
|--------------------------------------------|----------------------------------------------------------------------------------------------------|
| <b>DCU IP Prefetcher</b>                   | This setting allows you to <b>Enable</b> or Disable the DCU IP Prefetcher, which<br>is an L1 data cache prefetcher.                                                                                                    |
| <b>LLC</b> Prefetch                        | This setting allows you to enable or disable the LLC Prefetch on all<br>threads. Options include Enable or Disable.                                                                                                    |
| <b>Extended APIC</b>                       | Use this setting to Enable or Disable extended APIC support                                                                                                    |
| <b>AES-NI</b>                              | Use this setting to Enable or Disable AES-NI support.                                                                                                    |
| Advanced Power<br>Management Configuration | This submenu display and provides options to change the Power<br>Management Settings.                                                                                                    |
| CPU P State Control                        | Use this submenu to specify options for CPU P-State controls.                                                                                                    |
| SpeedStep (Pstates)                        | This setting allows you to <b>Enable</b> or Disable EIST (P-States).                                                                                                    |
| <b>EIST PSD Function</b>                   | For this setting, choose a setting for the EIST PSD function. Options<br>include HW_ALL, SW_ALL, or SW_ANY.                                                                                                    |
| Turbo Mode                                 | This setting allows you to <b>Enable</b> or Disable the processor Turbo Mode for<br>your system. Note: This requires EMTTM be enabled also.                                                                                                    |
| Hardware PM State<br>Control               | Use this submenu for specifying Hardware PM State controls.                                                                                                    |
| Hardware P-States                          | Use this setting to specify an option for Hardware P-States. Options<br>include the following:<br>• Disable - The hardware chooses a P-State based upon the OS<br>request (Legacy P-States).<br>• Native Mode – The hardware chooses a P-State based upon the OS<br>quidance.<br>• Out of Band Mode - The hardware autonomously chooses a P-State<br>(No OS quidance).<br>• Native Mode with No Legacy Support |
| CPU C State Control                        | Use this submenu to select a CPU C-State controls.                                                                                                    |
| Autonomous Core<br>C-State                 | This setting allows you to Enable or Disable the Autonomous Core C-State<br>control for your system.                                                                                                    |
| <b>CPU C6 Report</b>                       | This setting allows you enable/disable a CPU C6 (ACPI C3) report to the<br>OS. Options include Disable, Enable and Auto.                                                                                                    |
| <b>Enhanced Halt State</b><br>(C1E)        | Use this setting to <b>Enable</b> or Disable Core C1E auto promotion control.<br>Note: This setting only takes effect after a reboot.                                                                                                    |
| ▶ Package C State<br>Control               | Use this submenu to specify Package C-State controls.                                                                                                    |
| Package C State                            | This setting allows you to specify a Package C State option. Options<br>include: C0/C1 state, C2 state, C6 (non-retension) state, C6 (Retention)<br>state, No Limit and Auto.                                                                                                    |

**Table 5-4. CPU Configuration sub-menu (Continued)**

<span id="page-68-0"></span>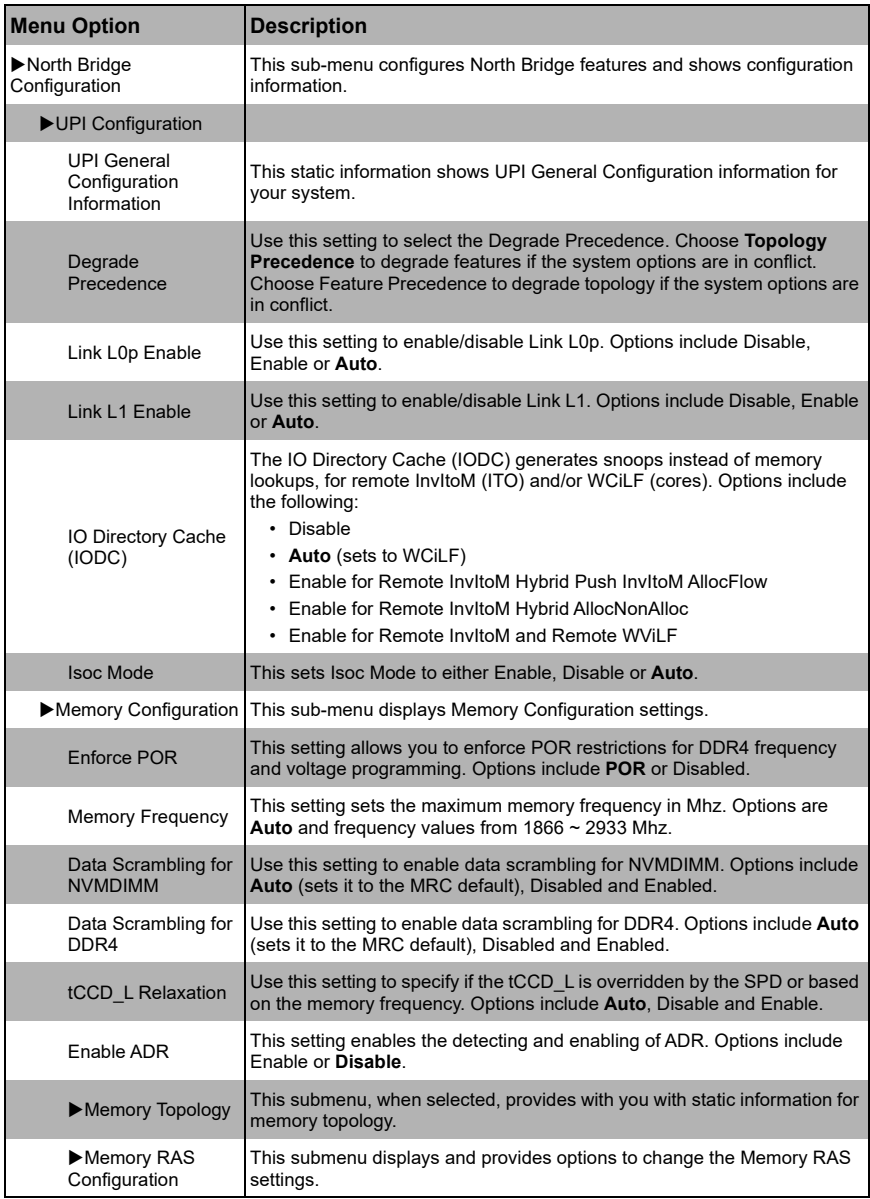

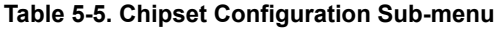

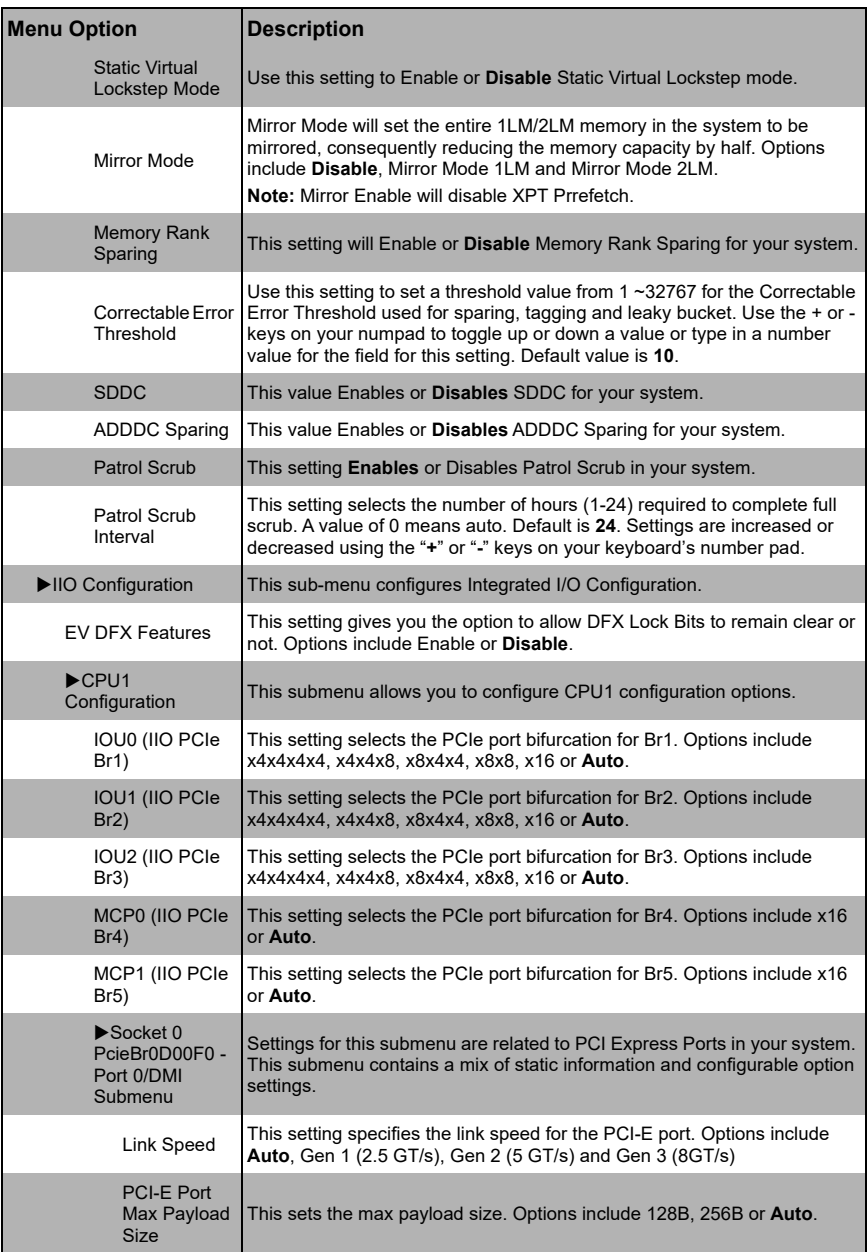

#### **Table 5-5. Chipset Configuration Sub-menu (Continued)**

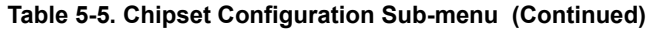

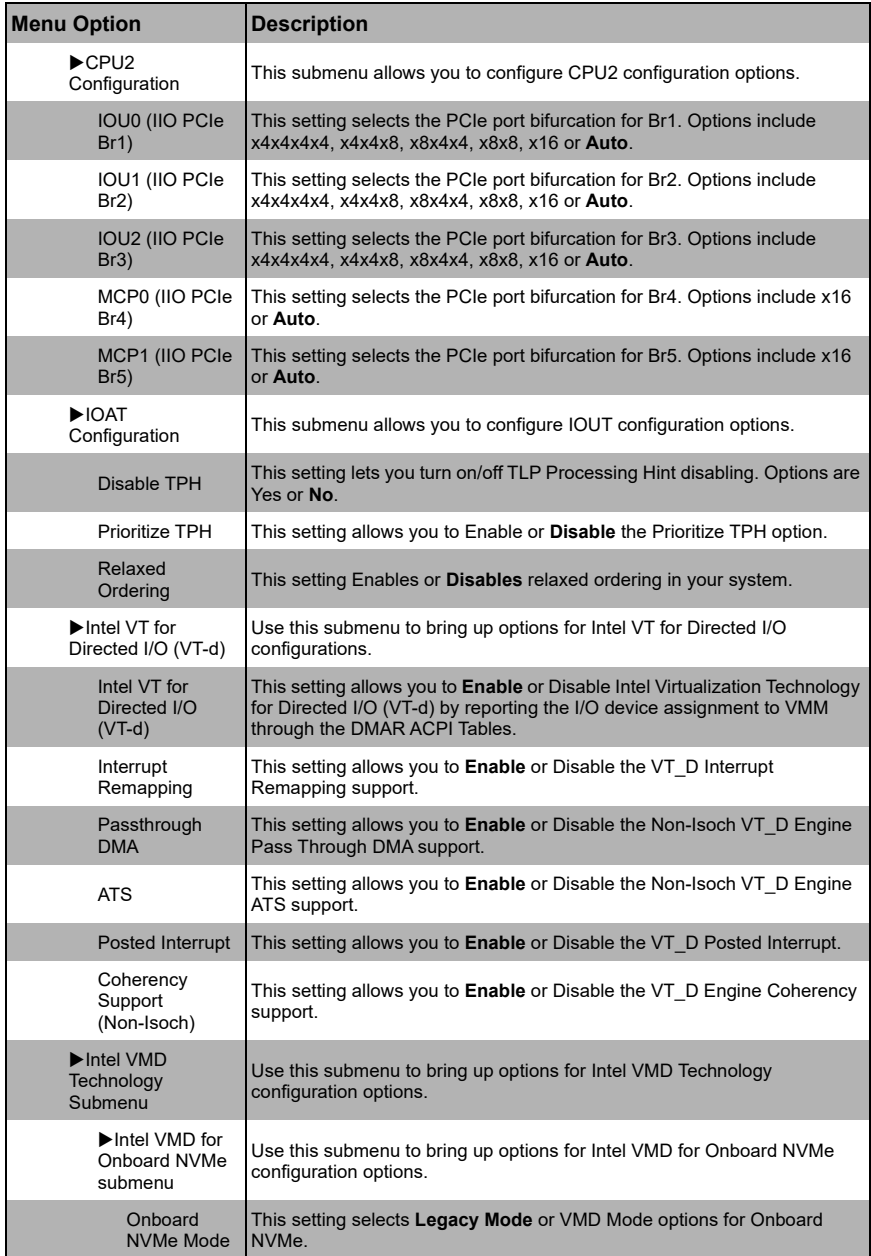

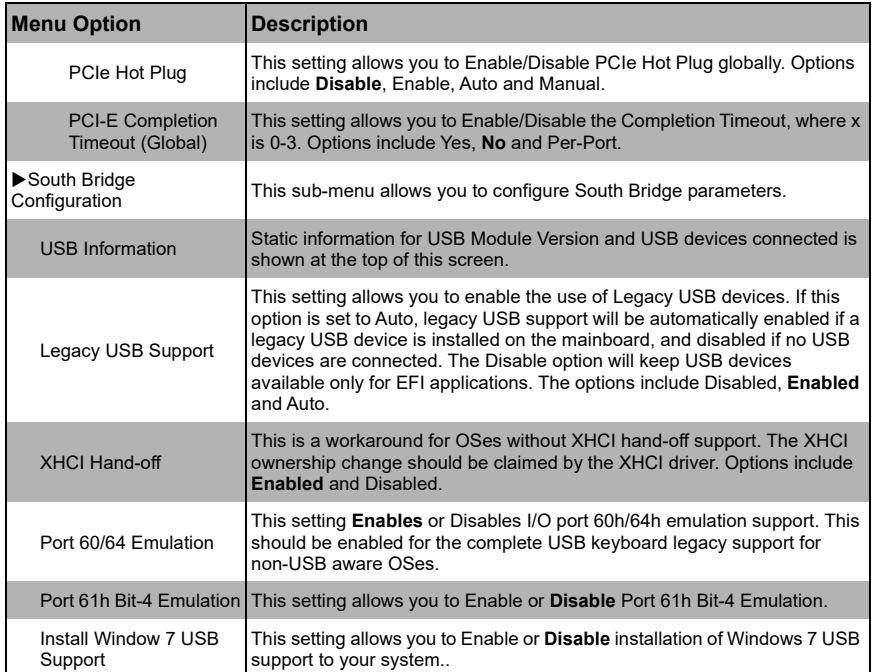

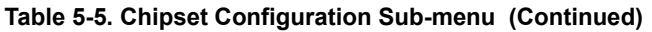

### **Table 5-6. Server ME Information Sub-menu**

<span id="page-71-0"></span>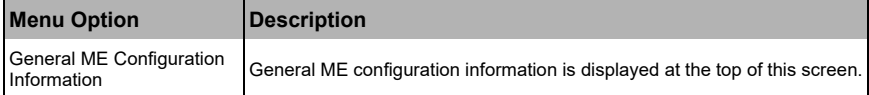
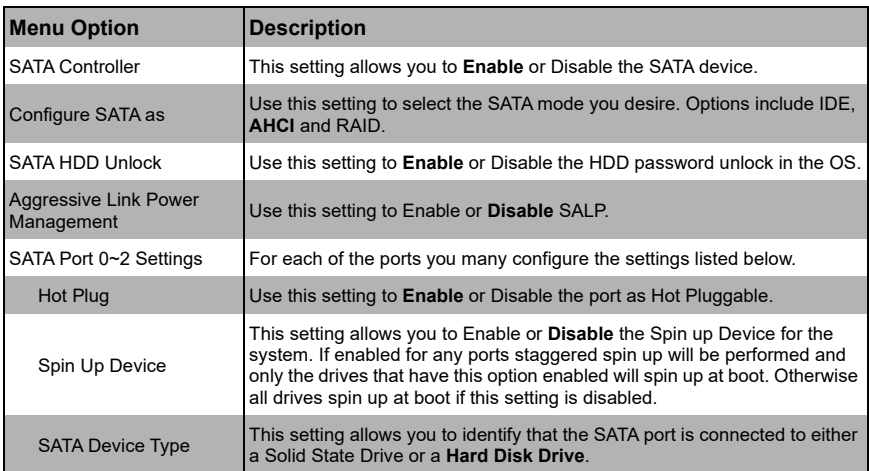

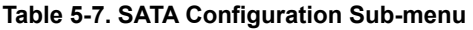

## **Table 5-8. sSATA Configuration Sub-menu**

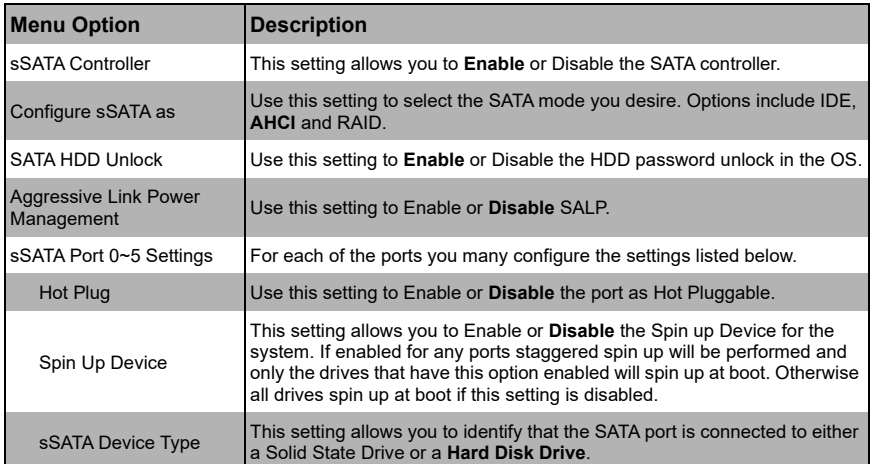

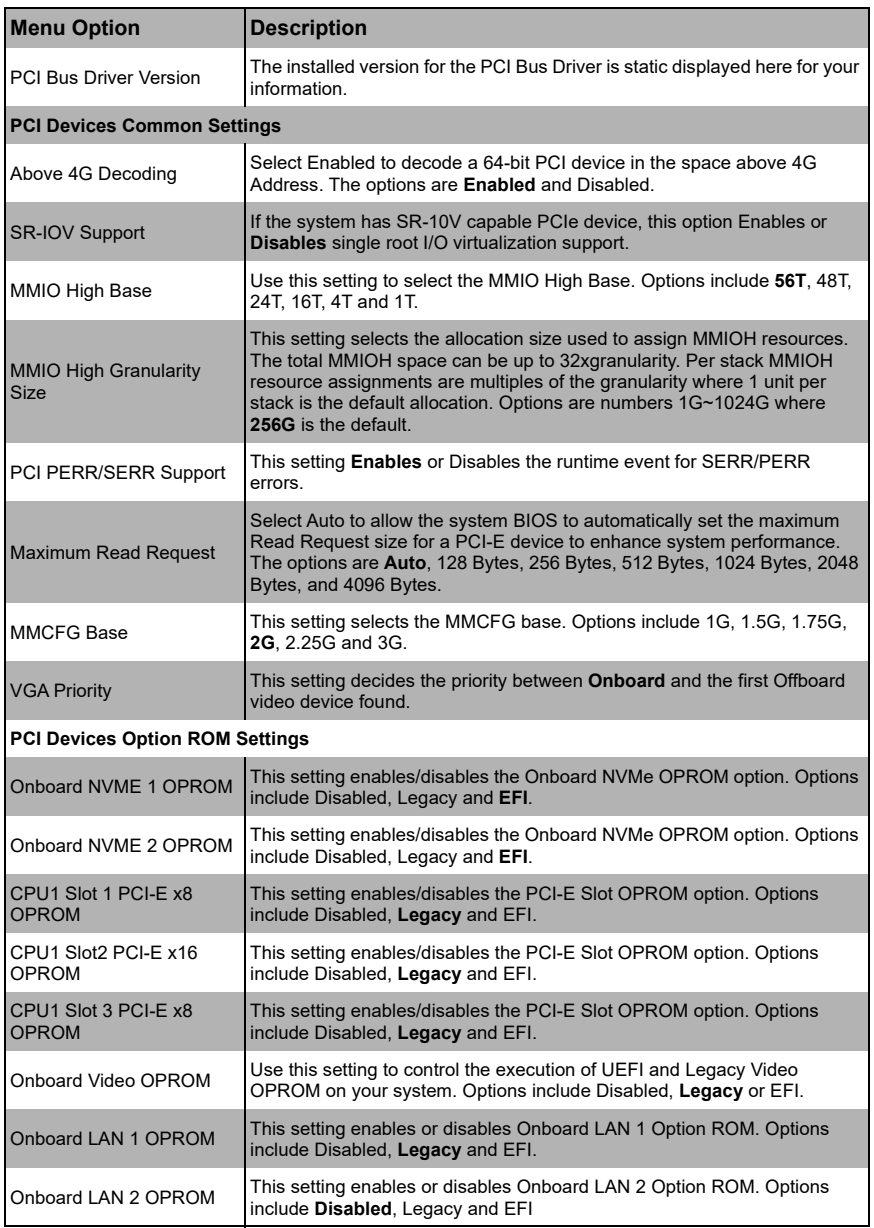

## **Table 5-9. PCIe/PCI/PnP Configuration Sub-menu**

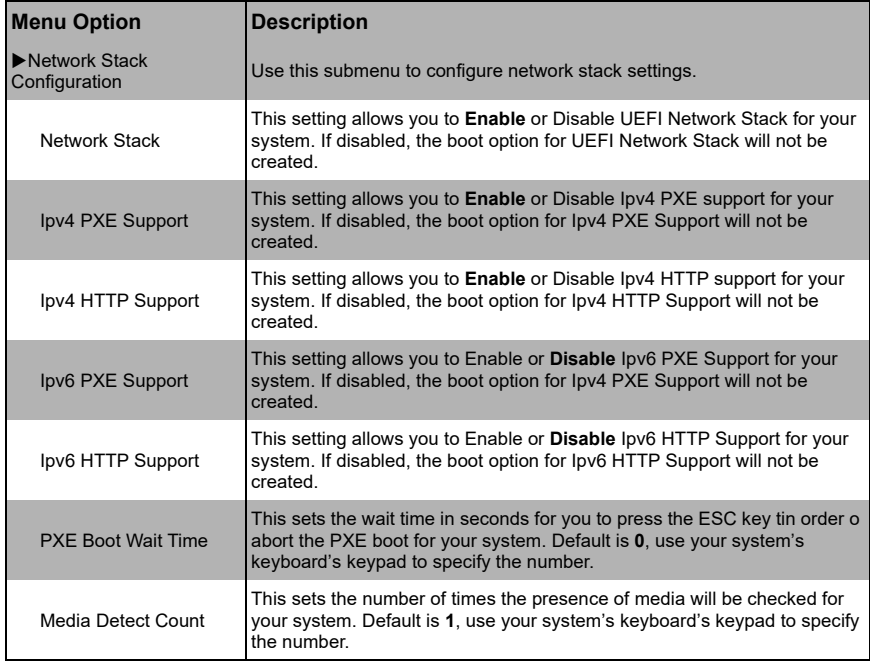

## **Table 5-9. PCIe/PCI/PnP Configuration Sub-menu (Continued)**

| <b>Menu Option</b>                                                | <b>Description</b>                                                                                                    |
|-------------------------------------------------------------------|----------------------------------------------------------------------------------------------------|
| Super IO Chip                                                     | This static display shows the name of the Super IO chip installed for your<br>system.                                                                                                    |
| $\blacktriangleright$ Serial Port 1/2<br>Configuration            | This sub-menu allows the user the configure settings of Serial Port 1 or<br>Serial Port 2.                                                                                                    |
| Serial Port                                                       | Select Enabled to enable the a selected Onboard serial port. The options<br>are Enabled and Disabled.                                                                                                    |
| <b>Device Settings</b>                                            | This displays a static display of the status of a serial part specified by the<br>user.                                                                                                    |
| <b>Change Settings</b>                                            | This feature specifies the base I/O port address and the Interrupt Request<br>address of a serial port specified by the user. Select Auto to allow the BIOS<br>to automatically assign the base I/O and IRQ address.<br>The options for Serial Port 1 are Auto, (IO=3F8h; IRQ=4), (IO=3F8h;<br>IRQ=3, 4, 5, 6, 7, 9, 10, 11, 12), (IO=2F8h; IRQ=3, 4, 5, 6, 7, 9, 10, 11, 12),<br>(IO=3E8h; IRQ=3, 4, 5, 6, 7, 9, 10, 11, 12) and (IO=2E8h; IRQ=3, 4, 5, 6, 7,<br>9, 10, 11, 12).<br>The options for Serial Port 2 are Auto, (IO=2F8h; IRQ=3), (IO=3F8h;<br>IRQ=3, 4, 5, 6, 7, 9, 10, 11, 12), (IO=2F8h; IRQ=3, 4, 5, 6, 7, 9, 10, 11, 12),<br>(IO=3E8h; IRQ=3, 4, 5, 6, 7, 9, 10, 11, 12) and (IO=2E8h; IRQ=3, 4, 5, 6, 7,<br>$9, 10, 11, 12$ ). |
| Serial Port 2 Attribute<br>(Available for Serial Port)<br>2 only) | This feature specifies the attribute of Serial Port 1. The options are <b>SOL</b><br>and COM.                                                                                                    |

**Table 5-10. SuperIO Device Configuration Sub-menu** 

## **Table 5-11. Serial Port Console Redirection Sub-menu**

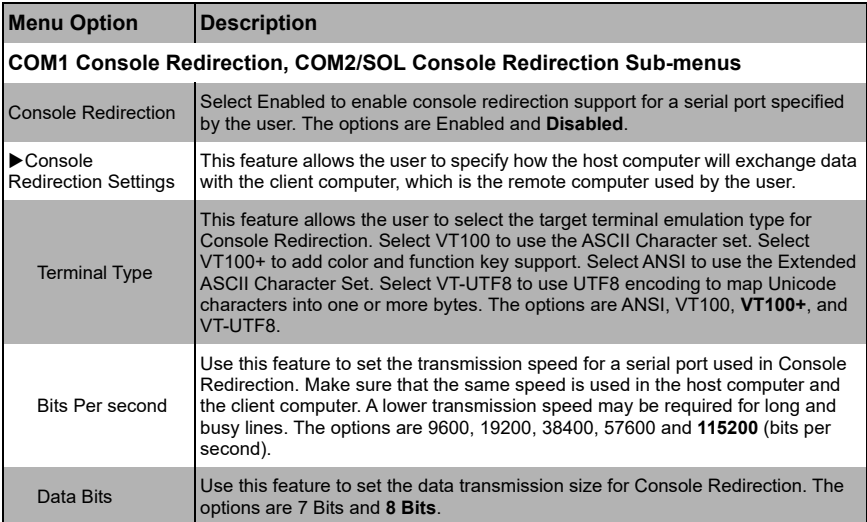

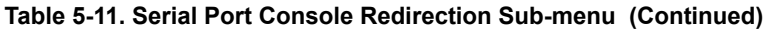

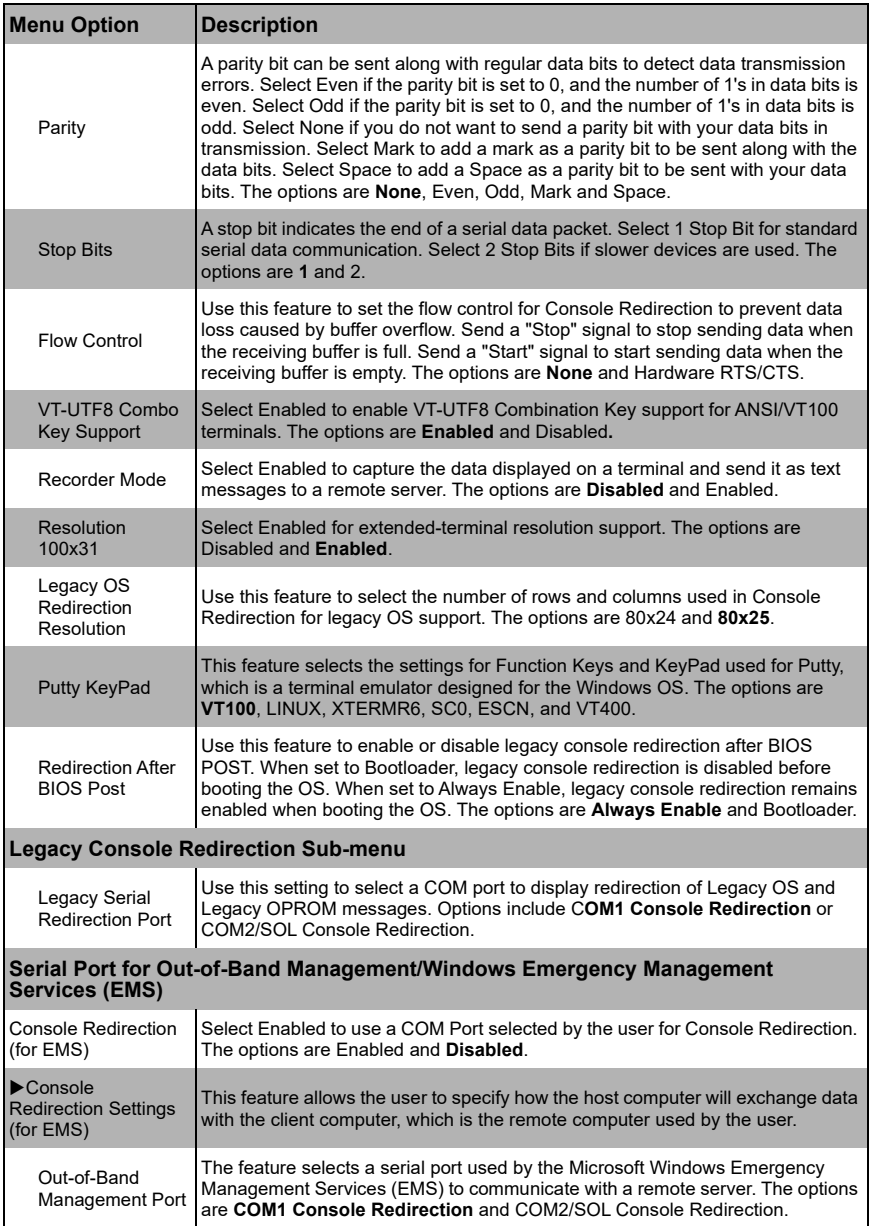

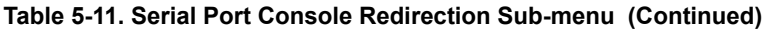

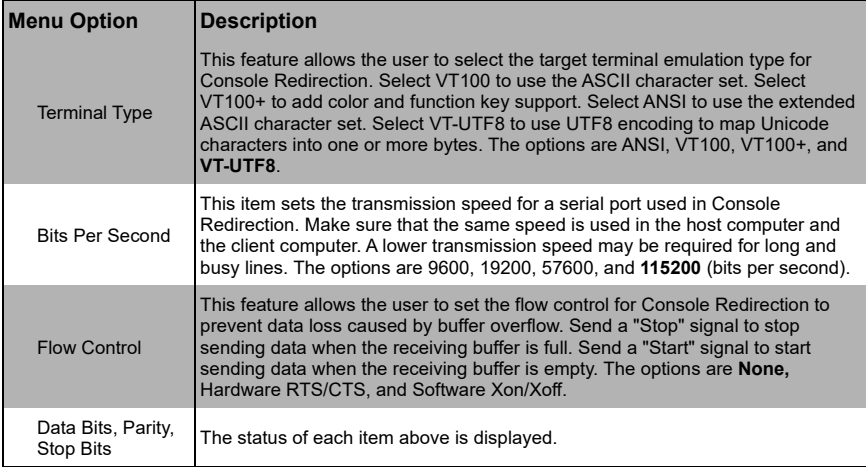

## **Table 5-12. ACPI Settings Sub-menu**

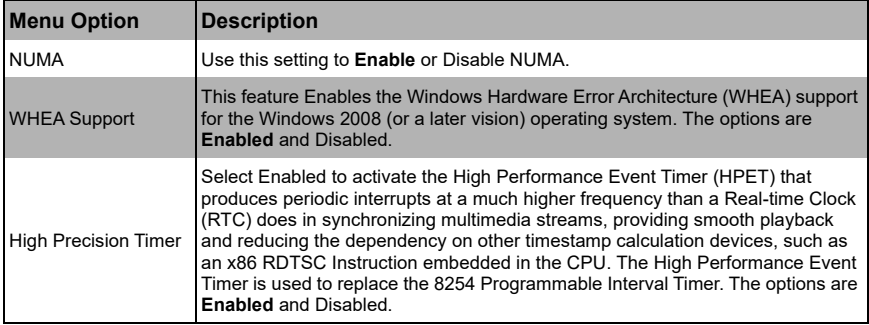

## **Table 5-13. Trusted Computing Settings Sub-menu**

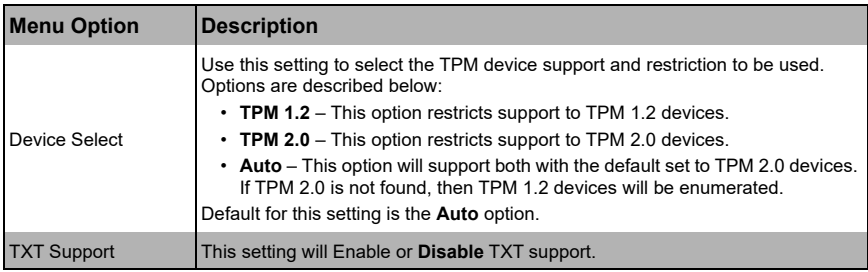

## **Table 5-14. Intel(R) Virtual RAID on CPU Settings Sub-menu**

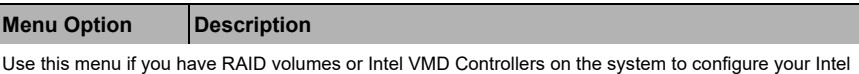

# **5-6 Event Logs Setup**

Virtual RAID on CPU settings. Otherwise this meun is blank.

#### **Figure 5-3. BIOS Setup Screen**

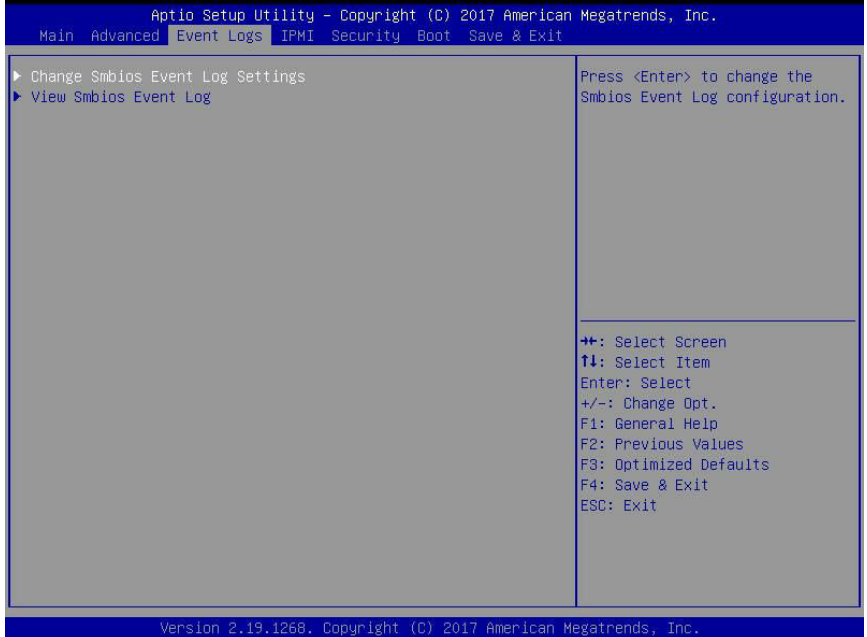

| <b>Menu Option</b>                         | <b>Description</b>                                                                                                    |
|--------------------------------------------|----------------------------------------------------------------------------------------------------|
| Change SMBIOS<br><b>Event Log Settings</b> | This sub-menu allows you to change the SMBIOS Event Log configuration<br>settings.                                                                                                    |
| <b>SMBIOS Event</b><br>Log                 | Change this setting to enable or disable all features of the SMBIOS<br>Event Logging during system boot. The options are <b>Enabled</b> and<br>Disabled.                                                                                                    |
| Erase Event Log                            | If No is selected, data stored in the event log will not be erased. Select Yes, Next<br>Reset, data in the event log will be erased upon next system reboot. Select Yes,<br>Every Reset, data in the event log will be erased upon every system reboot. The<br>options are No. Yes. Next reset, and Yes. Every reset. |
| When Log is Full                           | Select Erase Immediately for all messages to be automatically erased from the<br>event log when the event log memory is full. The options are <b>Do Nothing</b> and<br>Erase Immediately.                                                                                                    |
| Log System Boot<br>Event                   | This option toggles the System Boot Event logging to enabled or disabled. The<br>options are Disabled and Enabled.                                                                                                    |
| <b>MECI</b>                                | The Multiple Event Count Increment (MECI) counter counts the number of<br>occurrences that a duplicate event must happen before the MECI counter is<br>incremented. This is a numeric value. The default value is 1.                                                                                                  |
| <b>METW</b>                                | The Multiple Event Time Window (METW) defines number of minutes must pass<br>between duplicate log events before MECI is incremented. This is in minutes,<br>from 0 to 99. The default value is 60.                                                                                                    |
| Log OEM Codes                              | Use this setting to Enable or Disable the logging of EFI Status codes as OEM<br>codes (if not already converted to legacy).                                                                                                    |
| Convert OEM<br>Codes                       | Use this setting to Enable or <b>Disable</b> the converting of EFI Status Codes to<br>Standard SMBIOS types (not all may be translated).                                                                                                    |
| ▶ View SMBIOS<br><b>Event Log</b>          | This section displays the contents of the SMBIOS Event Log. It provides a date,<br>time, error code and severity with a brief description of each event.                                                                                                    |

**Table 5-15. Event Logs Menu** 

# **5-7 IPMI Setup**

## **Figure 5-4. BIOS Setup Screen**

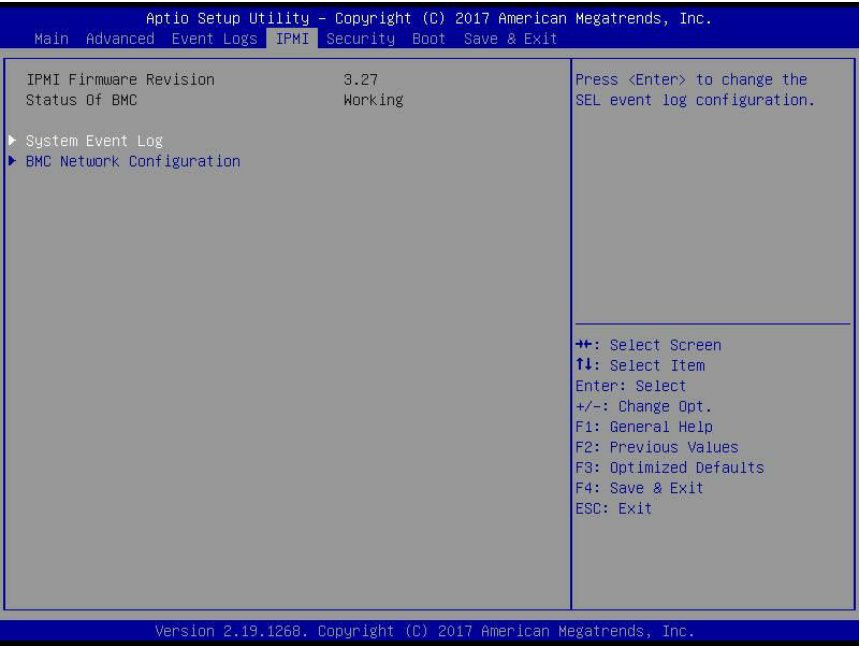

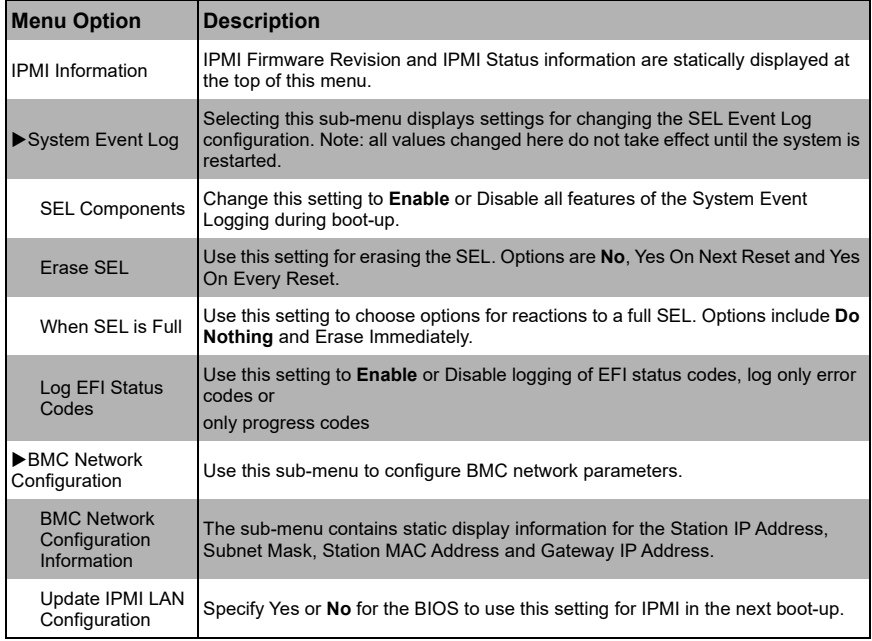

#### **Table 5-16. IPMI Menu**

# **5-8 Security**

#### **Figure 5-5. BIOS Setup Screen**

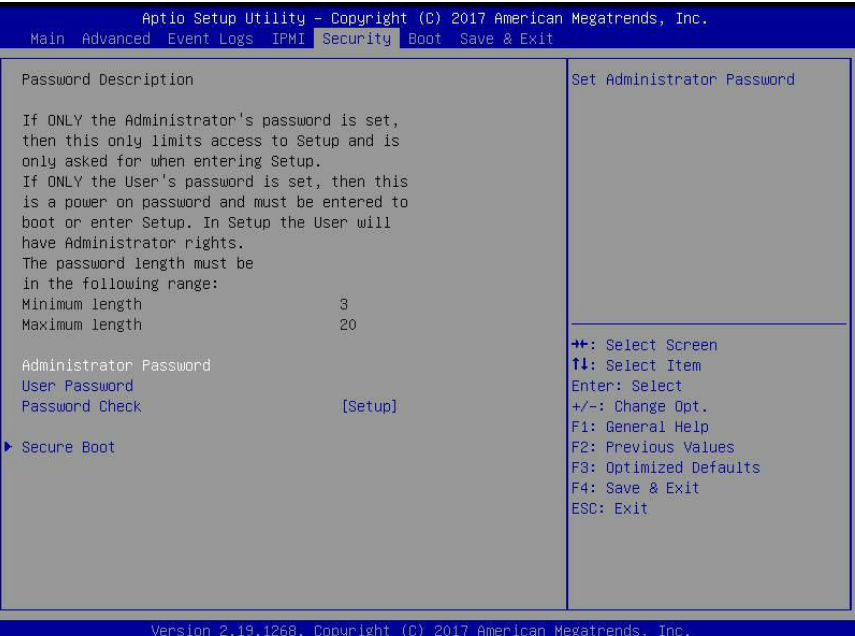

Choose **Security** from the BIOS Setup main menu with the arrow keys to bring up the SECURITY SETUP menu. Security setting options are displayed by highlighting the setting using the arrow keys and pressing <ENTER>. All Security BIOS settings are described in [Table 5-17](#page-82-0) below.

<span id="page-82-0"></span>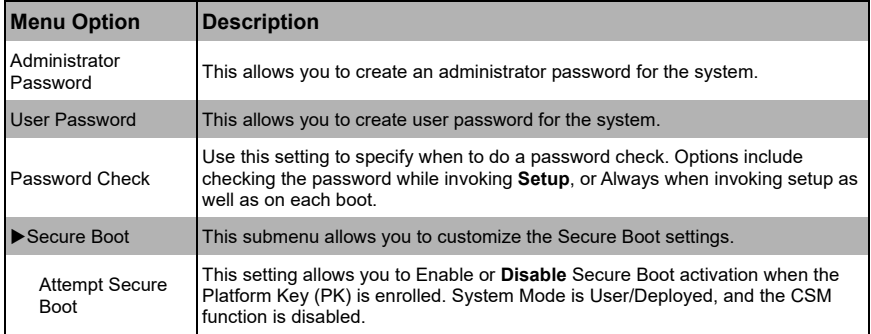

#### **Table 5-17. Security Menu Options**

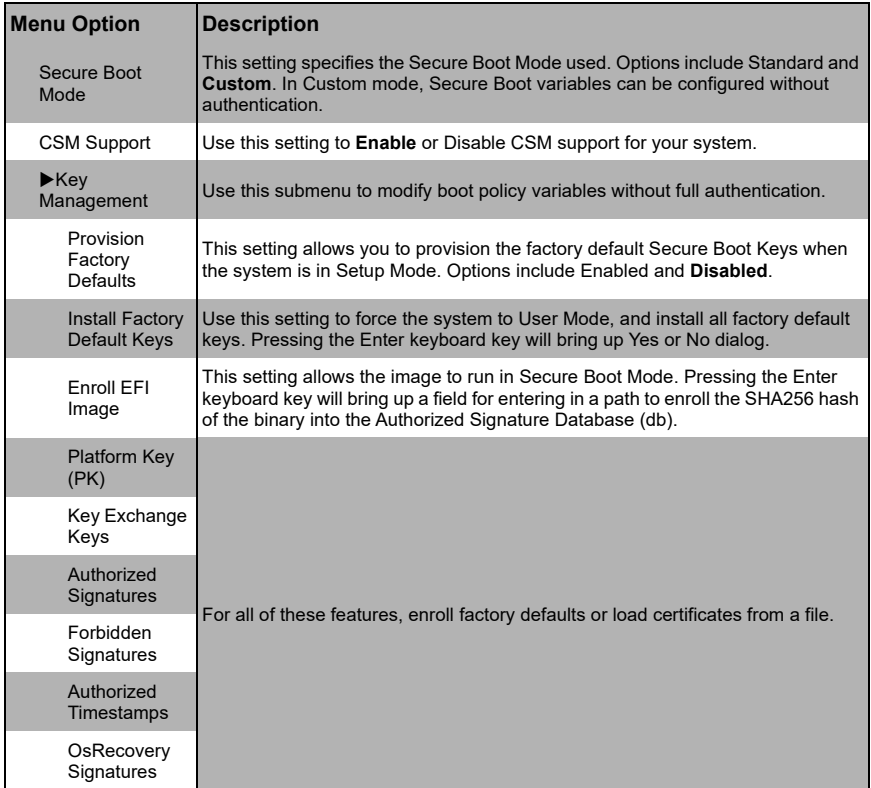

## **Table 5-17. Security Menu Options (Continued)**

# **5-9 Boot**

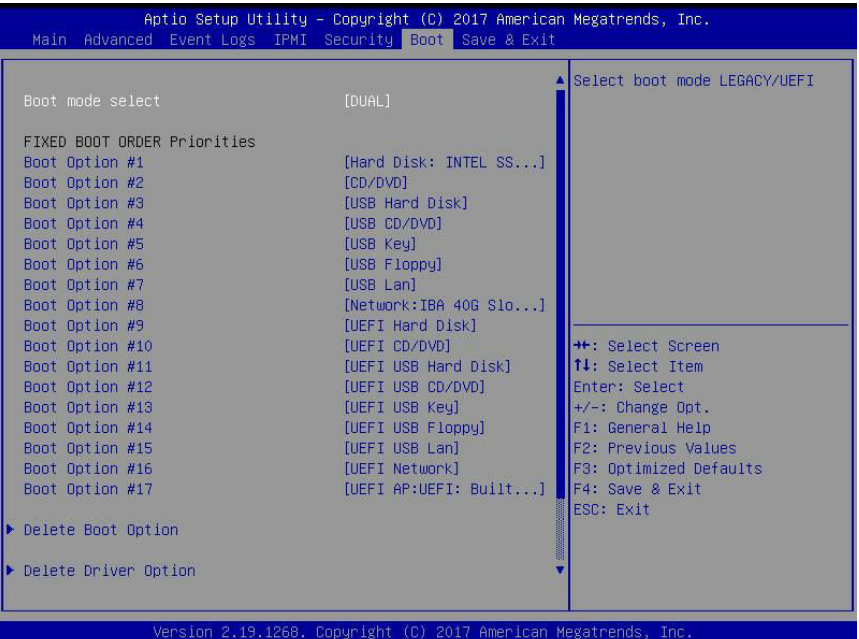

#### **Figure 5-6. BIOS Setup Screen**

Choose **Boot** from the 256 Mb SPI Flash EEPROM with AMI® BIOS Setup Utility main menu with the arrow keys to bring up the BOOT SETUP menu. Security setting options are displayed by highlighting the setting using the arrow keys and pressing <ENTER>. All Security BIOS settings are described in [Table 5-18](#page-85-0) below.

<span id="page-85-0"></span>

| <b>Menu Option</b>                            | <b>Description</b>                                                                                                    |
|-----------------------------------------------|----------------------------------------------------------------------------------------------------|
| <b>Boot Mode Select</b>                       | This setting allows you to select the boot mode to use. Options include Legacy,<br>UEFI or Dual.                                                                                                    |
| <b>Boot Priority</b><br>Options $1 \sim 17$   | This feature allows you to specify the sequence of priority for the boot device<br>(such as hard disk drives, USB devices, CD-ROM drives, Network drives and so<br>on). The menu options are for 1st Boot Device, 2nd Boot Device and 3rd Boot<br>device. Each numbered boot device can be set to a specific device installed in<br>your system or to Disabled.<br><b>NOTE:</b> A device enclosed in parenthesis has been disabled in the corresponding<br>type menu. |
| Delete Boot Option                            | This sub-menu allows you to remove an EFI boot option form the boot order.                                                                                                    |
| Add New Driver<br>Option                      | Use this submenu to add a new EFI driver option to the driver order.                                                                                                    |
| Add driver option                             | Selecting this option brings up a field for entering a name for a new driver option.                                                                                                    |
| Path for driver<br>option                     | Selecting this option brings up a field for entering a path to the driver option in<br>the format fsx:\path\filename.efi.                                                                                                    |
| Create                                        | After specifying the driver option name and path select this option to create it.                                                                                                    |
| Delete Driver<br>Option                       | This sub-menu allows you to remove an EFI driver option form the boot order.                                                                                                    |
| UEFI Hard Disk<br><b>Drive BBS Priorities</b> | Use this submenu to specify the Boot Device Priority sequence from the<br>available UEFI Hard Disk Drives in the system.                                                                                                    |
| Hard Disk Drive<br><b>BBS Priorities</b>      | Use this submenu to specify the Boot Device Priority sequence from the<br>available Hard Disk Drives in the system.                                                                                                    |
| Network Device<br><b>BBS Priorities</b>       | This sub-menu allows you to set the order of the legacy devices in this group for<br>setting the boot order.                                                                                                    |

**Table 5-18. Boot Setup Menu Options** 

# **5-10 Save & Exit**

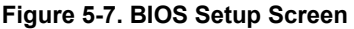

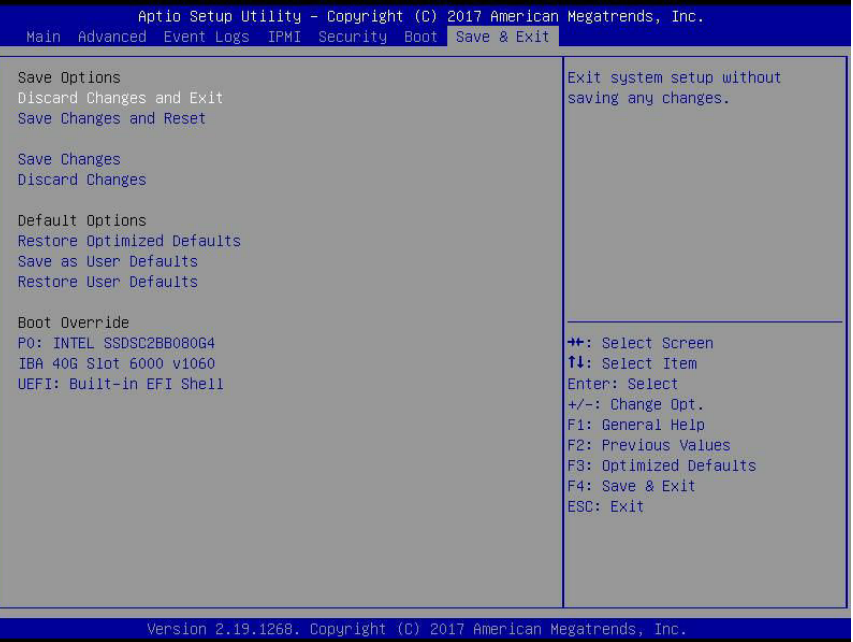

Choose SAVE & EXIT from the 256 Mb SPI Flash EEPROM with AMI® BIOS BIOS Setup Utility main menu with the arrow keys to display the SAVE & EXIT SETUP menu. All Exit BIOS settings are described in [Table 5-19](#page-87-0) below.

<span id="page-87-0"></span>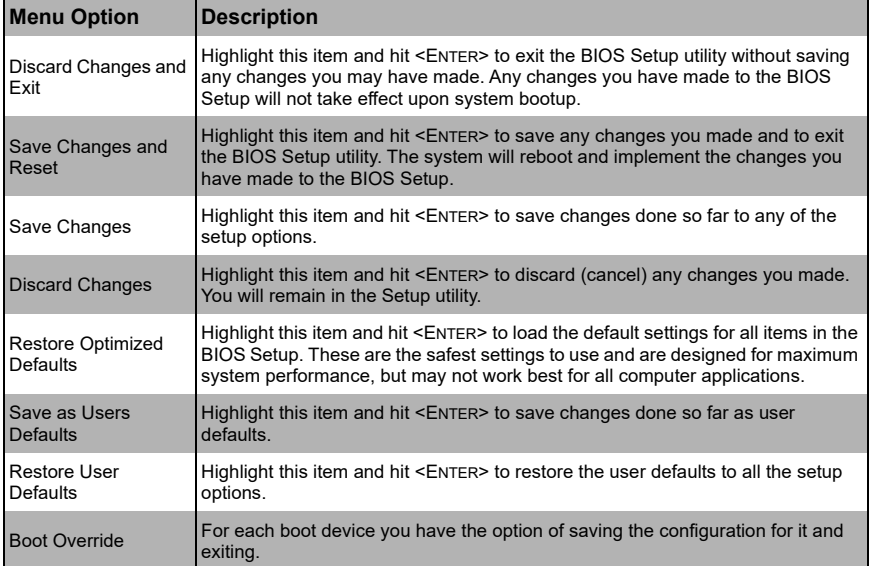

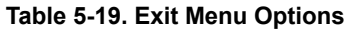

# **Appendix A Updating BIOS Using KVM Console**

Use the following procedure to update a module BIOS using the KVM console software.

#### *Updating the BIOS Using the KVM Console*

1. Click on the graphic in the SYSTEM -> SYSTEM INFORMATION screen to launch the KVM Console window as shown in [Figure A-1.](#page-88-0)

Alternately, you may go to the CONFIGURATION -> CONSOLE REDIRECTION screen [\(Figure A-2\)](#page-88-1) and press the LAUNCH CONSOLE button to bring up the KVM Console window.

> **Remote Console Preview Refresh Preview Image BEEF SHEEF BEEF BBB 888** Ш That has m i **REAL R** ասանական mm i mm i **Enter a function key for uptions** [791 c Apps/SuSE **CPS1** 2  $17181 c$ 003 Bijlx (711) < nhmha<br>02x3f (712) <  $1721$  $r$  pa  $r$   $q$ chara aplated to rhot6.7, 88/18/2015 For chiric parameterscience): http://66.428.31.17/duce/CNRA/chiricosope.trl Main 72 Feal E3 18 F4 SuSE E5 UIN 76 Cent. 77 003 F8 OETh F9 03n3T 71A churu

<span id="page-88-0"></span>**Figure A-1. System Information Remote Console Preview Graphic** .

#### **Figure A-2. Console Redirection Screen**

<span id="page-88-1"></span>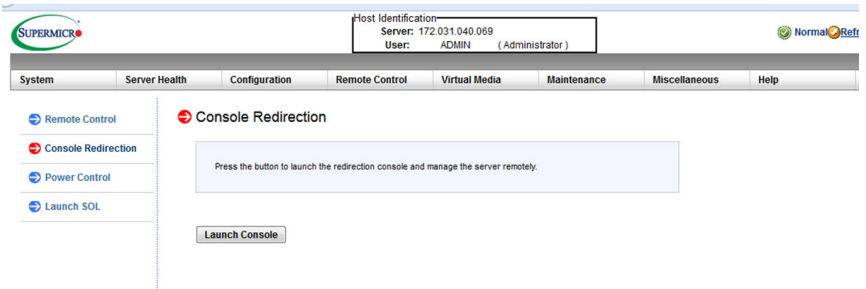

<span id="page-89-2"></span>2. In the KVM Console window, click on the VIRTUAL STORAGE menu option from the VIRTUAL MEDIA menu [\(Figure A-3\)](#page-89-1). The VIRTUAL STORAGE window will be displayed [\(Figure A-4\)](#page-89-0).

<span id="page-89-1"></span>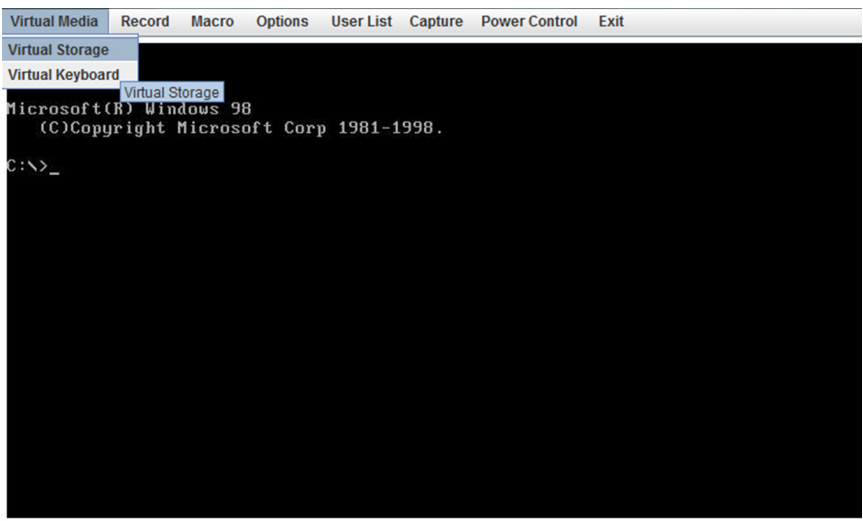

**Figure A-3. KVM Console Window**

#### **Figure A-4. Virtual Storage Window**

<span id="page-89-0"></span>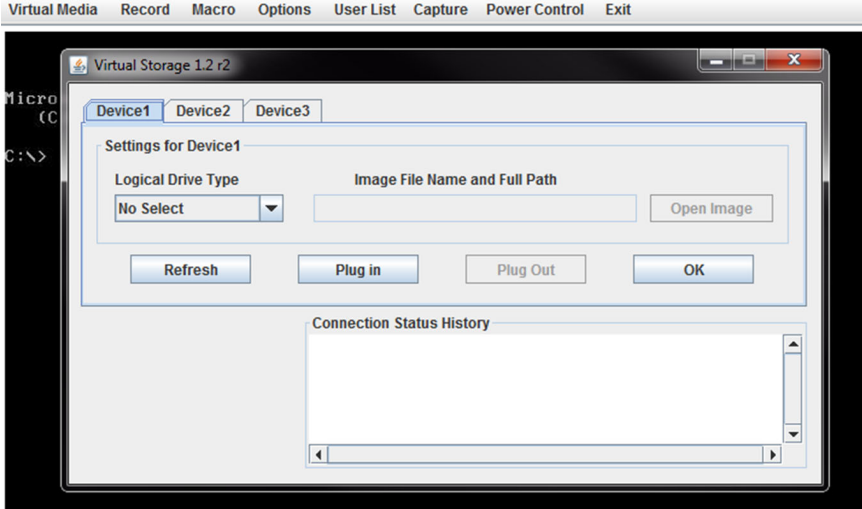

3. Under the DEVICE 1 tab of the VIRTUAL STORAGE window, select **ISO File** from the LOGICAL DRIVE TYPE menu if you wish to mount an ISO file [\(Figure A-5\)](#page-90-0).

<span id="page-90-0"></span>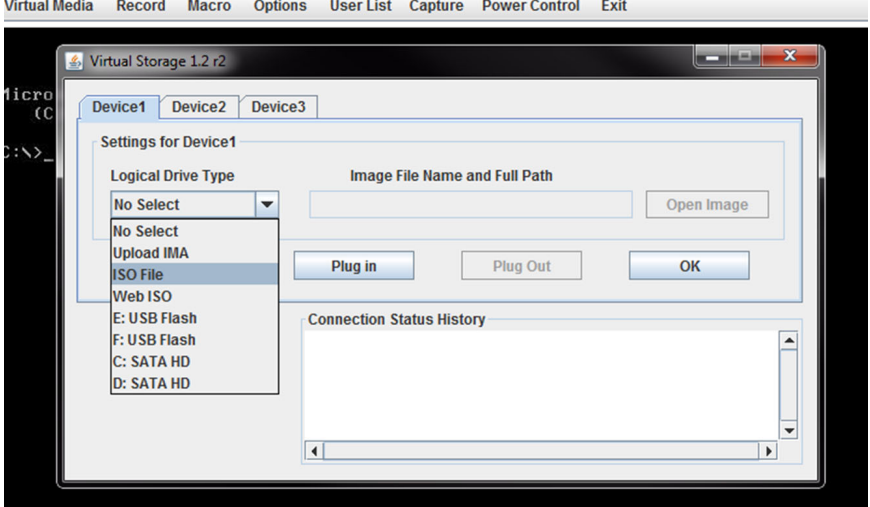

**Figure A-5. Selecting ISO File to Mount an ISO File**

4. Browse for the ISO file on your local disk that contains the BIOS file and flash utility [\(Figure A-6\)](#page-90-1). Press the OPEN button to select it.

**Figure A-6. Locating the ISO File**

<span id="page-90-1"></span>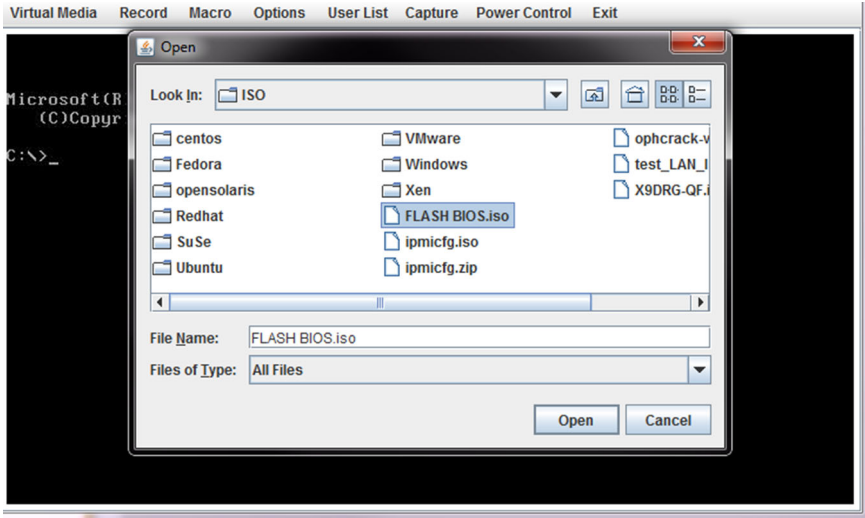

5. After you have selected the ISO file, press the Plug In button, then the OK button to exit the VIRTUAL STORAGE window ([Figure A-7](#page-91-0)). Skip ahead to [step 8](#page-94-0).

<span id="page-91-0"></span>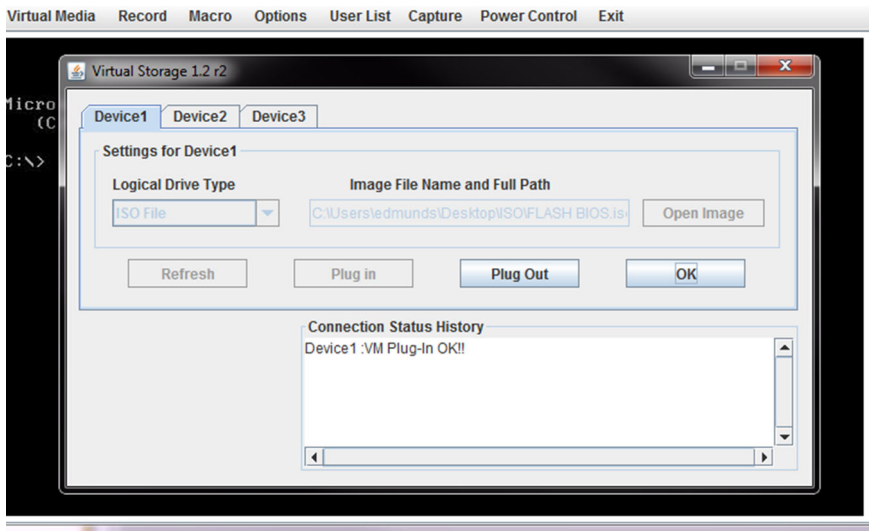

**Figure A-7. Pressing the Plug In and OK Buttons for an ISO File**

6. If you wish instead to download the BIOS update from a USB Flash drive, then insert the flash drive into your system and select it from the Logical Drive Type menu ([Figure A-8](#page-92-0)).

<span id="page-92-0"></span>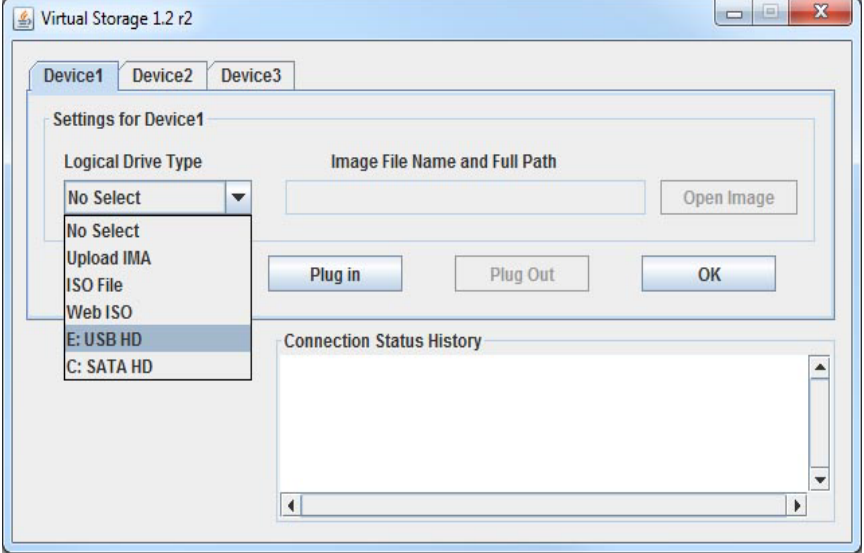

**Figure A-8. Selecting a USB Flash Drive**

7. After you have selected the USB flash drive file, press the Plug In button, then the OK button to exit the VIRTUAL STORAGE window ([Figure A-9](#page-93-0)).

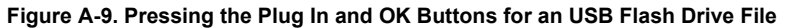

<span id="page-93-0"></span>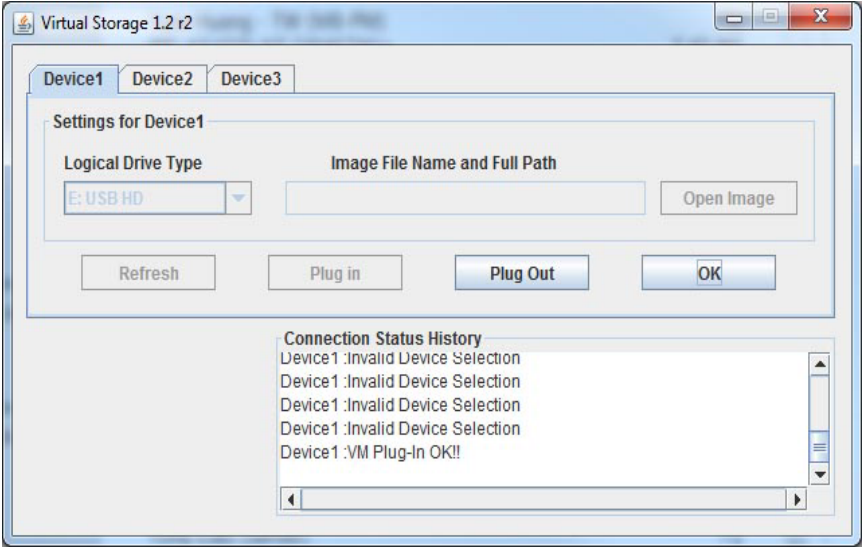

<span id="page-94-0"></span>8. Reboot the SuperBlade module by selecting the POWER CONTROL -> SET POWER RESET menu option from the KVM CONSOLE window. If the MicroBlade is not powered on yet, please select SET POWER ON from the menu [\(Figure A-10](#page-94-1)).

<span id="page-94-1"></span>**User List** Capture **Power Control** Exit **Virtual Media** Record **Macro Options Set Power On Set Power Off Software Shutdown** Microsoft(R) Windows 98 **Set Power Reset** (C)Copyright Microsoft Corp 1981-1998.  $0:$   $\rightarrow$ Set Power Reset

#### **Figure A-10. Selecting Set Power Reset**

When the system powers up, press your keyboard's **F11** key in order to boot into the INVOKE BOOTABLE DEVICES LIST. From this list, select the **ATEN Virtual CDROM YS0J** command. Your MicroBlade will now boot up into mounting the ISO file which contains the new BIOS file and flash utility [\(Figure A-11](#page-95-0)).

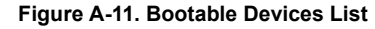

<span id="page-95-0"></span>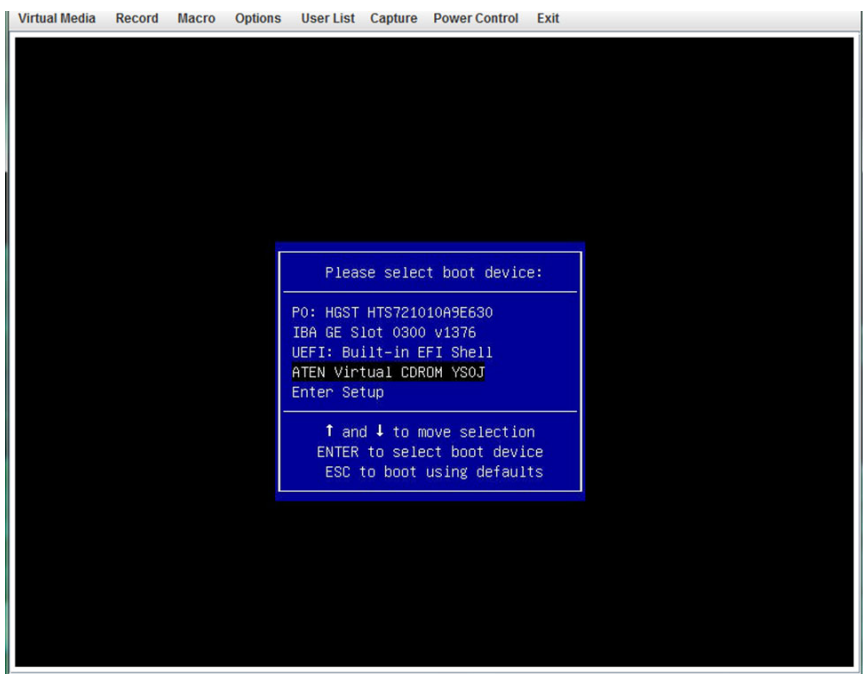

9. Close the KVM CONSOLE window, or go to the Virtual Storage window (see [step 2\)](#page-89-2) and click on **Plug Out**, this will remove mounting of the ISO file [\(Figure A-12](#page-96-0)).

<span id="page-96-0"></span>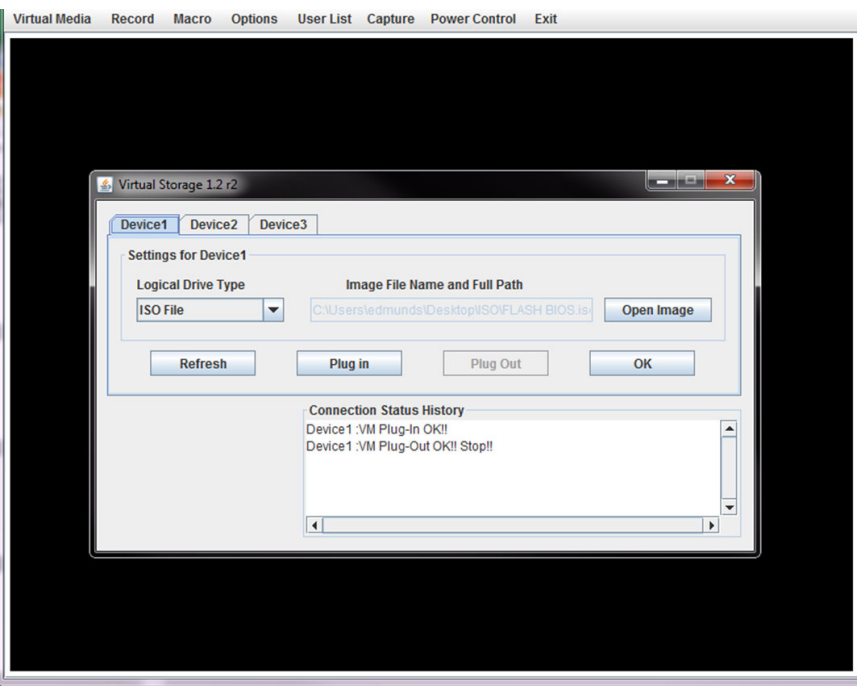

#### **Figure A-12. Clicking Plug Out in the Virtual Storage Window**

# **Disclaimer**

The products sold by Supermicro are not intended for and will not be used in life support systems, medical equipment, nuclear facilities or systems, aircraft, aircraft devices, aircraft/emergency communication devices or other critical systems whose failure to perform be reasonably expected to result in significant injury or loss of life or catastrophic property damage. Accordingly, Supermicro disclaims any and all liability, and should buyer use or sell such products for use in such ultra-hazardous applications, it does so entirely at its own risk. Furthermore, buyer agrees to fully indemnify, defend and hold Supermicro harmless for and against any and all claims, demands, actions, litigation, and proceedings of any kind arising out of or related to such ultra-hazardous use or sale.